### Trabajo Fin de Máster Máster Universitario en Ingeniería Industrial

## Desarrollo de una herramienta destinada al diseño y gestión de diagramas de tuberías e instrumentación en proyectos de instalaciones industriales

Autor: Marina Lobo Blanco Tutor: Francisco Hernández Rodríguez Tutor externo: José Antonio Vélez Godiño

> **Departamento de Ingeniería de la Construcción y Proyectos de Ingeniería Escuela Técnica Superior de Ingeniería**

> > Sevilla, 2020

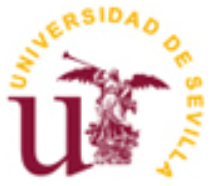

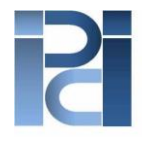

Departamento de Ingeniería de la Construcción y Proyectos de Ingeniería

Trabajo Fin de Máster Máster Universitario en Ingeniería Industrial

## **Desarrollo de una herramienta destinada al diseño y gestión de diagramas de tuberías e instrumentación en proyectos de instalaciones industriales**

Autor: Marina Lobo Blanco

Tutor: Francisco Hernández Rodríguez Profesor titular

Tutor externo: José Antonio Vélez Godiño

Departamento de Ingeniería de la Construcción y Proyectos de Ingeniería Escuela Técnica Superior de Ingeniería Universidad de Sevilla Sevilla, 2020

Trabajo Fin de Máster: Desarrollo de una herramienta destinada al diseño y gestión de diagramas de tuberías e instrumentación en proyectos de instalaciones industriales

Autor: Marina Lobo Blanco Tutor: Francisco Hernández Rodríguez Tutor externo: José Antonio Vélez Godiño

El tribunal nombrado para juzgar el Proyecto arriba indicado, compuesto por los siguientes miembros:

Presidente:

Vocales:

Secretario:

Acuerdan otorgarle la calificación de:

Sevilla, 2020

El Secretario del Tribunal

*A todos los que me han aguantado estos años, por su paciencia*

Después de tantos años en la ETSI, no queda mucho más que decir que no haya dicho ya. Aun así, ciertas cosas merecen ser repetidas:

Gracias a mi familia en general, y a mis padres en concreto por haber hecho todo esto posible. Espero que estéis orgullosos de vuestra hija ¨la robótica¨. Gracias a mis amigos por soportar largas peroratas acerca de lo difícil que eran los exámenes. Gracias a la US por hacerme ingeniera, y darme la oportunidad de estudiar en el extranjero. Gracias a TU Delft por regalarme uno de los mejores años de mi vida. Y finalmente, como sé que le da mucha rabia ver su nombre escrito aquí, *thank you Ashu, for being by my side*.

> *Marina Lobo Blanco Sevilla, 2020*

os diagramas de tuberías e instrumentación (Piping and Instrumentation Diagrams, P&IDs) son una herramienta clave en la industria de procesos, tanto en la etapa de diseño como en mantenimiento. Sin embargo, las herramientas para realizar estos esquemas que se pueden encontrar hoy en día son o bien muy costosas, o poseen una funcionalidad incompleta. El principal problema de las herramientas gratuitas es que no pueden conectarse a una base de datos, dificultando enormemente el diseño de P&IDs con gran cantidad de instrumentos. L

Estas características no afectan a grandes empresas que pueden costear la licencia de las herramientas más caras, o para el trazado de diagramas básicos no profesionales que no necesitan programas con todas las características. No obstante, impiden que pequeñas empresas o usuarios independientes más especializados puedan desarrollar diagramas de forma fácil y eficiente.

Este proyecto propone una posible solución a este problema, combinando dos programas de amplio uso como AutoCAD y Microsoft Access, y proporcionando un protocolo de conectividad entre ellos. De esta forma, sólo es necesario costear la licencia básica de estos softwares, habitualmente ya disponibles ambos para usuarios medios, en lugar de los paquetes especiales de diseño de P&IDs, que son económicamente menos accesibles. Asimismo, se contempla la funcionalidad de disponer de un catálogo como base de datos estándar que contiene toda la información relativa a los instrumentos y equipos que conforman los diagramas, y otras características útiles, como una estimación de costes.

iping and Instrumentation diagrams are key in process engineering, both during the design phase and the maintenance. However, the tools available today are either expensive, or not feature complete. The main problem of these free tools is that they cannot be connected to a database, making difficult the design of P&IDs with a high number of instruments. P

These problems do not affect big companies that can afford the license of the most expensive tools, nor non proffesional users that don't need a feature complete program. Nevertheless, they hinder the development of diagrams in an easy and efficient way for small companies and more specialized independent users.

This project proposes a possible solution for this issue, combining two widely used softwares like AutoCAD and Microsoft Access, that are already accessible for the average user, and a connectivity protocol between them. This way, it is only necessary to afford the basic licenses for these two tools, instead of the P&ID-specific packages, that are more expensive. Moreover, a catalog is supplied to provide the functionality of having a default database that contains the information related to the most common instruments and equipment, as well as other useful characteristics, like cost estimation.

## **Índice**

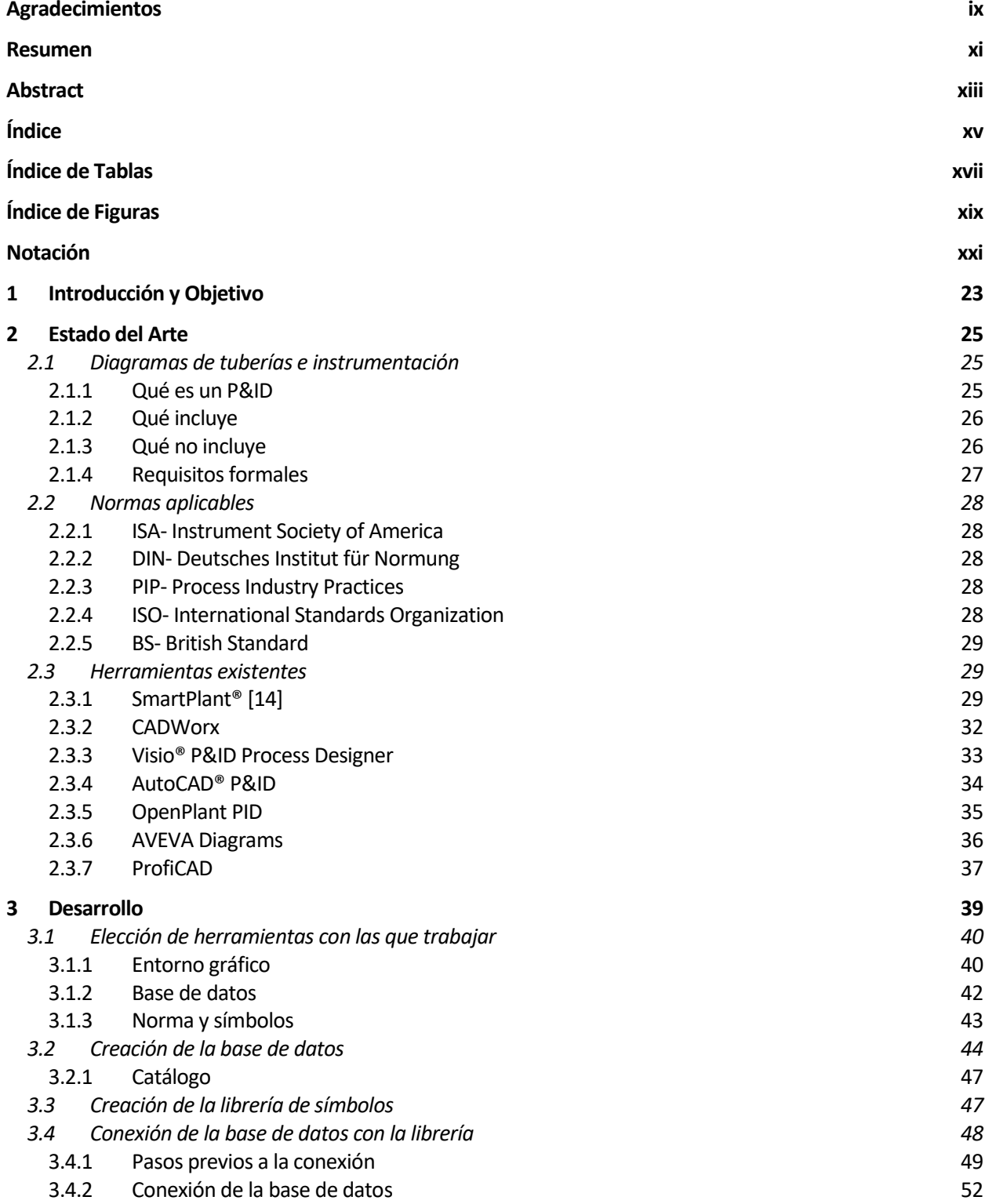

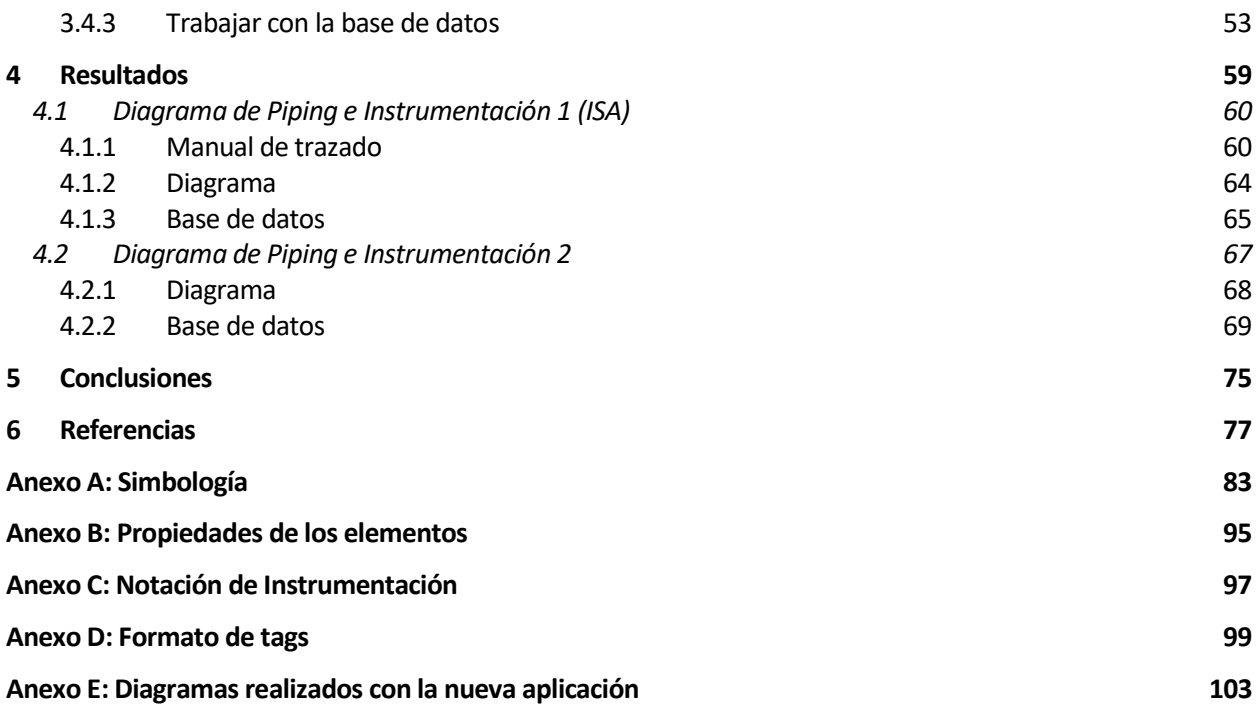

# **ÍNDICE DE TABLAS**

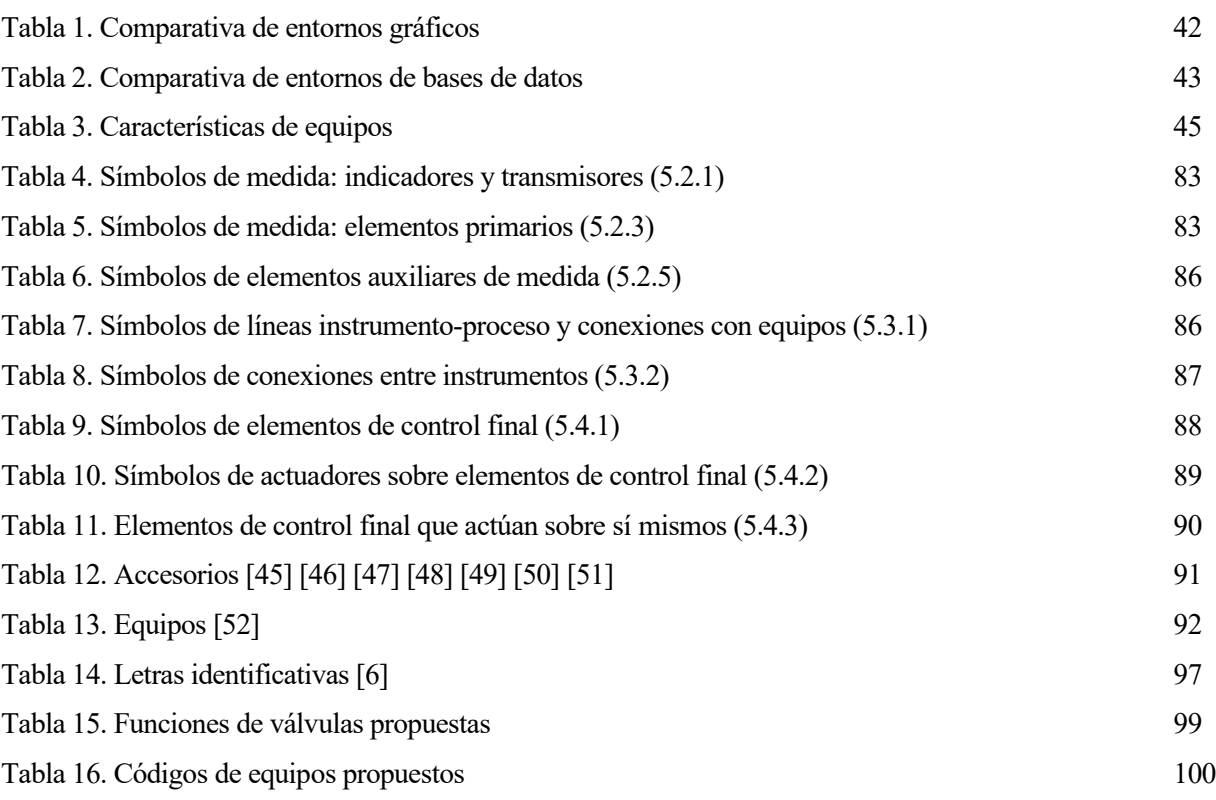

# **ÍNDICE DE FIGURAS**

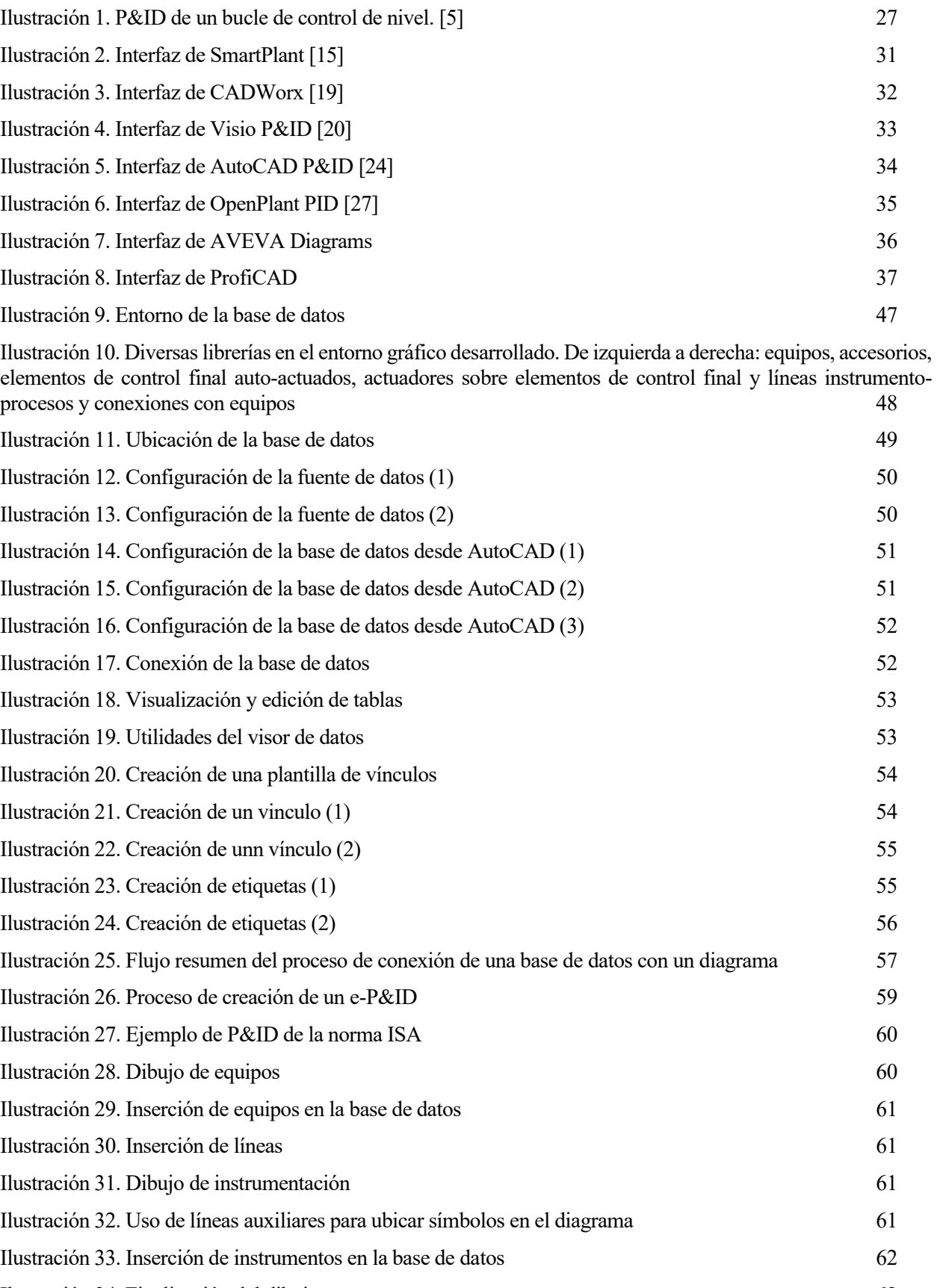

[Ilustración 34. Finalización del dibujo](#page-61-1) 62

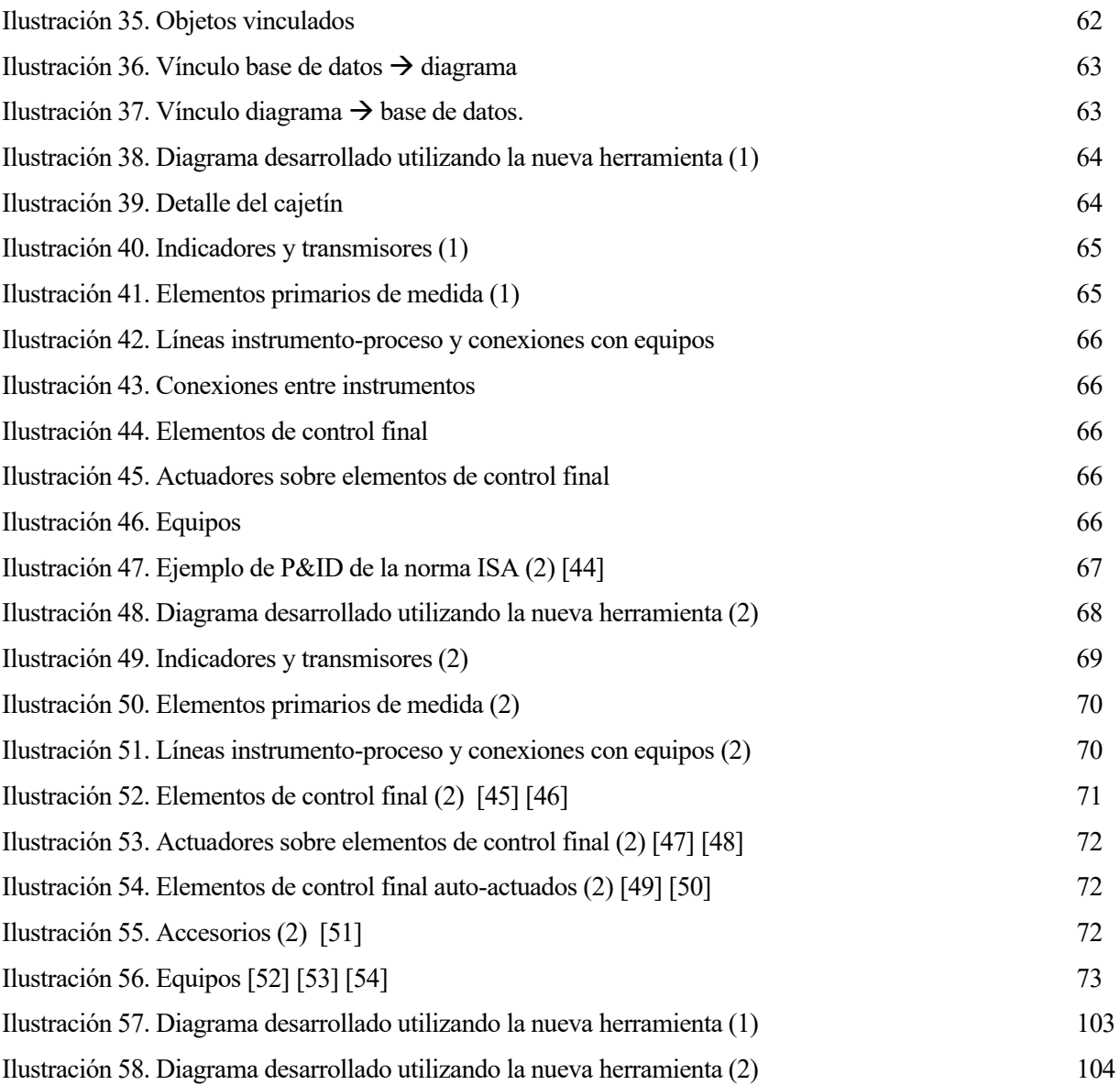

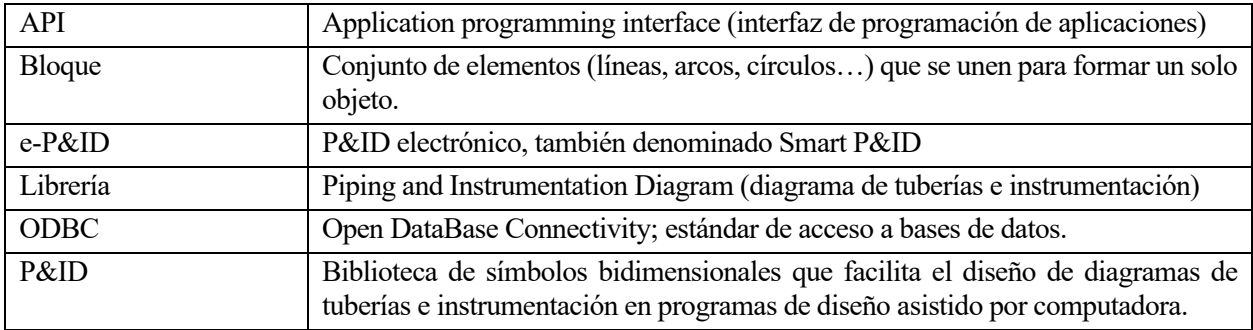

*As knowledge increases, wonder deepens. -Charles Langbridge Morgan-*

os diagramas de tuberías e instrumentación (P&IDs) son una herramienta clave en la industria de procesos. Se utilizan principalmente en la etapa de diseño de un proyecto para aunar en un solo formato gráfico y detallado el diseño de equipos mecánicos, instrumentos y datos del proceso, señalando cómo se conectan e interactúan entre ellos. Además, se usan también durante el mantenimiento de la planta una vez construida. Por tanto, es importante que el P&ID se mantenga siempre actualizado. L

Por este motivo, el tradicional trazado a mano ha sido sustituido por el formato digital, cuya flexibilidad facilita tanto la creación del dibujo original como la implementación de posteriores modificaciones. Estas circunstancias han propiciado la aparición de numerosas herramientas digitales de creación de P&IDs. Algunas de ellas son gratuitas, enfocadas a un entorno no profesional, pero también existen otras que son más potentes y que se utilizan en un contexto industrial.

Las herramientas gratuitas suelen tener funcionalidades limitadas y entornos tediosos, además de no permitir incluir los parámetros pertinentes de cada elemento en el dibujo. Son útiles en su mayoría únicamente para plasmar el aspecto gráfico del P&ID, pero no poseen todos los símbolos necesarios y pierden su función informativa.

Por otro lado, las herramientas profesionales poseen una amplia funcionalidad, así como un entorno visual muy claro, incluyendo normalmente una representación tridimensional de la planta. Sin embargo, su coste suele ser muy elevado, tanto económico como computacional, por lo que generalmente sólo son utilizadas por grandes empresas que pueden permitirse costear estos requisitos. Además, la lista de características aplicables a los elementos es predefinida y muy larga, lo que puede restar eficiencia a la hora de diseñar el diagrama.

El **objetivo** de este proyecto es diseñar y crear una herramienta intermedia, que proporcione una funcionalidad completa a la hora de dibujar diagramas, pero que incluya sólo las características estrictamente necesarias de forma que el precio y el costo computacional sean bajos. Asimismo, se diseñará una base de datos que incluya todos los elementos del P&ID, y que sea vinculable a la herramienta anterior. Dicha base de datos será configurable en función de las necesidades del usuario, de forma que sus atributos sean personalizados para cada caso.

El resultado será un programa personalizado y asequible, al alcance de cualquier usuario interesado, con diagramas fáciles tanto de utilizar como de actualizar.

Una herramienta de este estilo será de gran utilidad desde el punto de vista de la ingeniería de proyectos. Ha de tenerse en cuenta que un proyecto de ingeniería se define como el conjunto de cálculos, especificaciones y dibujos que sirven para construir un sistema, incluyendo todas las tareas desde que se detecta la necesidad que constituye un problema de ingeniería hasta la obtención de una solución apropiada a dicho problema. [1] Por

tanto, el desarrollo de una aplicación que facilite la realización de estas tareas y agilice el intercambio de información entre distintas disciplinas de un proyecto tiene gran relevancia en esta área de la ingeniería.

El **alcance** de este proyecto comprende el diseño, creación y aplicación de una herramienta de funcionalidad completa, que permita dibujar un diagrama bidimensional, crear una base de datos, y conectarlos entre sí de forma asequible y sencilla.

Para ello, se analizarán las prestaciones de las principales herramientas disponibles en el mercado. Posteriormente, se realizará un estudio completo de todos los elementos incluidos en P&IDs, desde equipos hasta líneas, y qué información relativa a los mismos debe incluirse y/o mostrarse en el diagrama. Una vez recabados estos datos, se utilizarán para crear una base de datos adaptada específicamente a los P&IDs. De forma independiente, se diseñará una librería utilizando un programa de diseño gráfico que incluya toda la simbología de los elementos extraídos de la investigación, así como simbología adicional que complementará a los mismos, como flechas de sentido o pendiente. Asimismo, se describirá el proceso de conexión entre la base de datos y el entorno gráfico, de forma que cualquier esquema pueda ser asociado a su listado de elementos y características.

Finalmente, se llevará a cabo la validación de la aplicación mediante la realización de dos diseños completos, utilizando la herramienta final compuesta por todos los programas previamente descritos para dibujar, listar y conectar diagramas de sistemas reales. Se incluirá una descripción detallada de todo el proceso, que explotará la funcionalidad completa de la herramienta de forma que este documento pueda ser utilizado como una guía práctica de la aplicación.

## **2 ESTADO DEL ARTE**

*I have been impressed with the urgency of doing. Knowing is not enough; we must apply. Being willing is not enough; we must do.*

*-Leonardo da Vinci-*

os diagramas de instrumentación y tuberías (P&IDs por sus siglas en inglés) son una de las fuentes de información más importantes para el trabajo de la ingeniería de detalle desde el punto de vista de la disciplina de procesos. L

Suelen ser creados como colaboración entre el Departamento de Procesos y el de Instrumentación, y son el elemento informativo necesario para poder llevar a cabo el diseño de tuberías e instrumentos de una planta industrial.

Sin embargo, la importancia de estos diagramas reside en la amplitud y utilidad de su información. Los P&ID poseen datos relevantes para prácticamente todas las disciplinas que atañen a un proyecto de planta industrial, siendo esenciales para, por ejemplo, las disciplinas de operación, seguridad, mantenimiento y control medioambiental. [2] Eso los convierte en mucho más que un elemento informativo: son uno de los documentos esenciales de un proyecto, ya que aúnan todos los aspectos de una planta de forma precisa, gráfica, y actualizada.

Su relevancia se puede apreciar simplemente teniendo en cuenta la cantidad de tiempo que se dedica a la creación de cada diagrama: entre 300 y 800 horas [2], dependiendo de su magnitud y la del proyecto.

Al ser documentos tan importantes, y que contienen tanta cantidad y variedad de información, es necesario de cara a este proyecto comprender su alcance, definiendo de forma precisa qué es exactamente un P&ID, qué incluye, cuáles son sus requisitos formales, y qué herramientas existen hoy en día para su creación.

#### **2.1 Diagramas de tuberías e instrumentación**

#### **2.1.1 Qué es un P&ID**

P&ID responde a las siglas de *Piping and Instrumentation Diagram* y es, como su propio nombre indica, una representación gráfica detallada del proceso de una planta que muestra información funcional de un sistema. Mientras que los diagramas de flujo de procesos muestran lo que hace un proceso, los P&ID explican cómo funciona dicho proceso. Por tanto, incluye los equipos principales, pero además describe el piping con gran nivel de detalle, incluyendo válvulas, instrumentos, y controladores, entre otros.

Los P&ID son la forma más concisa de mostrar cómo funciona un sistema, por lo que son uno de los documentos clave del proyecto. De hecho, son un buen punto de partida para familiarizarse con un proceso nuevo.

La gran cantidad de información relativa a los equipos, las tuberías y la instrumentación que contienen hace que se utilicen habitualmente no sólo en el diseño y la instalación, sino también en la operación y mantenimiento de la planta, como forma de comunicación entre ingeniería, operación, mantenimiento y construcción, y para desarrollar:

- Metodología de operación.
- Filosofía de seguridad y diseño.
- Filosofía de control.
- Base para la programación del control.
- Diseño básico:
	- o Diseño de equipos
	- o Diseño de piping
	- o Compras

La creación de un diagrama sigue las etapas indicadas a continuación: [3]

- 1. Definición de requisitos y especificaciones.
- 2. Resumen del objetivo y recolección de datos.
- 3. Preparación del diagrama de flujo correspondiente.
- 4. Validación del diagrama de flujo.
- 5. Preparación del P&ID.
- 6. Validación del P&ID.

#### **2.1.2 Qué incluye**

- Todos los equipos
- Válvulas
- Sistema de tuberías del proceso: tipo de conexión, tamaño, clase y etiquetado
- Requisitos de aislamiento de tuberías
- Instrumentación para el control del proceso y designación: tipo y localización
- Señales de control
- Controladores *stand-alone*
- Información necesaria para el diseño, construcción y operación, como:
	- o Presión y temperatura de diseño
	- o Pendiente de la línea
	- o Distancia máxima/mínima desde equipos o instrumentos
	- o Mínima longitud recta necesaria después de un instrumento
- En algunos casos, también se incluye información no muy detallada de los bucles de control, los cálculos y las medidas que se utilizarán en la implementación del control

Actúan como directorio para toda la instrumentación que será instalada en el proceso, y por tanto es un documento clave para el ingeniero de control.

#### **2.1.3 Qué no incluye**

- El diagrama en sí representa la secuencia de componentes del sistema, **pero no la ubicación**, por lo que dos elementos consecutivos no tienen por qué estar próximos en la planta real.
- Condiciones de operación
- Caudal
- Localización de equipos
- Ruta seguida por las tuberías, longitud de estas
- Detalles estructurales

#### **2.1.4 Requisitos formales**

No hay ningún requisito formal que obligue a una entidad a utilizar un formato concreto al desarrollar los P&ID. Existen diferentes normas, pero no son de obligado cumplimiento, sino una recomendación a tener en cuenta. [4]

Sin embargo, la creación de los P&ID involucra a profesionales de varios departamentos, y sirve para reflejar los cambios del proceso, por lo que el hecho de que los diagramas tengan un formato incoherente es muy perjudicial, pudiendo llevar a confusión y malentendidos por parte de los técnicos. Por tanto, los P&ID se deben diseñar de forma sistemática y uniforme dentro de cada empresa.

Para ello, antes de empezar a desarrollar los diagramas, se debe definir qué normas se van a utilizar durante su creación. Estos estándares definirán:

- Simbología: representación gráfica de cada componente.
- Etiquetado: combinación de letras y números utilizada para reconocer cada componente del proceso.

En general, las normas se usan como documentación de referencia, por lo que cada empresa adapta su contenido, seleccionando el material que mejor sirve para sus propósitos y los del cliente final. Así, generan sus propias "reglas internas". Por tanto, la creación de los P&ID varía no sólo con la empresa sino con cada ingeniero.

Si no existen reglas internas de la compañía a las que atenerse, se suele utilizar una de las guías desarrolladas por diferentes organizaciones.

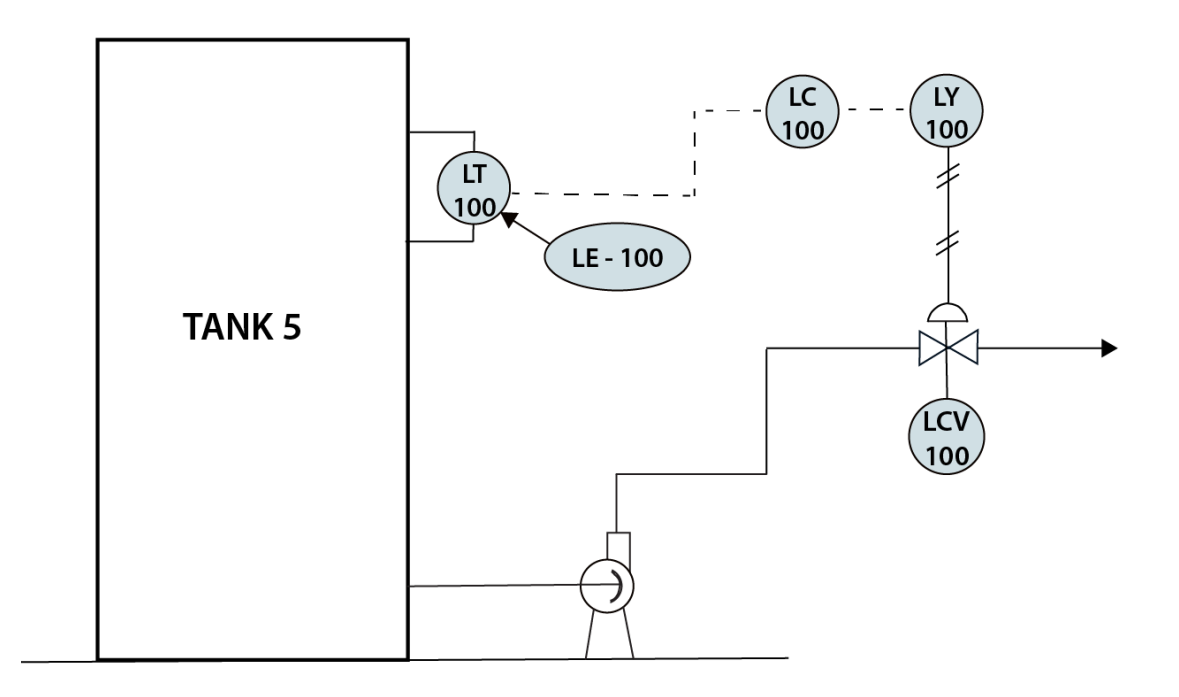

<span id="page-26-0"></span>Ilustración 1. P&ID de un bucle de control de nivel. [5]

#### **2.2 Normas aplicables**

#### **2.2.1 ISA- Instrument Society of America**

- *ANSI/ISA 5.1-2009: Identificación y simbología de instrumentación* [6]

Establece una manera uniforme de representar e identificar los diferentes instrumentos y sus funciones, los sistemas de instrumentación, y los sistemas de medición, seguimiento y control. Para ello, proporciona un sistema de designación que incluye esquemas de identificación y símbolos gráficos.

- *ISA S5.3-1983: Símbolos gráficos para sistemas de control/visualización compartidos, sistemas lógicos y ordenadores* [7]

Complementa a la norma ANSI/ISA 5.1. Establece la documentación para un tipo determinado de instrumentos: ordenadores, controladores programables, minicomputadoras y sistemas basados en microprocesadores que poseen control, visualización u otras características de interfaz compartidos. Proporciona los símbolos y terminología necesarios para describir estos dispositivos.

- *ANSI/ISA S5.5-1985: Símbolos gráficos para el despliegue de procesos* [8]

Complementa a las normas ISA-S5.1 e ISA-S5.3. Establece un sistema de integración de la simbología gráfica y los diagramas de flujo de uso común en la industria, que usarán los operadores de planta para medir y controlar los procesos.

#### **2.2.2 DIN- Deutsches Institut für Normung**

Instituto Alemán de Normalización

- *DIN 19227* 
	- o *Parte 1: Código de identificación de instrumentos y controles* Define los símbolos gráficos para la representación básica de instrumentación y controles del proceso, incluyendo los equipos de medida y control.
	- o *Parte 2: Símbolos gráficos y letras identificativas en control de procesos* Representación detallada de las funciones especificadas en la primera parte de la misma norma.
- *DIN 40700-40717*

Grupo de normas que establecen la representación de distintos símbolos gráficos, desde las conexiones hasta las instalaciones eléctricas.

#### **2.2.3 PIP- Process Industry Practices**

- *PIP PIC001 (2008): Criterios de documentación en Diagramas de Piping e Instrumentación* [9] Describe los requisitos de formato y contenido en la creación de nuevos P&ID (no aplica a la revisión de diagramas existentes), intentando llegar a un compromiso entre mostrar el mayor número de datos posible y que el diagrama sea legible y fácil de leer.

Incluye símbolos y nomenclatura de instrumentación, piping y equipos típicos.

#### **2.2.4 ISO- International Standards Organization**

- *ISO 14617: Símbolos gráficos para diagramas* [10] Establece los símbolos a usar en ingeniería mecánica y diagramas de construcción, planos, mapas y documentación técnica relevante. Está dividida en distintas secciones, siendo las más importantes:

- o *Parte 3*  Conexiones.
- o *Parte 4* Actuadores.
- o *Parte 5* Mediciones y control.
- o *Parte 6*  Funciones de medición y control.
- o *Parte 8* Válvulas.
- *ISO 10628-1- 2014: Diagramas para la industria química y petroquímica* [11] Establece la clasificación, contenido y representación de diagramas de flujo, especificando las reglas de trazado para las industrias química y petroquímica.

#### **2.2.5 BS- British Standard**

- *BS 1646 (1979-1984): Representación simbólica de las funciones de control de medida de procesos e instrumentación*

Define una serie de símbolos básicos, divididos en cuatro secciones:

- o *Parte 1* Funciones de control y medida en un proceso.
- o *Parte 2*  Especificación de requisitos básicos adicionales.
- o *Parte 3* Símbolos detallados para los diagramas de interconexión de instrumentación, como las líneas de señal.
- o *Parte 4* Funciones relacionadas con la interfaz, control y visualización compartidos, y ordenadores.

#### **2.3 Herramientas existentes**

Los diagramas de piping e instrumentación se pueden desarrollar en dos medios diferentes: en papel y en formato electrónico. Tradicionalmente, se solían trazar en papel, pero las numerosas ventajas de los P&IDs electrónicos han causado que actualmente la industria se halle en un proceso de transición hacia la digitalización.

Los diagramas generados por ordenador no son sólo más fáciles de almacenar y transferir, sino que también poseen una serie de características *Smart*. Los conocidos como P&IDs inteligentes son esquemas CAD que cuentan con una base de datos como soporte. [12] Esta base de datos actúa como puente entre los diagramas y otras aplicaciones, que ingresan y extraen información de estos. Además, permite la búsqueda de elementos dentro de los diagramas o la posibilidad de que varias personas añadan comentarios sin alterar la legibilidad del documento. [13]

Debido a la creciente popularidad de los P&IDs inteligentes, se han creado numerosas herramientas para su desarrollo. A continuación, se detallan las más utilizadas.

#### **2.3.1 SmartPlant® [14]**

SmartPlant Enterprise es una suite de aplicaciones desarrollada por Intergraph que facilita la ejecución de proyectos y la transferencia de información en una planta, para así aumentar su eficiencia operacional. Posee una estructura modular, de manera que los componentes pueden ser incluidos de forma individual o conjunta. Una de las aplicaciones incluidas en el *portfolio* de productos es SmartPlant® P&ID.

No sólo fue la primera introducción de los "P&IDs inteligentes" en 1985, sino que actualmente es una de las herramientas especializadas más usadas en la industria; tanto, que se le han asociado sus propias siglas: **SPPID**

(de SmartPlant P&ID).

Esta herramienta permite crear y administrar los diagramas y ejecutar verificaciones de reglas desde el enfoque de activo de planta, en lugar de simplemente representar un documento. Además, para agilizar el proceso, incluye los estándares ANSI. [15]

SmartPlant® P&ID está formado por cuatro módulos [15]:

- *SmartPlant P&ID Design Validation*  Permite verificar los sistemas de tuberías y comprobar si los diseños lógico y físico son coherentes mediante la comparación del diagrama SmartPlant® P&ID y:
	- o SmartPlant Isometrics
	- o Dibujos generados por ISOGEN, la aplicación de Intergraph para el dibujo isométrico de tuberías.
	- o Modelos de PDMS (Plant Design Management System).
- *SmartPlant® P&ID Engineer* Intenta integrar las tareas de los departamentos de Ingeniería y Diseño, otorgando a los ingenieros acceso directo a los datos de los P&ID sin entrar en el entorno gráfico. Permite añadir, modificar y borrar datos en tiempo real, pero no alterar los gráficos, que pertenecen al equipo de diseño.
- *SmartPlant® P&ID Engineer Integrity* Automatiza las tareas de búsqueda y verificación de datos para corregir el P&ID. Incluye más de 3000 reglas basadas en la norma API 14C, y permite comprobar el diagrama de acuerdo con este estándar. Se pueden añadir otras reglas, en caso de que el cliente lo desee.
- *SmartPlant® P&ID Import Assistant* Permite convertir AutoCAD® y MicroStation al formato de SmartPlant® P&ID. Contiene opciones de configuración para modificar las características del P&ID resultante.

Este software posee las ventajas típicamente asociadas a los e-P&IDs(*electronic P&IDs*), como compartir datos en tiempo real, reutilizar diseños fácilmente para futuros diagramas, y añadir información a lo largo de todo el proyecto.

Además de las ventajas intrínsecas al formato electrónico, posee otras características adicionales que también son muy útiles, como la integración con otros softwares, la inclusión de herramientas de análisis HAZOP y estándares, o una interfaz para analizar los procesos de ingeniería básica. Asimismo, proporciona modos de trabajo en línea y *stand-alone*.

Debido a su popularidad, esta herramienta ha sido ampliamente mencionada y analizada en la literatura. Según [16], SPPID es un sistema de CAD centrado en los activos que ayuda a crear y mejorar de forma eficiente las configuraciones de planta. Destaca lo conveniente de su enfoque, que se dirige más a la importancia de los datos en lugar de al aspecto técnico. Para ello, crea una base de datos centralizada que almacena toda la información relativa al P&ID, lo cual es muy conveniente a la hora de llevar a cabo otras aplicaciones que necesitan acceder al diagrama, como los estudios HAZOP (Hazard and Operability).

En general, todos los análisis de SSPID son favorables.

<span id="page-30-0"></span>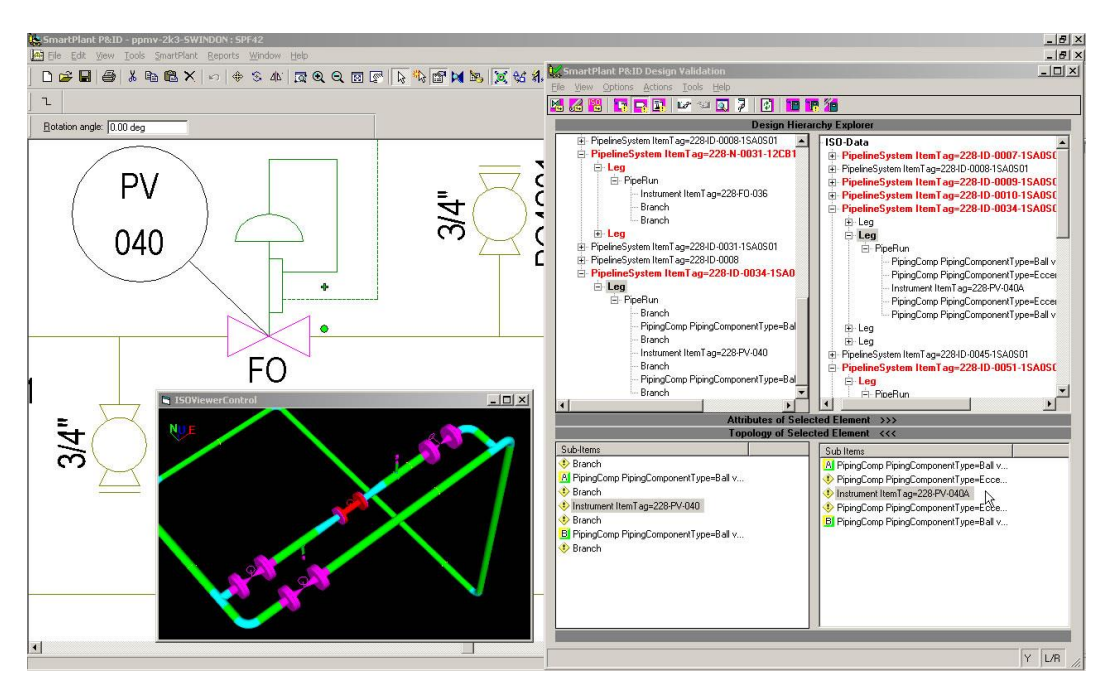

Ilustración 2. Interfaz de SmartPlant [15]

#### **2.3.2 CADWorx**

CADWorx P&ID Professional es un conjunto de herramientas creado por Hexagon PPM que permite el diseño inteligente de diagramas de planta conectados a una base de datos, y altos niveles de automatización. Según sus creadores, las principales ventajas de CADWorx son su facilidad de uso, flexibilidad, interconectividad, y escalabilidad. [17]

La afirmación de que es fácil de usar procede del hecho de que está basado en AutoCAD, y utiliza la misma estructura y metodología. Por tanto, aquellos usuarios que estén familiarizados con este software podrán usarlo con facilidad, ahorrando horas de entrenamiento y aprendizaje.

La aplicación es flexible en el sentido de que se adapta a los procesos ya existentes del cliente. Para ello, se asegura de que el producto pueda estructurar su base de datos de forma que encaje con la base de datos de la propia empresa (por ejemplo, el stock), y también de que se ajuste a los estándares comerciales que proporcionan interoperabilidad con otros softwares. Además, Hexagon PPM desarrolla software tanto de diseño como de ingeniería, permitiendo integrar y establecer una relación bidireccional entre ambas familias de productos. [18]

En definitiva, CADWorx proporciona una forma de vincular un P&ID a una base de datos de forma simple, sin necesidad de insertar los datos manualmente. Según Kassas y Gikas [12], la adición de unidades operacionales y su relación con la base de datos en cada diagrama es sencilla.

La base de datos es personalizable. Sin embargo, el número de especificaciones que permite incluir es limitado, y los campos disponibles están predefinidos: descripción, material, tamaño, presión, temperatura, fabricante, y suministro eléctrico. Por tanto, al incluir un equipo, no permite elegir los datos que se desean mostrar, sino que el usuario ha de seleccionar uno de los sets predefinidos.

Otra de las principales desventajas es que no permite copiar dibujos o partes del esquema, ralentizando la creación de nuevos esquemáticos. Además, para usuarios no expertos en AutoCAD, la curva de aprendizaje del software tiene una pendiente muy pronunciada, y manejarlo a un nivel profesional requiere bastante tiempo. Por ejemplo, la escalabilidad requiere manipular los datos manualmente, lo cual es intuitivo y rápido únicamente cuando el ingeniero ya se ha acostumbrado a utilizarlo [12].

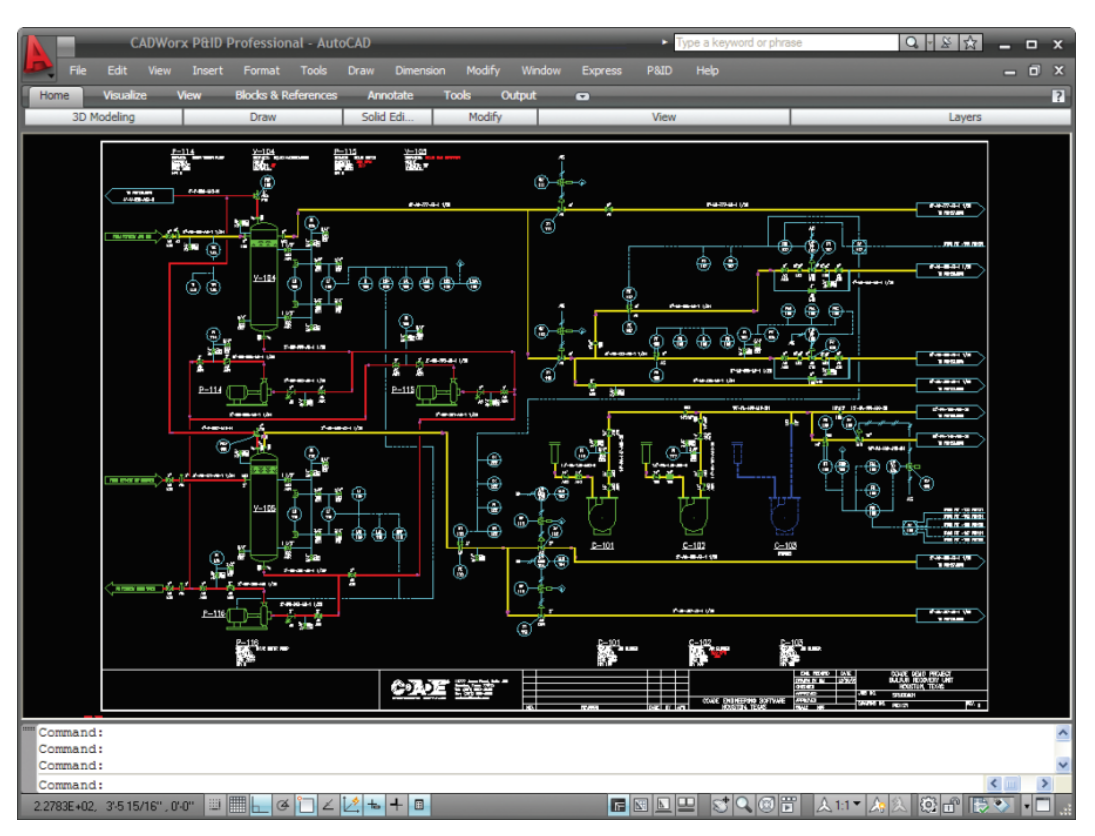

<span id="page-31-0"></span>Ilustración 3. Interfaz de CADWorx [19]

#### **2.3.3 Visio® P&ID Process Designer**

Visio es uno de los softwares más usados en la industria. Desarrollado por Microsoft, es un accesorio que permite la creación de diagramas de instrumentación y piping en el entorno de Visio ® Professional.

Con el objetivo de aumentar la productividad del usuario, añade las características inteligentes que ya se han observado en otras herramientas: base de datos orientada a objetos, generación de informes, gestión de documentos y revisiones [20], exportación de datos a otros formatos (Excel, AutoCAD), o análisis en busca de errores. También intenta facilitar la creación de los diagramas añadiendo herramientas como "arrastrar y soltar" o "crea tu propio símbolo", que son muy intuitivas y hacen que el programa sea más flexible.

Para aumentar aún más la productividad, posee funciones automáticas que permiten invertir menos tiempo en el diseño de los diagramas:

- *AutoSnap*  alinea objetos y coloca las conexiones de forma que coincidan con los puntos de la cuadrícula del fondo.
- *AutoLegend*  crear automáticamente las leyendas del diagrama.
- *AutoTagging* cambia fácilmente entre distintas normas y añade las etiquetas correspondientes.

Además, tiene una característica distintiva adicional: incluye librerías inteligentes según las normas ANSI, ISO 10628, IEC 62424 e ISA-5.1.

En cuanto al aspecto económico, Visio posee dos planes de pago:

- Licencia permanente:  $2000\epsilon + 200\epsilon$  (coste de mantenimiento anual) =  $2200\epsilon$
- Suscripción anual: 1200€ (incluyendo el mantenimiento)

Ninguno de los dos paquetes incluye Microsoft Visio Professional, sólo P&ID Process Designer. Puesto que se exige tener instalado el primero para poder usar el segundo, el precio total resulta bastante alto.

Asimismo, los usuarios señalan una curva de aprendizaje muy pronunciada, y que el almacenamiento en la nube es muy lento y a menudo sufre paradas de mantenimiento, produciendo retrasos en el trabajo [21].

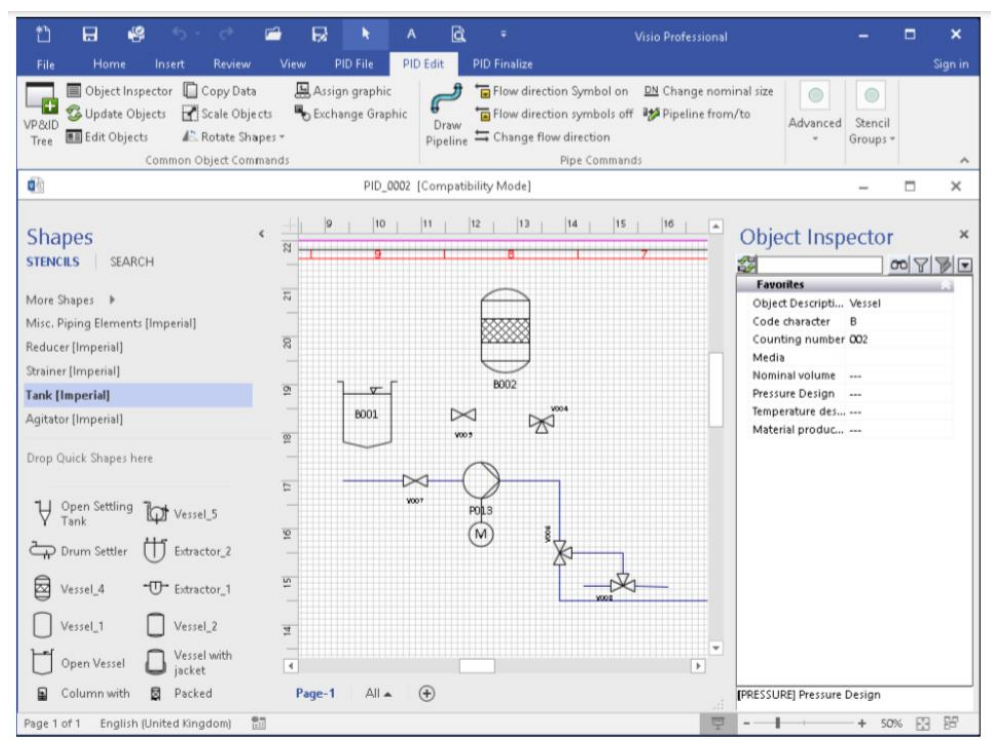

<span id="page-32-0"></span>Ilustración 4. Interfaz de Visio P&ID [20]

#### **2.3.4 AutoCAD® P&ID**

Es una aplicación desarrollada por AutoDesk que permite la creación, modificación y gestión de diagramas de piping e instrumentación, de forma que se incremente la productividad de los diseñadores en lo que tradicionalmente era un proceso que consumía mucho tiempo [22]. Está asociada a Autodesk Plant 3D, lo que implica que no pueden usarse independientemente, pero también facilita la comprobación de la concordancia entre el diagrama 2D y el modelo 3D de la instalación.

Permite el diseño de tuberías basado en especificaciones, el modelado paramétrico (según la norma) de equipos y la generación automática de isométricas y vistas, entre otros. Incluye además catálogos de tuberías y compatibilidad con otras aplicaciones de AutoDesk, como Navisworks y AutoCAD Inventor. [23]

AutoCAD P&ID se formula como una de las grandes herramientas de P&ID en el mercado, con algunas de las mejores valoraciones según los usuarios. El aprendizaje no es muy complicado, y además dispone de apoyo en caso de problemas con el software. La interfaz es muy intuitiva, y dispone de las siguientes secciones [24]:

- Menú de aplicaciones.
- Cinta de opciones.
- Centro de información.
- Paleta de herramientas.
- Gestión de proyectos.
- *Grips* cursores que permite realizar acciones especiales de forma sencilla, como alargar una línea, girar un elemento o conectar dos líneas.
- Paletas de sustitución.
- Gestión de datos.
- Consola de comandos.
- Barra de estados.

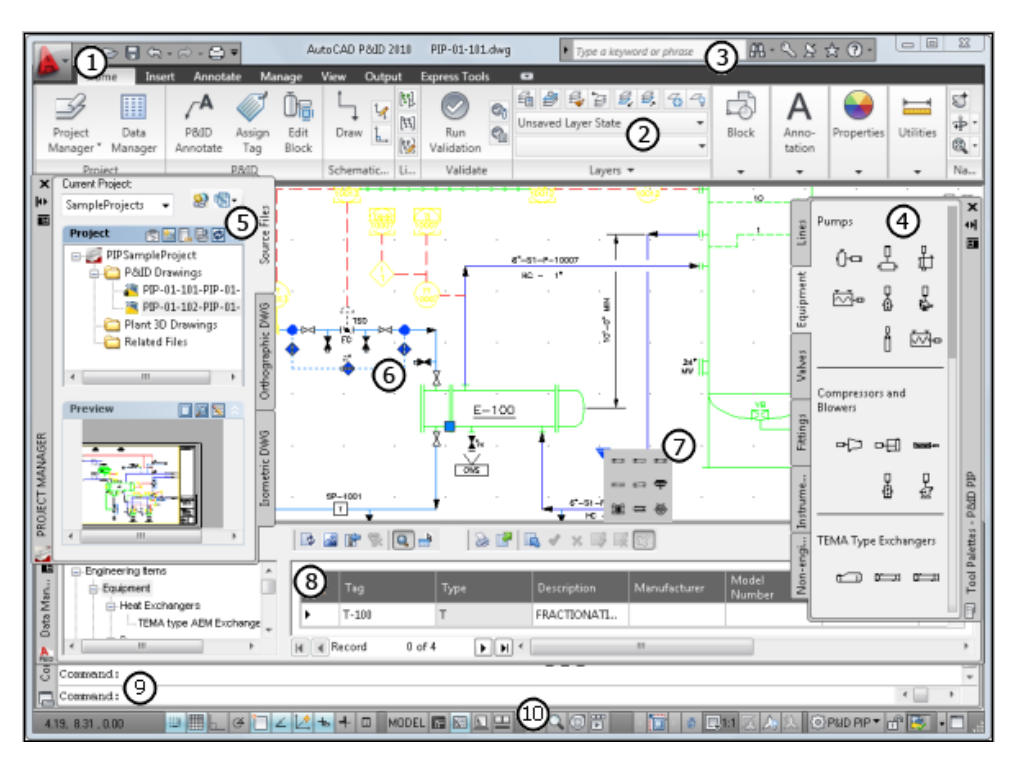

<span id="page-33-0"></span>Ilustración 5. Interfaz de AutoCAD P&ID [24]

A pesar de todo, los usuarios señalan una serie de desventajas [25]:

- No contiene todos los símbolos.
- No puede utilizarse en un ambiente multi-oficina. Es decir, todos los usuarios deben estar en la misma localización para poder utilizar el programa, lo cual es especialmente inconveniente para proyectos en grandes compañías que trabajan a escala global.
- La integración con otros productos de AutoDesk es sencilla, pero tanto la conversión a otros formatos (PDF), como la importación desde otros programas (IFC) es muy mejorable.
- Tiene múltiples herramientas, pero no incluye ningún tutorial para aprender a usarlas.
- El funcionamiento de la herramienta 3D no es satisfactorio, siendo esto especialmente relevante porque, como ya se ha mencionado, no se puede usar AutoCAD P&ID individualmente.
- Alto precio, de 2123.55 $\varepsilon$ /año.

#### **2.3.5 OpenPlant PID**

OpenPlant PID es una herramienta desarrollada por Bentley que proporciona una interfaz de usuario configurable diseñada para crear diagramas de planta de forma eficiente. Reduce el tiempo invertido en el diseño, la documentación, y la obtención de información de cara a estudios de planta (por ejemplo, HAZOP). Es una aplicación escalable, permitiendo su uso tanto en grandes empresas como en PYMES.

Todos los datos de equipos, válvulas y tuberías se crean según el formato indicado por la norma ISO 15926 y de acuerdo con la OSHA 1910, la Administración de Seguridad y Salud Ocupacional del Departamento de Trabajo de los Estados Unidos. [26]

Una de las grandes ventajas de OpenPlant PID es que fue el primer software profesional de creación de P&IDs que sigue el modelo *open data*, es decir, cualquier tipo de dato creado en esta aplicación se puede compartir con otras herramientas sin necesidad de usar APIs complicadas. Además, admite los formatos DWG (AutoPLANT) y DGN, y permite importar datos desde Excel.

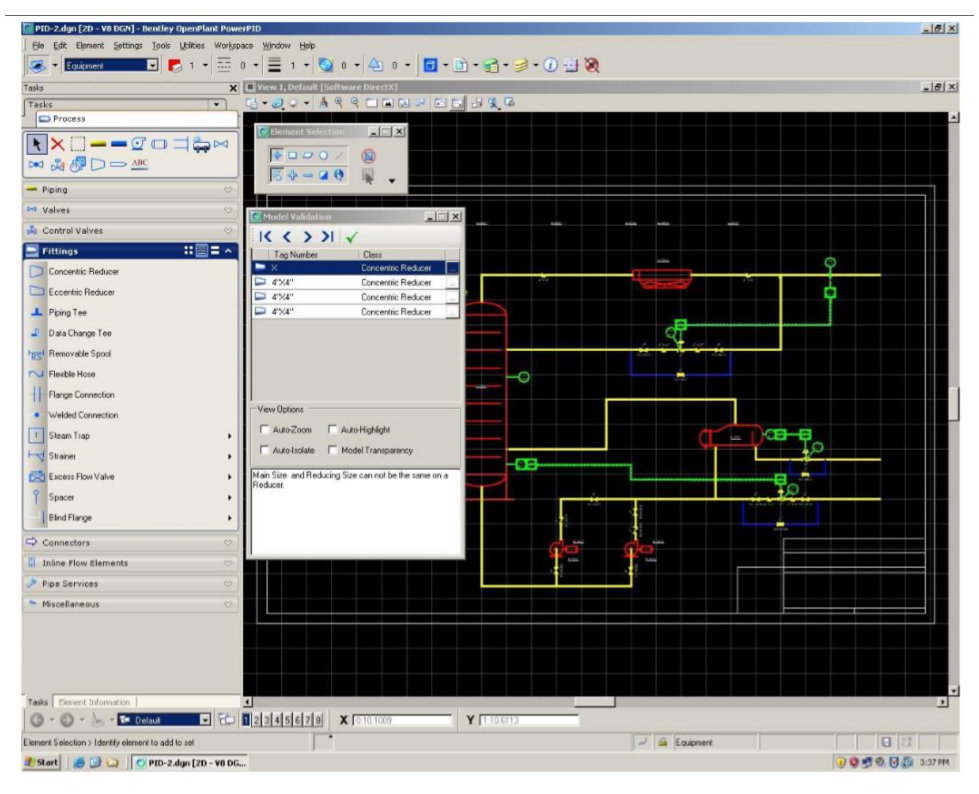

<span id="page-34-0"></span>Ilustración 6. Interfaz de OpenPlant PID [27]

Asimismo, introduce el concepto de historial de diseño, que permite crear *puntos de revisión* durante el desarrollo de los diagramas. La ventaja es que se puede comparar dichas revisiones, y volver en cualquier momento a un punto concreto.

#### **2.3.6 AVEVA Diagrams**

Es un sistema de diseño de P&IDs orientado a datos creado por AVEVA, que trabaja en el mismo entorno que el resto de los programas de la misma empresa. Incluye una base de datos interna que contiene todos los objetos existentes en un diagrama, y tanto dichos objetos como sus propiedades asociadas son accesibles para todo el equipo.

La principal característica de AVEVA es su orientación a datos. La conexión con la base de datos permite que los diagramas sean "inteligentes", es decir, que se actualicen automáticamente y útiles en cuanto a la facilidad con la que se accede a la información. El hecho de que todos los equipos puedan ver los mismos dibujos y datos al mismo tiempo permite asegurar la consistencia del P&ID. Posee también una herramienta para comprobar dicha consistencia a lo largo de todo el proyecto. Además, los datos se crean automáticamente en la base de datos a partir de la información introducida en el diagrama, sin tener que añadirlos manualmente.

Proporciona compatibilidad con formatos de dibujos típicos, como .DWG, así como la opción de exportar listas de equipos a una hoja de datos. Asimismo, es relativamente flexible a la hora de añadir especificaciones, de forma que se puede comenzar el dibujo sin, por ejemplo, ninguna especificación de piping, y hacerlo más adelante. [28]

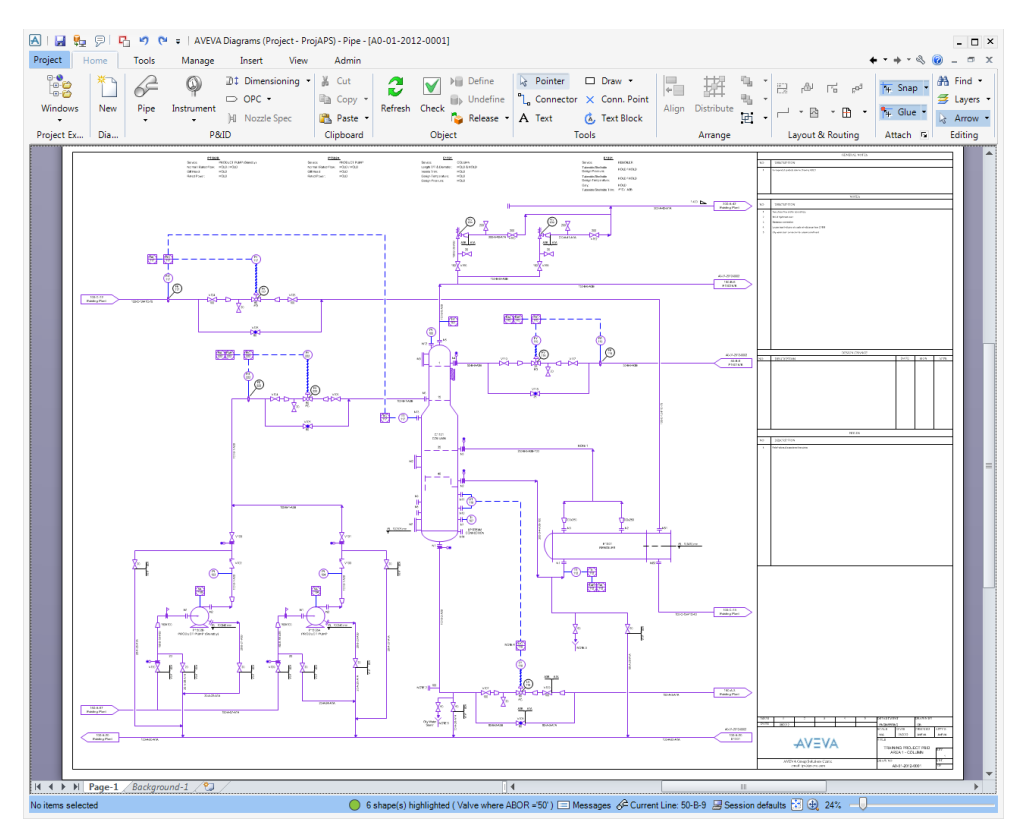

<span id="page-35-0"></span>Ilustración 7. Interfaz de AVEVA Diagrams
## **2.3.7 ProfiCAD**

ProfiCAD es un software de dibujo especializado en diagramas técnicos, como circuitos de control, diagramas hidráulicos y P&IDs. [29]

Las ventajas principales de ProfiCAD son su bajo precio y la sencillez: está diseñado para que su uso sea lo más simple posible. Incluye alrededor de mil símbolos predefinidos, y tiene algunas características adicionales como el numerado automático de objetos.

Es un software generalizado, lo que lo hace muy versátil, pero no adaptado a las necesidades específicas de un P&ID. Además, no ofrece ningún tipo de compatibilidad con otros formatos ni conectividad con bases de datos. Algunos usuarios incluso indican problemas de estabilidad. [30]

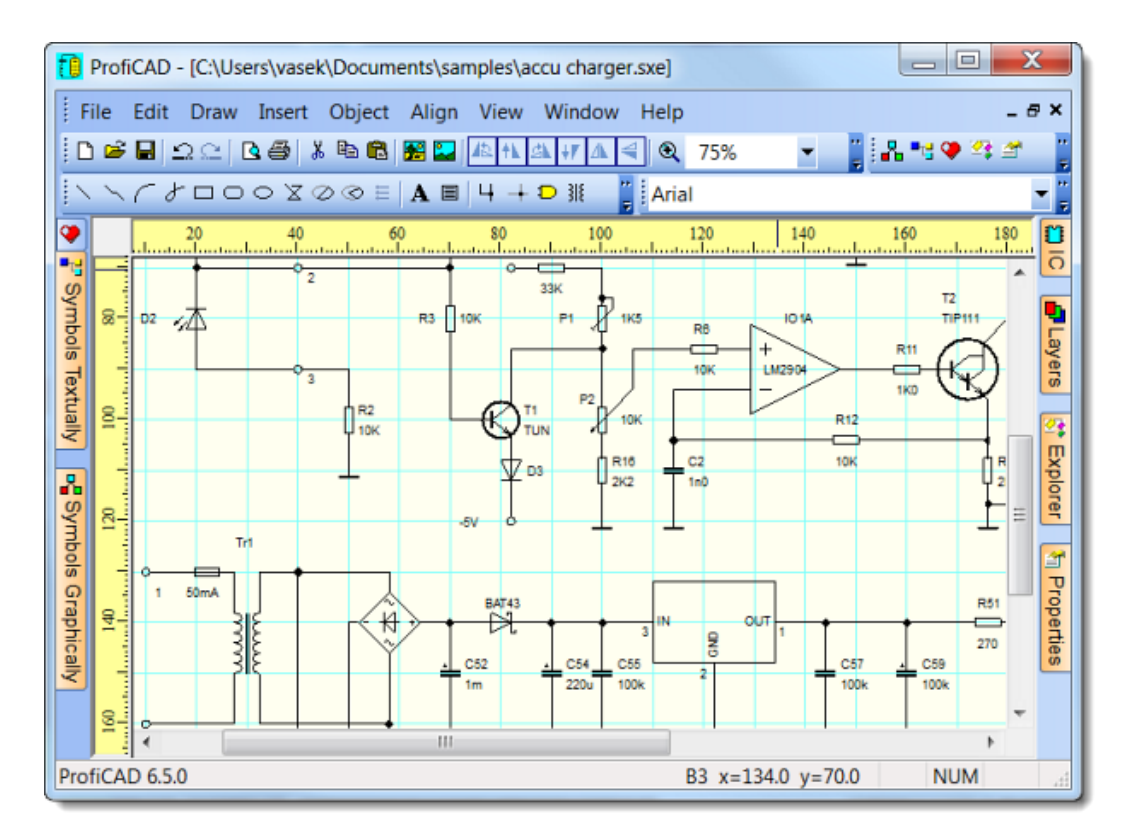

Ilustración 8. Interfaz de ProfiCAD

# **3 DESARROLLO**

*The art and science of asking questions is the source of all knowledge.* 

*- Thomas Berger -*

l rápido desarrollo de las tecnologías de la información en las últimas décadas ha tenido un gran impacto en la ingeniería. En el caso concreto de la industria gráfica, ha permitido que cualquier plano, esquema o diagrama sea trazado de forma más limpia, sencilla y rápida. E

Los diagramas de tuberías e instrumentación no son una excepción. Un esquema de tal envergadura requería un gran trabajo manual, cuya complejidad no se basaba solo en el dibujo en sí, sino también en la dificultad que acarreaba gestionar la información que debería contener el diagrama, así como modificarlo y compartirlo con los demás equipos de ingeniería.

No es extraño, pues, que hoy en día el formato digital, cuya flexibilidad facilita tanto la creación del dibujo original como su actualización conforme se desarrolla el proyecto, haya sustituido casi completamente al manual.

Como consecuencia, actualmente existen multitud de herramientas digitales dedicadas a diseñar y dibujar P&IDs. ¿Por qué es necesario, entonces, una nueva herramienta?

La respuesta a esta pregunta se basa en el análisis de las herramientas ya existentes presentadas en la sección anterior, y que pueden clasificarse en dos grupos:

- Herramientas gratuitas, enfocadas a un entorno no profesional.
- Herramientas profesionales, que se utilizan en un contexto industrial.

Ambos son tipos de aplicaciones útiles y válidos, pero poseen ciertas limitaciones que se deben tener en cuenta.

Las herramientas gratuitas suelen tener funcionalidades limitadas y entornos tediosos, además de no permitir incluir los parámetros pertinentes de cada elemento en el dibujo. Son útiles en su mayoría únicamente para plasmar el aspecto gráfico del P&ID, pero no poseen todos los símbolos necesarios. Además, al no poder conectarse a una base de datos, pierden gran parte de su utilidad y función informativa requerida en un Smart P&ID.

Por otro lado, las herramientas profesionales poseen una amplia funcionalidad, así como un entorno visual muy claro. Sin embargo, su coste suele ser muy elevado, tanto económico como computacional y administrativo, por lo que generalmente sólo son utilizadas por grandes empresas que pueden permitirse costear estos requisitos. Además, la lista de características aplicables a los elementos es predefinida y muy larga, lo que resta eficiencia a la hora de diseñar el diagrama.

Teniendo esto en consideración, existe un hueco en el mercado relacionado con herramientas "de gama media", es decir, aplicaciones que posean todas las funcionalidades, pero de forma básica. Esto permitiría no incurrir en exceso de coste (económico o computacional) por añadir características que, aunque llamativas o deseables, no son necesarias. Z

Asimismo, la nueva herramienta será flexible en cuanto a la relación diagrama-base de datos. En las aplicaciones existentes, esta relación es muy rígida, puesto que es particular y diferente en cada empresa. Es necesaria, pues, una herramienta que permita la interconexión de bases de datos y diagramas en cualquier entorno, y de forma generalizada, para que sea accesible al usuario medio.

# **3.1 Elección de herramientas con las que trabajar**

La elección del software a utilizar es clave para cumplir los requisitos expuestos anteriormente y, por tanto, se debe analizar cada aspecto implicado en la aplicación, que en este caso son:

- El entorno gráfico, que se utilizará para trazar el diagrama de la forma más sencilla y eficaz posible.
- La base de datos, que contendrá toda la información relativa al diagrama.
- Conexión entre ambos, que permitirá mantener un flujo bidireccional de datos entre los dos programas anteriores. Esto facilitará enormemente la tarea de mantener actualizada la información, y de acceder a los datos.

## **3.1.1 Entorno gráfico**

Teniendo en cuenta el objetivo de este proyecto y la variedad de herramientas existentes en el mercado, los aspectos a tener en cuenta al escoger un entorno de trabajo para el desarrollo de esta herramienta son:

- 1. Posibilidad de crear una librería propia de símbolos.
- 2. Posibilidad de conectar dicha librería a una base de datos externa.
- 3. Alto grado de personalización.
- 4. Sencillez o familiaridad de la interfaz para todo tipo de usuario.
- 5. Precio económico.

En base a estos criterios, a continuación, se detalla qué plataformas se han elegido tanto para el entorno gráfico como para la creación de la base de datos.

Como actualmente existen múltiples opciones en el mercado, se han tomado como referencia las opciones más utilizadas en la industria, ya que al fin y al cabo los P&ID son una herramienta destinada a procesos industriales. Estas son Visio y AutoCAD. Además, se ha considerado también una de las plataformas gratuitas para tener en cuenta las ventajas y desventajas de este modelo.

#### **3.1.1.1 ProfiCAD**

ProfiCAD es un software muy flexible y al alcance de todos los bolsillos. Sin embargo, las desventajas que posee son muy relevantes: no existe forma de conectar el dibujo a una base de datos, ni ningún tipo de comodidad o facilidad al esbozar el esquema.

Sí que permite crear una librería propia de símbolos, donde el usuario puede optar por dibujar personalmente dichos símbolos, o encargárselos a ProfiCAD por un precio relativamente bajo.

#### **3.1.1.2 Visio**

Visio es, a pesar de su alto precio, uno de los softwares más populares para crear P&IDs profesionales. Sin embargo, es un software cerrado, por lo que la implementación de nuevas funcionalidades por parte de un usuario externo no es posible.

Además, aunque posea cierta flexibilidad desde el punto de vista gráfico, Visio proporciona una base de datos interna, y no es posible importar o conectar un diagrama creado en esta plataforma con una lista de elementos de otro entorno. Con esto se imposibilita la conectividad con plataformas clásicas como Access o Excel, lo cual no deja de ser curioso ya que ambas pertenecen también a Microsoft.

#### **3.1.1.3 AutoCAD**

AutoCAD es uno de los softwares de diseño asistido por ordenador más famosos y utilizados del mundo. Tiene una interfaz bastante intuitiva y posee la importante ventaja de que casi todos los usuarios relacionados con profesiones o carreras técnicas saben utilizarlo.

Su flexibilidad en cuanto a la creación de nuevos paquetes o librerías es moderada en la versión estándar del programa, pero se pueden encontrar formas de crearlos con algo de imaginación. En cuanto a la conectividad con bases de datos externas, depende de la versión que se utilice:

- AutoCAD LT es la versión 2D, y por tanto más barata. Desafortunadamente, no puede asociarse a bases de datos externas.
- AutoCAD 360 ofrece compatibilidad con Access y Excel. Tiene un precio máximo de 99.99\$/año para la versión Pro Plus, que es la más completa.
- AutoCAD P&ID trabaja con SQLite por defecto, pero incluye forzosamente la visualización 3D de la planta y otras funcionalidades que no son estrictamente necesarias para la elaboración de P&IDs, resultando en un precio elevado.

#### **3.1.1.4 Elección final**

Expuestas las características de las opciones anteriores, debe decidirse cuál de ellas se utilizará para desarrollar este proyecto. Dado el propósito de este, que es crear una herramienta de dibujo adaptable y conectable a una base de datos que se actualice a medida que se modifica el dibujo, ProfiCAD queda descartado, pues incumple el criterio 2, que es esencial.

En cuanto a Visio, puede observarse que incumple los criterios de diseño 2, 3, 4, y 5. Por tanto, se descarta directamente como posible entorno de trabajo.

De entre las tres opciones de AutoCAD expuestas anteriormente, la primera queda descartada por no proporcionar conectividad con bases de datos externos. Comparando las dos restantes, se observa que la que más se ajusta a los criterios establecidos es AutoCAD 360, tanto por el precio como por una funcionalidad más limitada, pero conveniente en relación con este proyecto. Así, cumple completamente los requisitos 2, 3, 4 y 5, y parcialmente el 1.

A continuación, se expone una tabla que resume el grado de cumplimiento de los criterios por parte de cada una de las opciones consideradas:

| <b>Criterios</b>                     | <b>Proficad</b> | <b>Visio</b>   | <b>AutoCAD</b> |
|--------------------------------------|-----------------|----------------|----------------|
| Creación de librerías                | Sí              | Sí             | Sí             |
| Conexión con bases de datos externas | No              | N <sub>o</sub> | Sí             |
| Grado de personalización             | Medio           | Bajo           | Medio          |
| Familiaridad de uso                  | Sí              | N <sub>o</sub> | Sí             |
| Precio                               | Bajo            | Alto           | Medio          |

Tabla 1. Comparativa de entornos gráficos

Vista la comparativa anterior, parece acertado elegir AutoCAD 360 como medio gráfico en el que desarrollar la aplicación.

#### **3.1.2 Base de datos**

Una vez elegido el entorno gráfico, se debe decidir con qué tipo de base de datos se conectará. En este caso, AutoCAD limita la decisión a tres programas: SQLite, Access y Excel. Los criterios a tener en cuenta son:

- 1. Facilidad de conexión.
- 2. Posibilidad de ser usado por todo tipo de usuarios, sin necesidad de conocimientos técnicos avanzados.
- 3. Compatibilidad con los sistemas operativos más utilizados.

#### **3.1.2.1 SQLite**

Es un sistema de implementación de bases de datos SQL basado en una librería escrita en lenguaje de programación C. Es un proyecto open source, por lo que cualquier usuario puede acceder al código del programa.

SQLite es ligeramente diferente a otros sistemas de gestión de bases de datos, ya que no está basado en comunicaciones *client-server*, lo que hace que tenga una baja latencia al acceder a los datos. Además, es un sistema *stand-alone*; posee muy pocas dependencias y por tanto funciona en cualquier sistema operativo. Otra ventaja significativa es que no necesita ser instalado antes de usarlo. [31]

En general, las opiniones de los usuarios respecto a SQLite son muy positivas, siendo el tamaño de la base de datos la única queja, puesto que no permite almacenar una gran cantidad de datos.

#### **3.1.2.2 Microsoft Access**

Es un Sistema de gestión de bases de datos de Microsoft que combina Microsoft Jet Database Engine con una interfaz gráfica y herramientas de desarrollo de software. Almacena datos en Microsoft Jet, pero permite importar o enlazar con datos de otros programas, lo cual resulta de gran interés para este proyecto.

Access está basado en VBA, un lenguaje de programación orientada a objetos. Sin embargo, la gran ventaja de esta aplicación es su interfaz gráfica, que permite que usuarios no familiarizados con programación puedan utilizarla sin grandes dificultades. Además, es bastante flexible y permite conectarse a un gran número de programas externos.

Por otro lado, no es la mejor opción para realizar cálculos, y puede no ser conveniente para bases de datos muy grandes. [32]

#### **3.1.2.3 Microsoft Excel**

Es una hoja de cálculo desarrollada por Microsoft que proporciona herramientas gráficas y de cálculo, tablas, y permite colaborar en tiempo real. Al igual que Access, está basado en VBA. [33]

Es una de las herramientas de cálculo y análisis de datos más utilizadas del mundo, y también puede conectarse a programas externos para importar/exportar datos. Sin embargo, no está pensada para gestionar bases de datos, con lo cual su funcionalidad no es óptima en este sentido.

Muchos usuarios realizan los cálculos necesarios en Excel, y luego utilizan Access para almacenar los datos.

#### **3.1.2.4 Elección final**

Todas las aplicaciones mencionadas anteriormente son ampliamente usadas y, por tanto, estables y fiables. Tanto SQLite como Access serían apropiadas, puesto que cumplen los criterios 1 y 3, pero Access cuenta con la ventaja añadida de que no requiere conocimientos de programación para hacer uso de ella. Teniendo en cuenta el público objetivo de la herramienta a diseñar, es un factor decisivo.

| <b>Criterios</b>                                                                                                | <b>SQLite</b>  | <b>Microsoft Access</b> | <b>Microsoft Excel</b> |
|----------------------------------------------------------------------------------------------------|----------------|-------------------------|------------------------|
| Facilidad de conexión.                                                                                          | Sí             | Sí                      | Sí                     |
| Posibilidad de ser usado por todo tipo<br>usuarios, sin necesidad de<br>de<br>conocimientos técnicos avanzados. | N <sub>0</sub> | Sí                      | Sí                     |
| Compatibilidad con los sistemas<br>operativos más utilizados.                                                   | Sí             | Sí                      | Sí                     |

Tabla 2. Comparativa de entornos de bases de datos

Si se analizan los criterios establecidos previamente, y resumidos en la tabla anterior, se observa que tanto Microsoft Access como Excel cumplen todos los requisitos. Sin embargo, Access está enfocado a gestionar bases de datos, que es en definitiva el objetivo de este proyecto, y por tanto incluye funcionalidades que Excel no posee. Por consiguiente, queda descartado el uso de Microsoft Excel.

Por lo tanto, se utilizará Microsoft Access como gestor de base de datos.

## **3.1.3 Norma y símbolos**

De entre las normas expuestas en el apartado anterior, las más utilizadas quizá sean los estándares ANSI/ISA, DIN e ISO. Todas ellas poseen su propia simbología y detalles acerca de cómo crear e identificar elementos en un P&ID.

Finalmente, se ha seleccionado la norma ISA como ejemplo a seguir debido a una mayor frecuencia de aparición en la bibliografía, así como por su disponibilidad en la web. Se han aplicado:

• ANSI/ISA 5.1-2009: Identificación y simbología de instrumentación.

- ISA S5.3-1983: Símbolos gráficos para sistemas de control/visualización compartidos, sistemas lógicos y ordenadores.
- ANSI/ISA S5.5-1985: Símbolos gráficos para el despliegue de procesos.

La herramienta final se ha basado en esta norma, pero se han modificado ciertos símbolos o tablas conforme a la experiencia, para hacerla más útil, realista o familiar para el usuario. Debe recalcarse, pues, que el resultado de este proyecto **no** es una reproducción exacta de la norma ISA, sino una versión adaptada de esta.

# **3.2 Creación de la base de datos**

La primera decisión a tomar es qué elementos deben incluirse en la base de datos. Para ello, se ha utilizado como referencia la norma escogida: ISA. En ella se pueden consultar aquellos instrumentos y equipos que dicho estándar considera pueden ser necesarios en un P&ID. Puesto que la norma abarca una gran variedad de aplicaciones, en la herramienta se han incluido todos los elementos indicados, excepto aquellos que, según la experiencia y la literatura, no son comunes en proyectos industriales. Además, se han añadido otros instrumentos y equipos que no se encuentran en la norma pero que aparecen con frecuencia en diagramas de instrumentación y tuberías correspondientes a plantas industriales de proceso, como el traceado eléctrico.

Este listado puede consultarse en el anexo A, junto con los símbolos asociados a cada elemento. Tanto la simbología como la división de elementos por tipos se han extraído también de la norma, pero han sido modificados en caso de que cambiarlos facilitara la legibilidad, uso y entendimiento de la herramienta de cara al usuario.

Como se ha indicado previamente, uno de los objetivos de este proyecto es crear una aplicación donde los parámetros asociados a cada elemento sean personalizados. Así, los P&ID generados serán "inteligentes", puesto que se adaptarán a las necesidades de cada usuario. Esto permitirá que la creación de los diagramas sea una gran ayuda durante el diseño de la planta y la gestión de compras de equipos e instrumentos, en lugar de un obstáculo por la dificultad o ineficiencia de su trazado. Además, al disponer de una base de datos única en lugar de listados manuales, se minimiza el riesgo de error durante el desarrollo del proyecto.

Asimismo, se incluirán los parámetros másrelevantes de cada elemento. De esta forma, el usuario puede acceder directamente a la información importante, y no necesita buscar otro tipo de documentación, como listados u hojas de datos. Con este fin, se han investigado los elementos del listado para averiguar qué parámetros son relevantes en cada caso. El resultado de esto se ha incluido en el anexo B.

La arquitectura de la base de datos se ha creado de acuerdo con la estructura expuesta en el anexo A. De esta forma, existirán ciertas divisiones de equipos e instrumentación dentro de la aplicación:

- **Instrumentos**
- Líneas de proceso
- Señales de control
- Válvulas
- **Accesorios**
- Equipos

Para crear dicha separación, se ha utilizado una característica de Microsoft Access que permite la creación de distintas tablas dentro de una misma base de datos.

En la mayor parte de los casos, los elementos agrupados comparten características. Por ejemplo, las propiedades relevantes de los indicadores son las mismas, independientemente de qué magnitud estén señalando. Sin embargo, no siempre es así: la categoría "equipos" es muy amplia y, aunque en gran medida sí comparten propiedades, cada uno de ellos posee un parámetro diferenciador. Para ilustrar este ejemplo, se muestra a continuación una tabla con las características que se han considerado relevantes tras la investigación de varios equipos.

| <b>Equipo</b>                  |                                                                                                    | Características                                                     |
|--------------------------------|----------------------------------------------------------------------------------------------------|---------------------------------------------------------------------|
| Bombas [34]                    | Tipo<br>Alcance (máximo y mínimo)<br>Caudal<br>Velocidad de motor (RPM)<br>Diámetro de succión y descarga | Tipo de conexión<br>Material<br>Modelo<br>Fabricante<br>Comentarios |
| Intercambiadores de calor [35] | Tipo<br>Potencia<br>Caudal<br>Diferencia de presión<br>Área<br>Longitud                                   | Tipo de conexión<br>Diámetro<br>Modelo<br>Fabricante<br>Comentarios |
| Tanques [36]                   | Tipo<br>Capacidad<br>Material<br>Diámetro                                                                 | Tipo de conexión<br>Modelo<br>Fabricante<br>Comentarios             |
| Agitadores <sup>[37]</sup>     | Tipo<br>Velocidad de motor (rpm)<br>Tipo de conexión<br>Material<br>Potencia                              | Frecuencia (Hz)<br>Modelo<br>Fabricante<br>Comentarios              |
| Compresores [38]               | Potencia<br>Presión de diseño<br>Caudal<br>Material                                                       | Capacidad<br>Modelo<br>Fabricante<br>Comentarios                    |
| Separadores de humedad [39]    | Diámetro<br>Conexión<br>Material<br>Modelo                                                                | Presión y temperatura de<br>operación<br>Fabricante<br>Comentarios  |

Tabla 3. Características de equipos

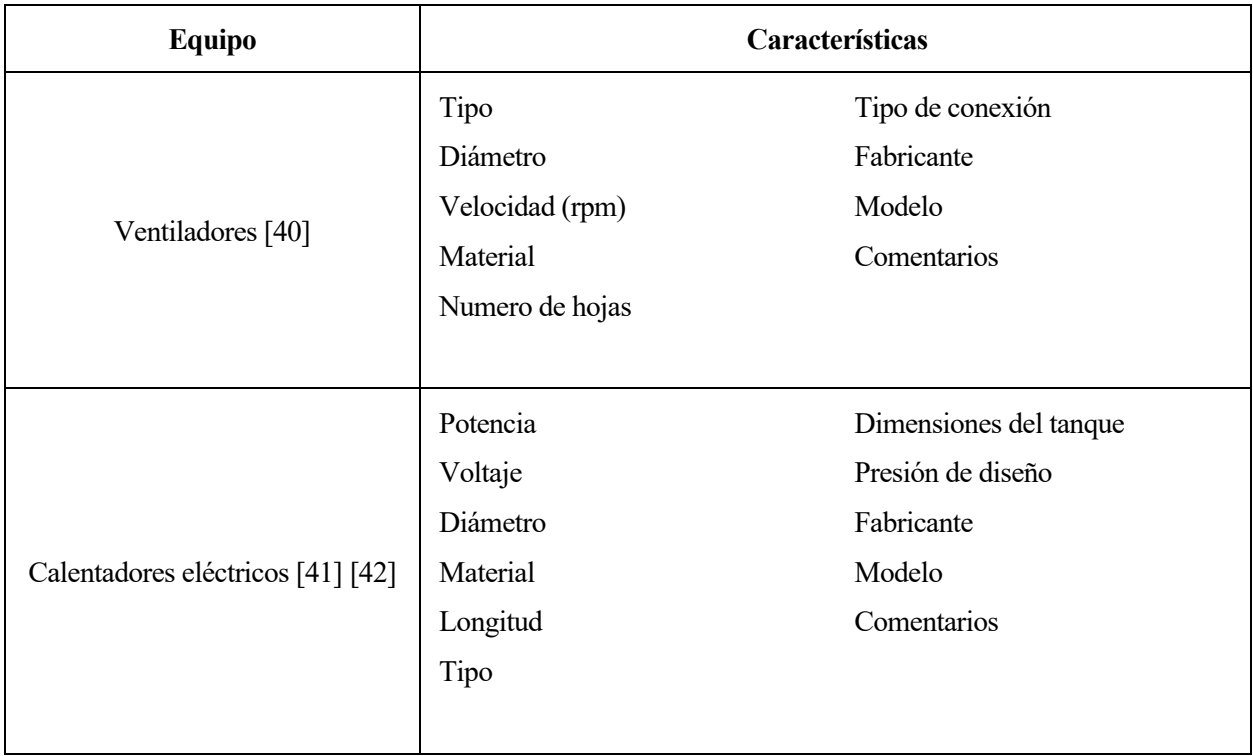

Si se tiene en cuenta diferentes parámetros para cada equipo, se debería crear una tabla distinta para cada uno de ellos, haciendo que la base de datos sea más caótica y perjudicando su facilidad y comodidad de uso. Para evitar esto, se han agrupado todos los equipos en una sola tabla, que incluye:

- Las características generales que son relevantes para todos los equipos.
- Una o más columnas dedicadas a "parámetro característico".

De esta forma, se conserva una estructura limpia, pero permitiendo la inclusión de características diferenciadoras.

El listado final de propiedades del elemento Equipo es el siguiente:

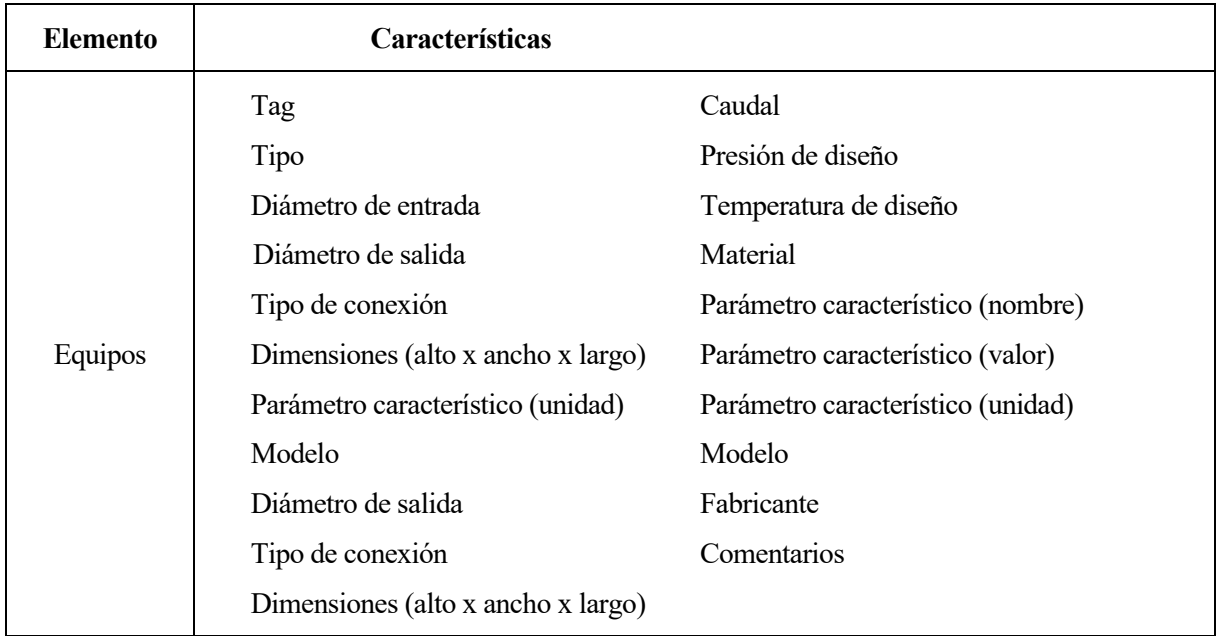

El aspecto final de la base de datos se puede apreciar en la siguiente figura:

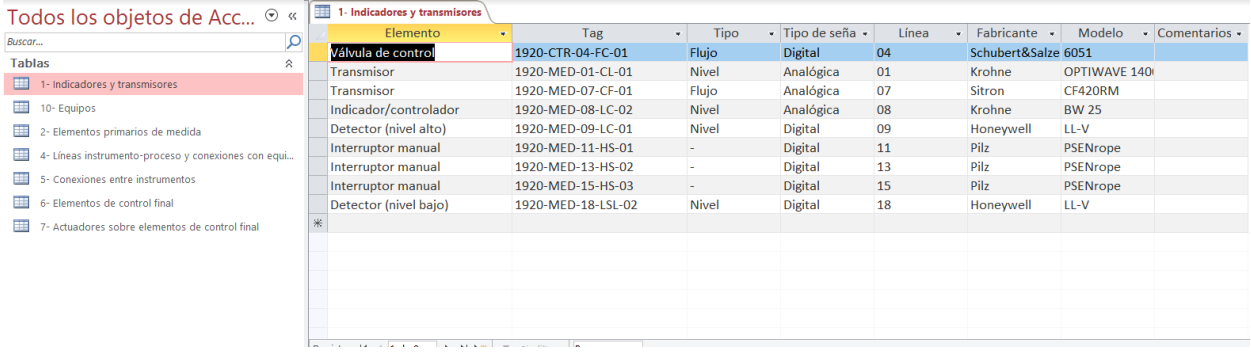

Ilustración 9. Entorno de la base de datos

#### **3.2.1 Catálogo**

Como parte de la herramienta, se ha desarrollado un catálogo, o base de datos plantilla.

Este catálogo está dividido en distintas tablas siguiendo las categorías establecidas anteriormente. En las tablas, cada elemento está incluido una sola vez. Por ejemplo, la tabla *Equipos*incluye una línea para bombas, otra para intercambiadores de calor, y así sucesivamente.

El objetivo de este catálogo es que el usuario lo utilice como plantilla al crear su propia base de datos. De esta forma, cuando se desee añadir una nueva entrada solo es necesario copiar y pegar desde el catálogo la línea correspondiente al elemento deseado.

Esto es de gran utilidad para establecer valores predeterminados. Por ejemplo, en caso de que una empresa utilice siempre el mismo fabricante de válvulas, se puede modificar esta categoría directamente en el catálogo. Así, cuando se añada una válvula a la base de datos copiando y pegando, el campo predeterminado ¨Fabricante¨ ya estará completo.

Otra útil característica que se ha incluido en el catálogo son los tags. Estos son diferentes para tipo de elemento, de forma que se han añadido como valores predeterminados en cada tabla. Así, el usuario solo tiene que completar los campos indicados. El formato utilizado para los tags está inspirado en el Sistema de Identificación para Plantas de Potencia KKS, y se puede consultar en el Anexo D.

# **3.3 Creación de la librería de símbolos**

La librería de símbolos en AutoCAD se ha diseñado de forma que sea lo más sencilla posible de utilizar y personalizar para el usuario.

Cada símbolo se ha dibujado usando elementos primarios, y posteriormente editado con la opción de *crear bloque*, que permite agrupar líneas, figuras geométricas y texto, por ejemplo, en un solo elemento gráfico. Estos bloques pueden volver a editarse más adelante, en caso de que los símbolos se quieran cambiar por modificaciones de la norma o cualquier otro motivo.

Los distintos bloques que representan cada símbolo se han agrupado a su vez dentro distintas librerías de herramientas, que pueden crearse desde la pestaña de *Administrar* en AutoCAD. Cada representa una división establecida anteriormente. Por ejemplo, "equipos", "indicadores", "conexiones instrumento-instrumento" ...

De esta forma, cuando se abra la librería, el usuario encontrará las diferentes categorías y, al hacer clic en una de ellas, los elementos que la componen. A continuación, se muestra un ejemplo de las mismas.

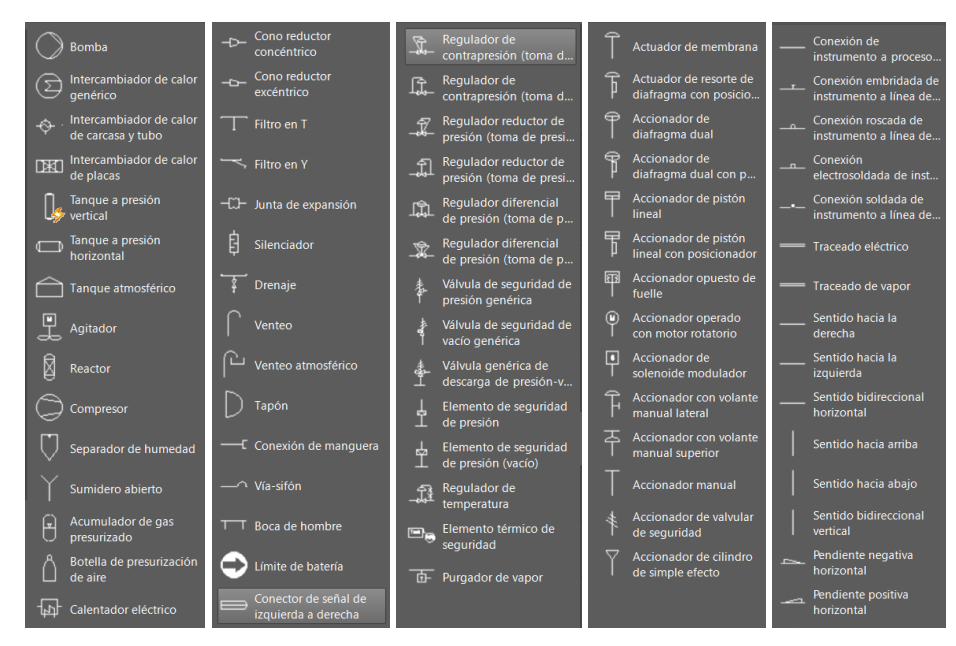

Ilustración 10. Diversas librerías en el entorno gráfico desarrollado. De izquierda a derecha: equipos, accesorios, elementos de control final auto-actuados, actuadores sobre elementos de control final y líneas instrumento-procesos y conexiones con equipos

El usuario utilizará estas librerías para diseñar su diagrama (en la sección 4.1.1, se detalla cómo usar la herramienta para dibujar un P&ID paso a paso). Además, el contenido de cada librería es personalizable. Para añadir un nuevo elemento, sólo hay que crear un bloque compuesto por su símbolo, y luego arrastrarlo a la librería. Después, esta puede exportarse desde Administrar → Paletas de Herramientas.

# **3.4 Conexión de la base de datos con la librería**

Una vez creados los archivos de la base de datos y el diagrama, se pueden conectar entre sí. Este es un proceso que sólo debe realizar una vez (por cada pareja base de datos-diagrama), y será descrito paso a paso en esta sección.

La conectividad de un diagrama con una base de datos es una herramienta muy poderosa. Permite trabajar directamente con datos uniendo las filas de la base de datos con los objetos contenidos en el esquema. Así, los objetos contienen enlaces con sus propiedades, convirtiéndose en *inteligentes*. Los datos pueden además cambiarse tanto desde el entorno gráfico como desde la base de datos, lo que modificará automáticamente su valor en todos los objetos asociados. Esto otorga mucha versatilidad y hace que la herramienta sea más cómoda. Aunque normalmente es más fácil editar datos en Access que en AutoCAD, esto puede resultar conveniente.

Puesto que AutoCAD no posee una propia, la conexión con bases de datos ajenas se denomina *acceso a base de datos externa*, y permite [43]:

- Crear enlaces entre objetos de dibujo en AutoCAD y los datos externos.
- Ver datos en la base de datos externa.
- Editar datos en la base de datos externa.
- Mostrar datos de la base de datos en el dibujo.

En este caso, la base de datos será de tipo *relacional*, es decir, que contiene una serie de tablas, donde cada una de ellas representa una serie de datos.

Para facilitar su comprensión, en la ilustración 24 se muestra un resumen de todo este proceso.

#### **3.4.1 Pasos previos a la conexión**

Para empezar a conectar bases de datos a diagramas en AutoCAD, hay varios elementos que se deben preparar de antemano. Esto solo deberá realizarse **una vez**, al conectar la primera base de datos. A continuación, se describe cada componente involucrado, y el proceso a seguir para configurarlo.

#### **3.4.1.1 Microsoft Office**

Las versiones de AutoCAD y Microsoft Office deben ser compatibles; es decir, si se usa una versión de 64 bits de la primera, debe usarse también para la segunda. Si el paquete Office es de 32 bits, se recomienda desinstalarlo y volver a instalarlo, esta vez en formato 64 bits.

#### **3.4.1.2 ODBC Data Source**

Es requisito indispensable tener instalado ODBC Data Source para Microsoft. ODBC es un estándar de acceso a bases de datos desarrollado por SQL Access Group, que permite acceder a cualquier dato desde cualquier aplicación. Normalmente está instalado por defecto.

#### **3.4.1.3 Estructura de la base de datos**

- 1. Buscar en el explorador de archivos de Windowsla carpeta donde se guardan los archivos de AutoCAD, llamada *AutoCAD*.
- 2. Crear en dicha carpeta una nueva carpeta llamada Databases.
- 3. Copiar la base de datos que queremos conectar en dicha carpeta.

| Disco local (C:) > Users > marin > Dropbox > TFM > AutoCAD > |                       |                     |        |
|--------------------------------------------------------------|-----------------------|---------------------|--------|
| Nombre                                                       | Fecha de modificación | Tipo                | Tamaño |
| Databases                                                    | 14/08/2019 12:12      | Carpeta de archivos |        |

Ilustración 11. Ubicación de la base de datos

#### **3.4.1.4 Configuración de la fuente de datos**

- 1. Abrir el panel de control en Windows.
- 2. Sistemas y seguridad  $\rightarrow$  Herramientas administrativas  $\rightarrow$  Orígenes de datos ODBC (64 bits).
- 3. DSN de usuario, añadir.

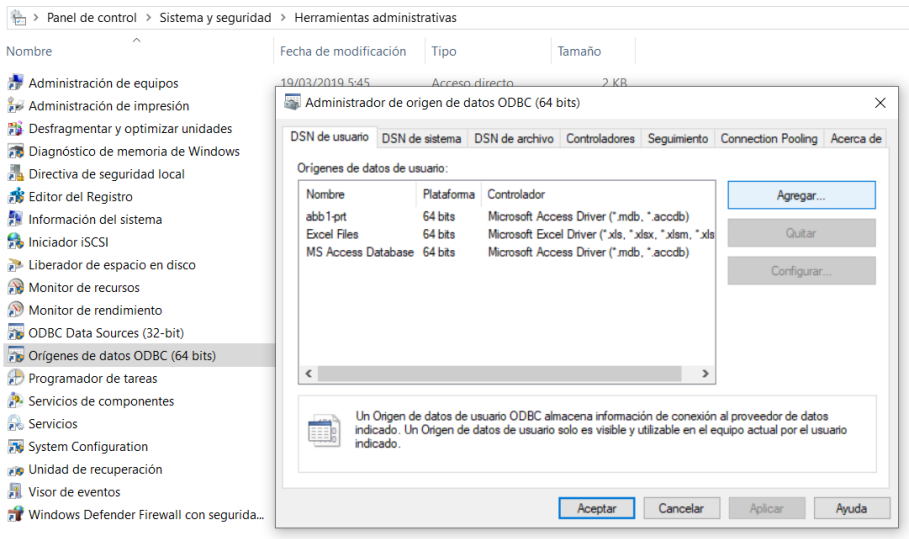

Ilustración 12. Configuración de la fuente de datos (1)

- 4. Elegir los drivers apropiados para la base de datos correspondiente. En este caso, Microsoft Access Driver (\*.mdb, \*, accdb).
- 5. Al hacer clic en Finalizar, se abrirá una ventana emergente, en la que se deberá introducir el nombre del origen de datos. Normalmente, se refiere al programa de base de datos, no al archivo en particular. Por ejemplo, "Base de datos de Access".
- 6. Hacer clic en seleccionar y navegar hasta la carpeta que contiene la base de datos. Elegir el archivo de la base de datos.
- 7. Hacer clic en Aceptar y salir del asistente.

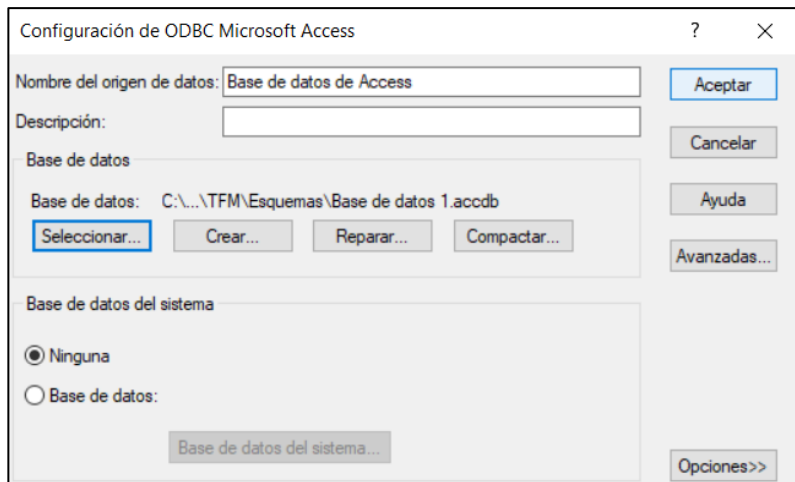

Ilustración 13. Configuración de la fuente de datos (2)

#### **3.4.1.5 Configuración de la base de datos desde AutoCAD**

- *1.* En AutoCAD, escribir *dbcconfigure* en la línea de comandos para abrir la ventana *Configurar fuente de datos*.
- 2. Elegir un nombre para la base de datos, y después aceptar.

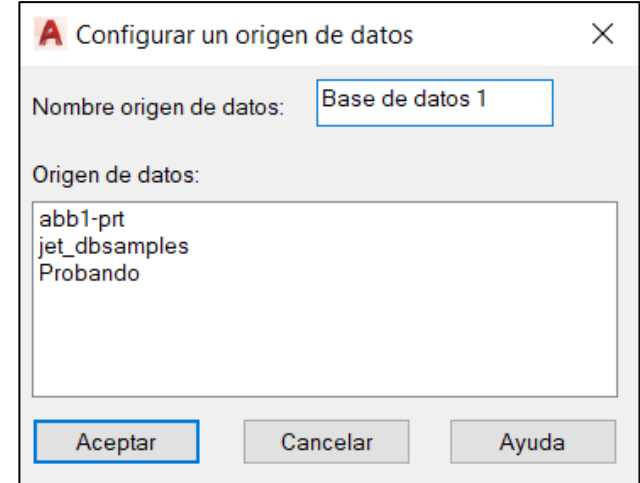

Ilustración 14. Configuración de la base de datos desde AutoCAD (1)

3. En la pestaña *Proveedor*, elegir *Microsoft OLE DB Provider for ODBC Drivers* → Siguiente.

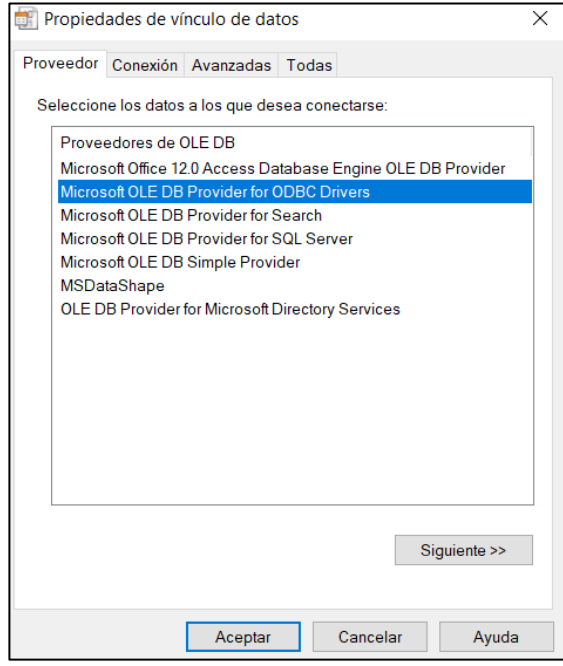

Ilustración 15. Configuración de la base de datos desde AutoCAD (2)

4. De la lista de nombres, elegir el nombre de la fuente de datos que se eligió en el paso 5 del apartado anterior.

5. Hacer clic en *Probar conexión*. Si es satisfactoria, aceptar. En caso contrario, revisar los pasos anteriores y que los nombres estén correctamente escritos.

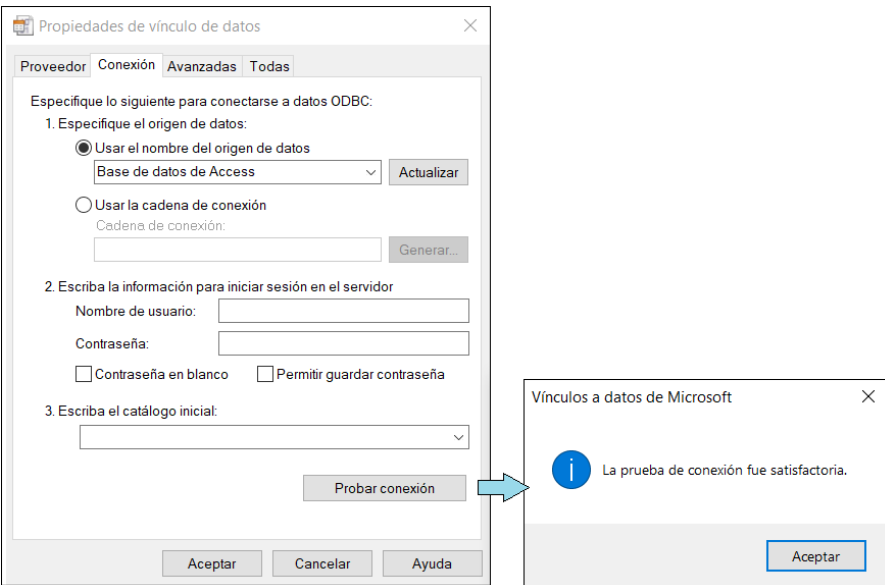

Ilustración 16. Configuración de la base de datos desde AutoCAD (3)

#### **3.4.2 Conexión de la base de datos**

Ya dentro de AutoCAD, se usará el dbConnect Manager para gestionar las funciones de la conexión. Para conectar la base de datos externa al diagrama:

- 1. Escribir *DBCONNECT* en la terminal.
- 2. Clic derecho en la fuente de datos que se quiere conectar. Elegir *conectar*.

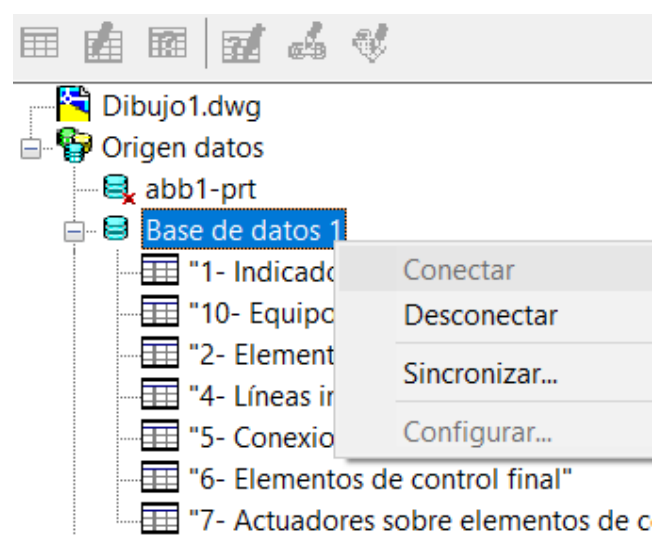

Ilustración 17. Conexión de la base de datos

El dibujo de AutoCAD está ahora conectado a la base de datos y todos sus elementos, teniendo así acceso a las distintas tablas en las que se haya dividido la información. Por tanto, ya se puede visualizar y trabajar con los datos desde AutoCAD.

#### **3.4.3 Trabajar con la base de datos**

#### **3.4.3.1 Visualizar y editar tablas**

Tras conectarla, se puede seleccionar la base de datos con la que se quiere trabajar desde el dbConnect Manager. En caso de que esta esté compuesta de dos o más tablas, estas pueden verse haciendo clic en el signo más que aparece al lado del nombre de la base de datos.

Desde la ventana de Data View, se pueden tanto visualizar como editar las tablas seleccionando la opción correspondiente al hacer clic derecho en el nombre de estas.

| ADMINISTRADOR DE CONEXIÓN BD                                |            |                                                                                                   |                 |              |                                                               |              |                   |                 |                    |
|-------------------------------------------------------------|------------|---------------------------------------------------------------------------------------------------|-----------------|--------------|---------------------------------------------------------------|--------------|-------------------|-----------------|--------------------|
| 国立よび<br>E<br><b>M</b>                                       |            |                                                                                                   |                 |              |                                                               |              |                   |                 |                    |
| P&ID 1.dwg<br><b>D</b> Origen datos<br>abb1-prt             |            |                                                                                                   |                 |              |                                                               |              |                   |                 |                    |
| <b>B</b> Base de datos 1<br>"1- Indicadores y transmisores" |            | Visor de datos - "1- Indicadores y transmisores" (C:\Users\marin\Dropbox\TFM\Esquemas\P&ID 1.dwg) |                 |              |                                                               |              |                   |                 |                    |
| "10- Equipos"<br>"2- Elementos primarios de medida"         |            | * + 5 & K & E & E                                                                                 |                 |              | Nueva plantilla de vínculos $\sim$ Nueva plantilla de rótulos | $\checkmark$ |                   |                 |                    |
| "4- Líneas instrumento-proceso y cor                        | Δ          | Elemento                                                                                          | Tag             | <b>Tipo</b>  | Tipo de señal                                                 | Linea        | <b>Fabricante</b> | <b>Modelo</b>   | <b>Comentarios</b> |
| "5- Conexiones entre instrumentos"                          | Δ          | Válvula de control                                                                                | 1920-CTR-04-FC  | Flujo        | Digital                                                       | 04           | Schubert&Salzer   | 6051            |                    |
| "6- Elementos de control final"                             | Δ.         | Transmisor                                                                                        | 1920-MED-01-CL  | <b>Nivel</b> | Analógica                                                     | 01           | Krohne            | OPTIWAVE 1400   |                    |
| 7- Actuadores sobre elementos de d                          | Δ          | Transmisor                                                                                        | 1920-MED-07-CF  | Flujo        | Analógica                                                     | 07           | <b>Sitron</b>     | CF420RM         |                    |
| et dbsamples                                                | Δ.         | Indicador/controlador                                                                             | 1920-MED-08-LC. | <b>Nivel</b> | Analógica                                                     | 08           | Krohne            | <b>BW 25</b>    |                    |
| Probando                                                    | Δ.         | Interruptor manual                                                                                | 1920-MED-11-H   |              | <b>Digital</b>                                                | 11           | Pilz              | <b>PSENrope</b> |                    |
|                                                             | Δ          | Interruptor manual                                                                                | 1920-MED-13-H   |              | <b>Digital</b>                                                | 13           | Pilz              | PSENrope        |                    |
|                                                             | Δ          | Interruptor manual                                                                                | 1920-MED-15-H   |              | <b>Digital</b>                                                | 15           | Pilz              | PSENrope        |                    |
|                                                             | Δ          | Detector (nivel bajo)                                                                             | 1920-MED-18-LS. | <b>Nivel</b> | Digital                                                       | 18           | Honeywell         | LL-V            |                    |
|                                                             | Δ.         | Detector (nivel alto)                                                                             | 1920-MED-09-LC  | Nivel        | <b>Digital</b>                                                | 09           | Honeywell         | LL-V            |                    |
|                                                             | <b>bit</b> |                                                                                                   |                 |              |                                                               |              |                   |                 |                    |
|                                                             |            | III Registro 10                                                                                   |                 |              |                                                               |              |                   |                 |                    |
|                                                             |            |                                                                                                   |                 |              |                                                               |              |                   |                 |                    |
| $\vert \cdot \vert$                                         |            |                                                                                                   |                 |              |                                                               |              |                   |                 |                    |

Ilustración 18. Visualización y edición de tablas

El **visor de datos**tiene muchas propiedades útiles, pero una de las más utilizadas es la de búsqueda, que permite buscar un determinado valor en una columna. Para ello, se debe hacer clic derecho en una casilla de dicha columna, y seleccionar Buscar. En la ventana de texto se escribe el valor que se desea encontrar. Si se quiere buscar en toda una columna, es mejor tomar como casilla de partida la primera o la última, puesto que la búsqueda se realiza después de forma ascendente o descendente.

|                            | * + 5 & K & E & E     | Nueva plantilla de vínculos | $\vee$       | Nueva plantilla de rótulos | $\checkmark$ |                   |               |                    |
|----------------------------|-----------------------|-----------------------------|--------------|----------------------------|--------------|-------------------|---------------|--------------------|
| Δ                          | <b>Elemento</b>       | Tag                         | Tipo         | <b>Tipo de señal</b>       | Línea        | <b>Fahricante</b> | <b>Modelo</b> | <b>Comentarios</b> |
| Δ                          | Válvula de control    | 1920-CTR-04-FC              | <b>Flujo</b> | <b>Digital</b>             | 04           | Ordenar           | 51            |                    |
| Δ                          | Transmisor            | 1920-MED-01-CL              | <b>Nivel</b> | Analógica                  | 01           | Ocultar           | TIWAVE 1400   |                    |
| Δ                          | Transmisor            | 1920-MED-07-CF              | <b>Fluio</b> | Analógica                  | 07           | Mostrar todo      | 420RM         |                    |
| Δ                          | Indicador/controlador | 1920-MED-08-LC              | <b>Nivel</b> | Analógica                  | 08           | Inutilizar        | 125           |                    |
| Δ                          | Interruptor manual    | 1920-MED-11-H               |              | <b>Digital</b>             | 11           | Reutilizar todo   | <b>ENrope</b> |                    |
| Δ                          | Interruptor manual    | 1920-MED-13-H               |              | <b>Digital</b>             | 13           |                   | ENrope        |                    |
| Δ                          | Interruptor manual    | 1920-MED-15-H               |              | <b>Digital</b>             | 15           | Alinear           | <b>ENrope</b> |                    |
| Δ                          | Detector (nivel bajo) | 1920-MED-18-LS              | <b>Nivel</b> | <b>Digital</b>             | 18           | Buscar            |               |                    |
| Δ                          | Detector (nivel alto) | 1920-MED-09-LC              | <b>Nivel</b> | <b>Digital</b>             | 09           | Reemplazar        |               |                    |
| $\blacktriangleright\star$ |                       |                             |              |                            |              |                   |               |                    |

Ilustración 19. Utilidades del visor de datos

El **editor de datos** permite cambiar cualquier casilla, así como añadir nuevas líneas o borrar las antiguas.

Es importante mencionar que no se debe editar la base de datos desde AutoCAD a la vez que se modifica desde Microsoft Access, porque podría llevar a fallos de conectividad o pérdida de datos.

#### **3.4.3.2 Conectar datos a un objeto**

Cada línea de la tabla posee información sobre un objeto real, que se representa con un objeto ficticio en el diagrama. Asimismo, cada línea contiene un campo que la identifica. Este debe ser único en todos los casos, como por ejemplo el número de fila. Durante este proyecto, se utilizará el tag de cada elemento. Esto se conoce como *plantilla de vínculos*, y su creación es necesaria para posteriormente conectar datos a objetos. Para crearla:

- 1. En AutoCAD, desde el dbConnect Manager, seleccionar la tabla correspondiente y elegir la opción de *nueva plantilla de vínculos*.
- 2. Elegir un nombre para la nueva plantilla.
- 3. Elegir el campo único que se usará para identificar a los objetos.
- 4. Aceptar.

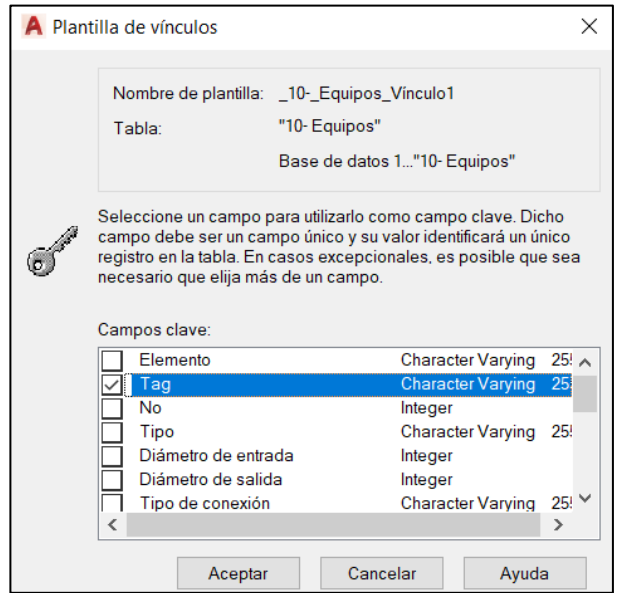

Ilustración 20. Creación de una plantilla de vínculos

Después de hacer esto, ya se pueden conectar los datos al dibujo de la siguiente manera:

- 1. Abrir la ventana de visualización de datos y hacer clic derecho en una plantilla de vínculos. Elegir *Ver tabla*.
- 2. Sobre la tabla, elegir la fila que se quiere asociar al dibujo. Hacer clic sobre ella y seleccionar *Vincular*.

|                         | Tag                              | <b>Tipo</b> | <b>Tipo de señal</b> | Frecuencia (comunicación) | Linea | <b>Fabricante</b> | <b>Modelo</b>   | Comentar ^ |
|-------------------------|----------------------------------|-------------|----------------------|---------------------------|-------|-------------------|-----------------|------------|
| Transmisor              | 1920-MED-01-CL Nivel             |             | Analógica            |                           | 01    | Krohne            | OPTIWAVE 1400   |            |
| Detector (nivel b       | 1920-MED-18-LS Nivel             |             | Digital              |                           | 0 18  | Honeywell         | LL-V            |            |
| Ver objetos vinculados  |                                  |             | Analógica            |                           | 0 08  | Krohne            | <b>BW 25</b>    |            |
| Vincular!               |                                  |             | <b>Digital</b>       |                           | 0 15  | Pilz              | <b>PSENrope</b> |            |
|                         | Parámetros de vínculos y rótulos |             | <b>Digital</b>       |                           | 0 13  | Pilz              | <b>PSENrope</b> |            |
| Copiar                  |                                  |             | <b>Digital</b>       |                           | 0 11  | Pilz              | <b>PSENrope</b> |            |
|                         |                                  |             | <b>Digital</b>       |                           | 0 09  | Honeywell         | LL-V            |            |
| Suprimir registro       |                                  |             | Analógica            |                           | 0 07  | <b>Sitron</b>     | CF420RM         |            |
| Añadir nuevo registro   |                                  |             | <b>Digital</b>       |                           | 04    | Schubert&Salzer   | 6051            |            |
| Borrar todas las marcas |                                  |             |                      |                           |       |                   |                 |            |

Ilustración 21. Creación de un vínculo (1)

3. AutoCAD volverá a la pantalla donde se encuentra el esquema. Hacer clic sobre uno o más objetos que se quieran asociar a la fila seleccionada.

4. Una vez se hayan seleccionado, presionar la tecla Enter del teclado. La línea vinculada aparecerá en amarillo.

|   | <b>Elemento</b>           | Tag                  | <b>Tipo</b> | <b>Tipo de señal</b> | Frecuencia (comunicación) | Linea  | <b>Fabricante</b> | <b>Modelo</b>   | Comentar ^ |              |
|---|---------------------------|----------------------|-------------|----------------------|---------------------------|--------|-------------------|-----------------|------------|--------------|
|   | <b>Transmisor</b>         | 1920-MED-01-CL Nivel |             | Analógica            |                           | 01     | <b>Krohne</b>     | OPTIWAVE 1400   |            |              |
| ⊪ | Detector (nivel b         | 1920-MED-18-LS Nivel |             | Digital              |                           | 0 18   | Honeywell         | LL-V            |            |              |
|   | Indicador/control         | 1920-MED-08-LC Nivel |             | Analógica            |                           | 0 08   | Krohne            | <b>BW 25</b>    |            |              |
|   | Interruptor manual        | 1920-MED-15-H        |             | Digital              |                           | $0$ 15 | Pilz              | <b>PSENrope</b> |            |              |
|   | <b>Interruptor manual</b> | 1920-MED-13-H        |             | <b>Digital</b>       |                           | 0 13   | Pilz              | <b>PSENrope</b> |            |              |
|   | Interruptor manual        | 1920-MED-11-H        |             | <b>Digital</b>       |                           | 0 11   | Pilz              | <b>PSENrope</b> |            |              |
|   | Detector (nivel alt       | 1920-MED-09-LC Nivel |             | <b>Digital</b>       |                           | 0 09   | Honeywell         | LL-V            |            |              |
|   | Transmisor                | 1920-MED-07-CF Flujo |             | Analógica            |                           | 0 07   | <b>Sitron</b>     | CF420RM         |            |              |
|   | Válvula de control        | 1920-CTR-04-FC Flujo |             | <b>Digital</b>       |                           | 04     | Schubert&Salzer   | 6051            |            |              |
|   |                           |                      |             |                      |                           |        |                   |                 |            |              |
|   |                           |                      |             |                      |                           |        |                   |                 |            | $\checkmark$ |
|   | 14 4 Registro 2           |                      |             |                      |                           |        |                   |                 |            |              |

Ilustración 22. Creación de un vínculo (2)

Para averiguar qué líneas se hallan asociadas a un objeto del dibujo, solo hay que seleccionarlo y hacer clic en *ver registros vinculados* en el visor de datos. Análogamente, se puede hacer clic en una línea de la base de datos y ver a qué objeto está asociada; al hacer doble clic, se abre dicho objeto sobre el dibujo.

#### **3.4.3.3 Etiquetas**

Una etiqueta es una línea de texto que aparece en el esquema, y que muestra datos de una fila de la base de datos. Las etiquetas pueden ser asociadas o libres, siendo estas últimas las que se usarán en este caso. Las etiquetas asociadas pertenecen a un objeto y, por tanto, se mueven cuando este se mueve. Para el desarrollo de los diagramas, se elegirá el tag del elemento como texto a mostrar en el esquema.

Su creación se describe a continuación:

- 1. En el dbConnect Manager, seleccionar una tabla (o plantilla de vínculos) y hacer clic en *nueva plantilla de rótulos*.
- 2. Elegir un nombre para la misma.
- 3. En la pestaña de *campos de la etiqueta*, elegir en el menú desplegable qué campo de la tabla se quiere mostrar en el dibujo. Hacer clic en añadir. Se puede añadir también texto adicional simplemente tecleando en la ventana de color oscuro.

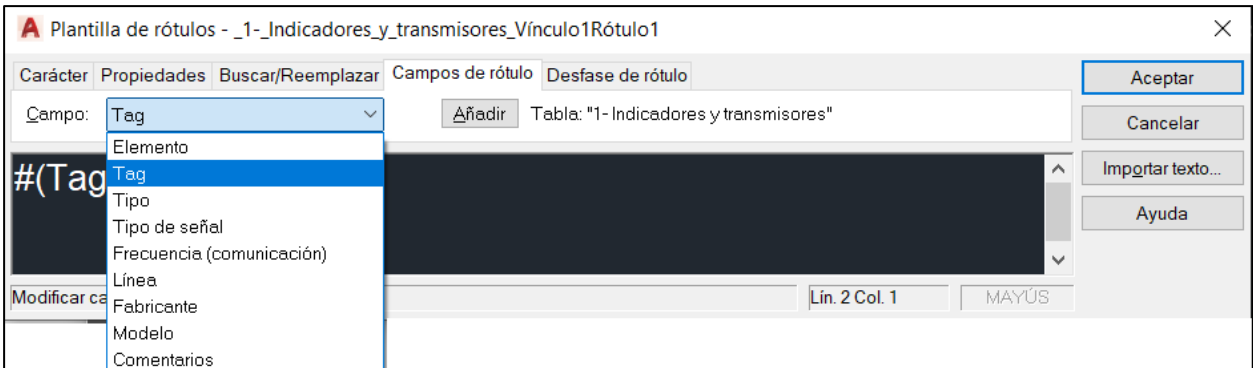

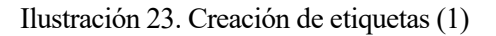

- 4. En la pestaña de *Desfase de rótulo*, se puede indicar la distancia a la que queremos que aparezca la etiqueta del elemento.
- 5. Aceptar.

Esto se puede hacer de forma independiente a la generación del enlace elemento gráfico-fila de datos, pero es mucho más rápido hacerlo a la vez. Para hacerlo, se debe haber definido previamente una plantilla tanto de enlace como de rótulo.

- 1. Elegir la línea que se quiere conectar haciendo clic en la cabecera de dicha fila en la ventana de visualización de datos y hacer clic derecho en ella.
- 2. Hacer clic en la flecha hacia abajo que se encuentra junto a *Parámetros de vínculos y rótulos*, y elegir *crear rótulos enlazados*. Esto hace que el programa entre en el modo *crear etiquetas asociadas*, lo que significa que junto con cualquier enlace creado a partir de ahora se creará también una etiqueta.
- 3. Hacer clic en *crear etiquetas asociada*.
- 4. En *seleccionar objetos*, elegir el objeto que se quiere conectar.
- 5. AutoCAD colocará automáticamente una etiqueta junto a dicho objeto.

A continuación, se muestra un ejemplo donde se ha usado el tag como etiqueta.

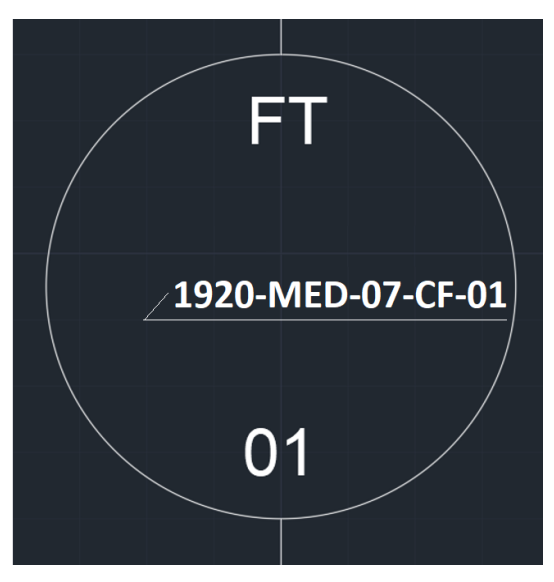

Ilustración 24. Creación de etiquetas (2)

Todo el proceso de conexión puede representarse en el siguiente diagrama de flujo<sup>1</sup>:

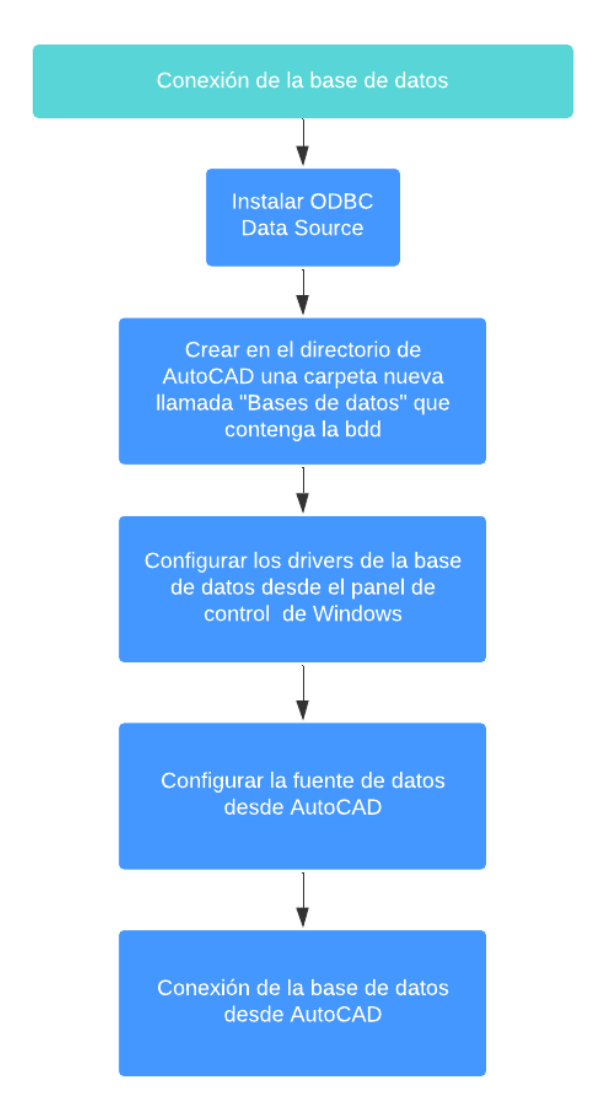

Ilustración 25. Flujo resumen del proceso de conexión de una base de datos con un diagrama

<sup>1</sup> Como se indicó anteriormente, la instalación de ODBC sólo debe hacerse una vez.

# **4 RESULTADOS**

*Research is what I'm doing when I don't know what I'm doing.*

- *Wernher von Braun -*

a herramienta desarrollada permite crear P&IDs de forma sencilla, así como conectarlos a una base de datos. Además, se han investigado los parámetros relevantes de todos los elementos incorporados en la herramienta gráfica, de forma que se puedan incorporar de forma sencilla. El procedimiento para crear un P&ID utilizando dicha herramienta se resume en el siguiente diagrama: L

![](_page_58_Figure_4.jpeg)

Ilustración 26. Proceso de creación de un e-P&ID

Para evaluar su funcionalidad y uso, se han elaborado dos diagramas basados en ejemplos reales desarrollados mediante herramientas comerciales, junto con sus listados de elementos y conexionado.

# **4.1 Diagrama de Piping e Instrumentación 1 (ISA)**

El primer diagrama se ha tomado de la propia norma ISA. En la versión de 2009, se muestra un proceso en el que un tanque es vaciado de forma periódica utilizando una bomba. El nivel del tanque se controla con un lazo de control de nivel establecido con una válvula de control de flujo.

![](_page_59_Figure_3.jpeg)

Ilustración 27. Ejemplo de P&ID de la norma ISA

#### **4.1.1 Manual de trazado**

La herramienta desarrollada a lo largo de este proyecto puede usarse para replicar este diagrama de la norma ISA. A continuación, se detallan los pasos necesarios para conseguir dicho resultado, de forma que cualquier usuario que quiera desarrollar un P&ID pueda utilizar este capítulo como un manual.<sup>2</sup>

1. En un archivo nuevo de AutoCAD, añadir los equipos que debe incluir el P&ID. Para ello, basta con arrastrarlos desde la librería correspondiente hasta el dibujo.

![](_page_59_Figure_8.jpeg)

Ilustración 28. Dibujo de equipos

2. En una base de datos nueva de Microsoft Access, añadir los elementos ya incluidos en el dibujo a la

<sup>2</sup> Es importante destacar que la base de datos y el diagrama pueden realizarse en cualquier orden, o de forma paralela. Se recomienda hacerlo simultáneamente, e ir añadiendo elementos a la base de datos a medida que se incluyen en el dibujo.

tabla de equipos. De momento, aunque es preferible incluir el mayor número de datos posible, no es necesario rellenar toda la información relativa al equipo. Puesto que los P&ID pueden alcanzar dimensiones muy grandes, el objetivo de este paso es no olvidar añadir ningún elemento a la base de datos.

|    | 囍<br>10- Equipos          |                  |              |                                              |                           |  |
|----|---------------------------|------------------|--------------|----------------------------------------------|---------------------------|--|
|    | <b>Flemento</b>           | Tag              | Tipo         | - Diámetro de entrada - Diámetro de salida - | $Tipo$ de conexión $\sim$ |  |
|    | Bomba centrífuga          | 1920-TAN-BOM-001 | <b>Bomba</b> |                                              |                           |  |
|    | Tanque a presión vertical | 1920-TAN-TAN-001 | Tangue       |                                              |                           |  |
| ₩. |                           |                  |              |                                              |                           |  |

Ilustración 29. Inserción de equipos en la base de datos

3. En el dibujo de AutoCAD, añadir líneas del tipo apropiado uniendo los equipos correspondientes.

![](_page_60_Figure_4.jpeg)

Ilustración 30. Inserción de líneas

- 4. En el archivo de Access, añadir las líneas a la base de datos.
- 5. En el dibujo de AutoCAD, añadir la instrumentación necesaria para cada equipo.

![](_page_60_Picture_8.jpeg)

Ilustración 31. Dibujo de instrumentación

- 6. En el archivo de Access, añadir dichos instrumentos a la base de datos.
- 7. En el dibujo de AutoCAD, añadir el resto de los indicadores, actuadores y demás elementos.

![](_page_60_Picture_12.jpeg)

Ilustración 32. Uso de líneas auxiliares para ubicar símbolos en el diagrama

8. En el archivo de Access, añadir dichos elementos a la base de datos (las líneas auxiliares **no** deben incluirse).

![](_page_61_Picture_76.jpeg)

Ilustración 33. Inserción de instrumentos en la base de datos

9. En el archivo de AutoCAD, añadir los detalles restantes para que el P&ID esté completo, como por ejemplo las etiquetas. En las siguientes secciones se muestra el resultado final.

![](_page_61_Figure_3.jpeg)

Ilustración 34. Finalización del dibujo

- 10. En el archivo de Access, completar los datos que faltan. En las siguientes secciones se muestra el resultado final.
- 11. Realizar la conexión del diagrama con la base de datos, siguiendo el procedimiento indicado en el capítulo 3.4. Una vez estén conectados, hay dos formas de identificar el vínculo entre una línea de la base de datos y un elemento gráfico:
	- a. Con la base de datos abierta desde AutoCAD (ver sección 3.4.3.1), hacer clic derecho en una línea. Al seleccionar *Ver objetos vinculados*, el elemento en cuestión se marcará en azul sobre el dibujo.

|         |                                                                                 |                        |                                  |                      | Visor de datos - "1- Indicadores y transmisores" (C:\Users\marin\Dropbox\TFM\Esquemas\P&ID 1.dwg) |                  |                |  |  |  |  |  |  |
|---------|---------------------------------------------------------------------------------|------------------------|----------------------------------|----------------------|---------------------------------------------------------------------------------------------------|------------------|----------------|--|--|--|--|--|--|
|         | ● ▼ B B B B B B I 1-_Indicadores_y_transmisor v  _1-_Indicadores_y_transmisor v |                        |                                  |                      |                                                                                                   |                  |                |  |  |  |  |  |  |
|         | Elemento                                                                        | Tag                    | <b>Tipo</b>                      | <b>Tipo de señal</b> | Frecuencia (comunicación)                                                                         | Linea            | Fabricante ^   |  |  |  |  |  |  |
| I۱      | Válvula de control                                                              | 1920-CTR-04-FC         | Fluin                            | <b>Digital</b>       |                                                                                                   | 04               | Schubert&Salze |  |  |  |  |  |  |
|         | <b>Transmisor</b>                                                               | Ver objetos vinculados |                                  | igica                |                                                                                                   | 01               | Krohne         |  |  |  |  |  |  |
|         | Transmisor                                                                      | Vincular!              |                                  | igica                |                                                                                                   | 0 <sub>07</sub>  | <b>Sitron</b>  |  |  |  |  |  |  |
|         | Indicador/control                                                               |                        | Parámetros de vínculos y rótulos | gica                 |                                                                                                   | $0\, \,08$       | Krohne         |  |  |  |  |  |  |
|         | Detector (nivel alt                                                             | Buscar                 |                                  |                      |                                                                                                   | 0 <sup>109</sup> | Honeywell      |  |  |  |  |  |  |
|         | Interruptor manual                                                              | Reemplazar             |                                  |                      |                                                                                                   | $0 \vert 11$     | Pilz           |  |  |  |  |  |  |
|         | Interruptor manual                                                              | <b>Editar</b>          |                                  |                      |                                                                                                   | $0$ 13           | Pilz           |  |  |  |  |  |  |
|         | Interruptor manual                                                              | Cortar                 |                                  |                      |                                                                                                   | 0 <sup>15</sup>  | Pilz           |  |  |  |  |  |  |
|         | Detector (nivel b                                                               | Copiar                 |                                  |                      |                                                                                                   | 0 <sup>18</sup>  | Honeywell      |  |  |  |  |  |  |
| $\star$ |                                                                                 | Pegar                  |                                  |                      |                                                                                                   |                  |                |  |  |  |  |  |  |
|         |                                                                                 |                        |                                  |                      |                                                                                                   |                  |                |  |  |  |  |  |  |
|         |                                                                                 | <b>Borrar</b>          |                                  |                      |                                                                                                   |                  |                |  |  |  |  |  |  |

Ilustración 35. Objetos vinculados

b. Seleccionar el elemento gráfico que queremos encontrar en la base de datos. Una vez seleccionado, hacer clic sobre *ver registros vinculados en visor de datos*.

![](_page_62_Picture_1.jpeg)

Visor de datos - "1- Indicadores y transmisores" (C:\Users\r

Ilustración 36. Vínculo base de datos → diagrama

Al hacer clic, la tabla será filtrada y se mostrará solo la línea correspondiente al elemento gráfico que esté seleccionado sobre el dibujo<sup>3</sup>:

![](_page_62_Figure_5.jpeg)

Ilustración 37. Vínculo diagrama  $\rightarrow$  base de datos.

<sup>&</sup>lt;sup>3</sup> Se pueden seleccionar varios símbolos, y la tabla devolverá todas las líneas asociadas.

#### **4.1.2 Diagrama**

Siguiendo los pasos anteriores, se obtiene el siguiente resultado:

![](_page_63_Figure_2.jpeg)

Ilustración 38. Diagrama desarrollado utilizando la nueva herramienta (1)

Es importante destacar que cada diagrama posee información adicional que es vital, pero no de naturaleza técnica. Estos datos se recopilan en un cajetín, es decir, un rectángulo subdividido por otros paralelogramos que contienen campos a rellenar por el usuario.

En la librería de símbolos de la aplicación se ha añadido un elemento "cajetín" (figura 39), donde se incluyen los siguientes datos:

- Cliente
- **Contratista**
- Ingeniería
- Proyecto
- Título
- Plano
- Hoja
- **Revisión**
- **Escala**
- Fecha de dibujo
- Fecha de modificación

![](_page_63_Picture_123.jpeg)

Ilustración 39. Detalle del cajetín

#### **4.1.3 Base de datos**

A continuación, se muestra la base de datos asociada al diagrama anterior. Las tablas recogen los dos equipos, la válvula y los tres instrumentos, así como todas las líneas e interruptores.

Los elementos se han agrupado según su tipo para facilitar la lectura de las tablas, y las capturas en este apartado se han tomado desde AutoCAD para probar la comodidad de su uso.

Es importante mencionar que la información relativa a los instrumentos y equipos no estaba disponible. Dado que el objetivo es simplemente demostrar la facilidad de uso de la base de datos, esta se ha completado con parámetros característicos de elementos reales, pero que no tienen ningún significado físico.

![](_page_64_Picture_45.jpeg)

Ilustración 40. Indicadores y transmisores (1)

![](_page_64_Picture_46.jpeg)

Ilustración 41. Elementos primarios de medida (1)

![](_page_65_Picture_29.jpeg)

## Ilustración 42. Líneas instrumento-proceso y conexiones con equipos

![](_page_65_Picture_30.jpeg)

#### Ilustración 43. Conexiones entre instrumentos

![](_page_65_Picture_31.jpeg)

Ilustración 44. Elementos de control final

![](_page_65_Picture_32.jpeg)

Ilustración 45. Actuadores sobre elementos de control final

| Elemento |                                            |  |                     |                    |              |                                      |  |          | Tag No Tipo Diámetro de entrada Diámetro de salida Tipo de conexión Dimensiones Caudal Presión de diseño Temperatura de diseño Material Parámetro característico (nombre) Parámetro característico (Parámetro característico ( |                                                                                    |                    | Fabricante | <b>Comentarios</b> |
|----------|--------------------------------------------|--|---------------------|--------------------|--------------|--------------------------------------|--|----------|----------------------------------------------------------------------------------------------------|------------------------------------------------------------------------------------|--------------------|------------|--------------------|
|          | Bomba centrifuga   1920-TAN-BOM-   1 Bomba |  |                     |                    |              | DNA: 25.4mm   105 LPM máx.   2.2 bar |  |          | Hierro gris, Noryl Potencia: 1/2 HP                                                                                                    | Altura máxima aspiración: 5m Altura máxima descarga: 22m CM 050/23 M 1/2  ROTOPLAS |                    |            |                    |
|          | Tanque a presió 1920-TAN-TAN-0 15 Tanque   |  | Diám. Ext.: 1204 mm | Diám.Int.: 1100 mm | Altura: 2340 |                                      |  | AISI 304 | Capacidad: 1717L                                                                                                    |                                                                                    | <b>BBTVI-1500C</b> |            |                    |

Ilustración 46. Equipos

# **4.2 Diagrama de Piping e Instrumentación 2**

El segundo diagrama es algo más complejo, abarcando una mayor cantidad de instrumentos y equipos, y describe un sistema que transporta fluido a un tanque de alta presión desde otro de menor presión (que puede ser ambiente o fluido precomprimido, dependiendo de la situación). El esquema original es el siguiente:

![](_page_66_Figure_2.jpeg)

Ilustración 47. Ejemplo de P&ID de la norma ISA (2) [44]

## **4.2.1 Diagrama**

Utilizando la herramienta desarrollada a lo largo de este proyecto para replicar el diagrama de la norma ISA y el procedimiento a seguir indicado en el primer ejemplo, se obtiene el siguiente resultado:

![](_page_67_Figure_2.jpeg)

Ilustración 48. Diagrama desarrollado utilizando la nueva herramienta (2)

# **4.2.2 Base de datos**

Al igual que en el ejemplo anterior, se ha creado la base de datos asociada al diagrama, recogiendo los elementos incluidos en el mismo. Estos se han agrupado según su tipo para facilitar la lectura de las tablas.

![](_page_68_Picture_23.jpeg)

Ilustración 49. Indicadores y transmisores (2)

![](_page_69_Picture_15.jpeg)

# Ilustración 50. Elementos primarios de medida (2)

![](_page_69_Picture_16.jpeg)

Ilustración 51. Líneas instrumento-proceso y conexiones con equipos (2)

![](_page_70_Picture_14.jpeg)

Ilustración 52. Elementos de control final (2) [45] [46]

| <b>Elemento</b>                                   | Tag                    | <b>Diámetro</b> | Rango de presión | Rango de movimiento | <b>Alimentación</b>    | Fluido de trabajo | <b>Material</b>  | <b>Fabricante</b>      | <b>Modelo</b>      | <b>Comentarios</b> |
|---------------------------------------------------|------------------------|-----------------|------------------|---------------------|------------------------|-------------------|------------------|------------------------|--------------------|--------------------|
| <b>Accionador manual</b>                          | 1920-MED-02-CA.        | 76.2 mm         | 10 bar máx.      | $7.9$ mm            |                        | Agua              | Acero inoxidable | Watson-Marlow P        | . MN10             |                    |
| Accionador manual                                 | 1920-MED-04-CA         | 76.2 mm         | 10 bar máx.      | $7.9$ mm            |                        | Agua              | Acero inoxidable | Watson-Marlow P MN10   |                    |                    |
| <b>Accionador manual</b>                          | 1920-MED-04-CA         | $76.2$ mm       | 10 bar máx.      | $7.9$ mm            |                        | Agua              | Acero inoxidable | Watson-Marlow P        | . MN10             |                    |
| <b>Accionador manual</b>                          | 1920-MED-04-CA 76.2 mm |                 | 10 bar máx.      | $7.9$ mm            |                        | Agua              | Acero inoxidable | Watson-Marlow P MN10   |                    |                    |
| <b>Accionador manual</b>                          | 1920-MED-10-CA         | $76.2$ mm       | 10 bar máx.      | $7.9$ mm            |                        | Agua              | Acero inoxidable | Watson-Marlow P MN10   |                    |                    |
| <b>Accionador manual</b>                          | 1920-MED-10-CA         | 76.2 mm         | 10 bar máx.      | $7.9$ mm            |                        | Agua              | Acero inoxidable | Watson-Marlow P MN10   |                    |                    |
| Accionador manual                                 | 1920-MED-10-CA         | 76.2 mm         | 10 bar máx.      | $7.9 \text{ mm}$    |                        | Agua              | Acero inoxidable | Watson-Marlow P   MN10 |                    |                    |
| <b>Accionador manual</b>                          | 1920-MED-15-CA         | $76.2$ mm       | 10 bar máx.      | $7.9$ mm            |                        | Agua              | Acero inoxidable | Watson-Marlow P MN10   |                    |                    |
| Accionador manual                                 | 1920-MED-15-CA         | 76.2 mm         | 10 bar máx.      | $7.9$ mm            |                        | Agua              | Acero inoxidable | Watson-Marlow P MN10   |                    |                    |
| <b>Accionador manual</b>                          | 1920-MED-15-CA 76.2 mm |                 | 10 bar máx.      | $7.9$ mm            |                        | Agua              | Acero inoxidable | Watson-Marlow P MN10   |                    |                    |
| <b>Accionador manual</b>                          | 1920-MED-17-CA 76.2 mm |                 | 10 bar máx.      | $7.9$ mm            |                        | Agua              | Acero inoxidable | Watson-Marlow P MN10   |                    |                    |
| <b>Accionador manual</b>                          | 1920-MED-17-CA 76.2 mm |                 | 10 bar máx.      | $7.9 \text{ mm}$    |                        | Agua              | Acero inoxidable | Watson-Marlow P MN10   |                    |                    |
| <b>Accionador manual</b>                          | 1920-MED-07-CA         | $76.2$ mm       | 10 bar máx.      | $7.9$ mm            |                        | Agua              | Acero inoxidable | Watson-Marlow P   MN10 |                    |                    |
| Accionador manual                                 | 1920-MED-07-CA         | $76.2$ mm       | 10 bar máx.      | $7.9$ mm            |                        | Agua              | Acero inoxidable | Watson-Marlow P MN10   |                    |                    |
| <b>Accionador manual</b>                          | 1920-MED-08-CA         | 76.2 mm         | 10 bar máx.      | $7.9$ mm            |                        | Agua              | Acero inoxidable | Watson-Marlow P        | . MN <sub>10</sub> |                    |
| Accionador manual                                 | 1920-MED-08-CA         | 76.2 mm         | 10 bar máx.      | $7.9$ mm            |                        | Agua              | Acero inoxidable | Watson-Marlow P        | <b>MN10</b>        |                    |
| Accionador operado con motor rotatorio            | 1920-MED-09-CA         | 76.8 mm         | 8.3 bar máx.     |                     | Neumática              | Agua              | Aluminio         | Norbro                 | 10-40R             |                    |
| Actuador de resorte de diafragma con posicionador | 1920-MED-04-CA 54 mm   |                 | 9.6 bar máx.     | $19 \text{ mm}$     | Neumática, manual      | Aqua              | Acero inoxidable | Fisher                 | 657                |                    |
| Actuador de resorte de diafragma con posicionador | 1920-MED-15-CA 54 mm   |                 | 9.6 bar máx.     | $19 \text{ mm}$     | Neumática, manual Agua |                   | Acero inoxidable | <b>Fisher</b>          | 657                |                    |

Ilustración 53. Actuadores sobre elementos de control final (2) [47] [48]

![](_page_71_Picture_41.jpeg)

Ilustración 54. Elementos de control final auto-actuados (2) [49] [50]

![](_page_71_Picture_42.jpeg)

Ilustración 55. Accesorios  $(2)^{4}$  [51]

<sup>4</sup> Se han omitido las bridas ciegas por haber un gran número de elementos iguales.
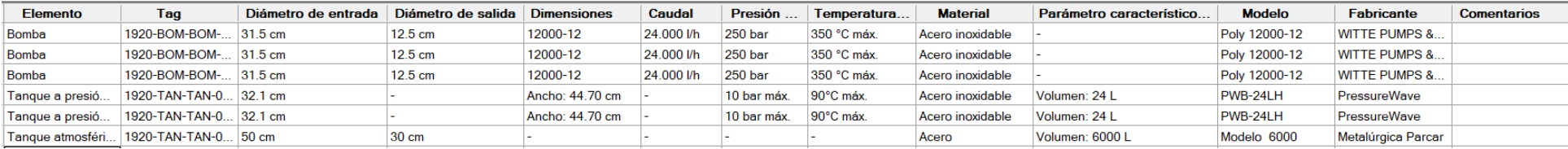

Ilustración 56. Equipos [52] [53] [54]

*Failure is the opportunity to begin again more intelligently. -Henry Ford-*

n este estudio, se ha identificado y analizado las herramientas digitales para diseño de P&IDs existentes hoy en día, hallando un hueco en el mercado perteneciente a empresas pequeñas que buscan aplicaciones de precio bajo pero funcionalidad completa, tanto de trazado de diagramas como de conectividad con bases de datos externas. E

Dicho análisis dio lugar a la definición de una necesidad: la creación de una herramienta que satisfaga las necesidades mencionadas, y que además sea flexible y fácil de utilizar, de forma que el usuario objetivo de la aplicación no requiera conocimientos técnicos avanzados en materia de administración de este tipo de plataformas de diseño inteligente.

Tras considerar varios programas y medios tanto gráficos como de bases de datos, se desarrolló una herramienta que consta de las siguientes características:

- Diseño gráfico de diagramas con AutoCAD. Para facilitar la labor, incluye una librería previamente creada que incluye todos los elementos típicos de un P&ID. La biblioteca de símbolos no solo comprende un rango amplio de elementos, sino que permite al usuario añadir nuevos símbolos, haciendo que la herramienta sea mucho más flexible.
- Diseño de bases de datos usando Microsoft Access. La herramienta desarrollada incluye una plantilla, que comprende todos los elementos incluidos en la librería de AutoCAD, junto con sus propiedades más importantes. Así, el usuario sólo tiene que seleccionar qué elementos se encuentran en su diagrama, y completar los campos correspondientes.
- Conexión de diagramas con bases de datos. Los elementos pueden conectarse de forma individual con líneas de la base de datos, permitiendo acceder y modificar la información tanto desde AutoCAD como desde Access. Sin embargo, es importante mencionar que no se debe editar la base de datos desde AutoCAD a la vez que se modifica desde Microsoft Access, porque actualmente podría llevar a fallos de conectividad o pérdida de datos.

El uso práctico de la herramienta ha demostrado que se puede utilizar de forma eficiente para replicar diagramas ya existentes sin que haya una diferencia apreciable en la calidad del esquema, así como para generar listados análogos a los mostrados en el capítulo 4, y consultar las propiedades de los elementos. Asimismo, se ha comprobado que la aplicación se puede utilizar sin necesidad de tener ningún conocimiento avanzado de programación o gestión de bases de datos. Como usuario, el único requisito es saber utilizar AutoCAD. A pesar de que la librería de símbolos facilita en gran medida el diseño de diagramas, ya que basta con seleccionar y arrastrar, sigue siendo pertinente, si no necesario, saber navegar a través del entorno gráfico del programa y utilizar sus herramientas internas.

Teniendo en cuenta todos los argumentos expuestos, se puede concluir que los requisitos básicos definidos para la aplicación han sido cumplidos. Sin embargo, existen ciertas limitaciones que se deben considerar, y que constituyen oportunidades de mejora para futuras continuaciones de este proyecto:

- No es posible la multiedición en línea. Esta herramienta ha sido desarrollada para un solo usuario, de forma que no es posible acceder a los documentos desde varios terminales simultáneamente de forma segura.
- En el catálogo, los equipos han sido agrupados en la misma tabla. Aunque, a diferencia de otras herramientas gratuitas, el usuario tiene total libertad para modificar la base de datos y añadir nuevas tablas y campos, por defecto todos los equipos irán agrupados en una misma categoría y contendrán los mismos parámetros característicos.
- Añadir otros datos útiles para la fase de gestión de compras a la base de datos, como el estado de pedidos, fechas relevantes, importes, facturación…
- Generación automática de tags. En la implementación actual, se proporciona un valor por defecto del tag, de forma que el usuario sólo debe rellenar con los datos correspondientes. Sin embargo, sería aún más útil que el programa generara los tags automáticamente.
- Generación de informes. Análisis automático de la base de datos, donde el usuario pueda acceder a mediciones generales, como las cantidades de cada elemento o el coste estimado total.
- [1] P. Goldschmidt, «Introducción al Proyecto de Ingeniería,» 2000. [En línea]. Available: http://ing.unne.edu.ar/pub/hidraulica/trabajofinal/tcv2000.pdf.
- [2] M. Bollaín Sánchez, Ingeniería de Instrumentación de plantas de proceso, Díaz de Santos, 2019.
- [3] Á. P. Bello, «Estudio de viabilidad de una nueva Herramienta de Gestión de Proyectos para Group IPS,» ESCUELA TÉCNICA SUPERIOR DE INGENIERÍA (ICAI) , Madrid, 2016.
- [4] A. Creus, Instrumentos Industriales: su ajuste y calibración, Barcelona: Marcombo, 2009.
- [5] University of Alaska Fairbanks, «Minin Mill Operator Training,» 24 03 2017. [En línea]. Available: https://millops.community.uaf.edu/tag/prt-f140/. [Último acceso: 5 10 2019].
- [6] America National Standard, «ANSI/ISA-5.1-2009: Instrumentation Symbols and Identification,» 18 Septiembre 2009. [En línea]. Available: http://integrated.cc/cse/Instrumentation Symbols and Identification.pdf. [Último acceso: 24 04 2019].
- [7] America National Standard, «ISA–5.3–1983: Graphic Symbols for Distributed Control/Shared Display Instrumentation, Logic and Computer Systems,» 30 Junio 1982. [En línea]. Available: https://edisciplinas.usp.br/pluginfile.php/1881549/mod\_resource/content/0/ISA%205.3.pdf. [Último acceso: 24 Abril 2019].
- [8] American National Standard, «ISA–5.5–1985: Graphic Symbols for,» 3 Febrero 1986. [En línea]. Available: https://www.google.es/url?sa=t&rct=j&q=&esrc=s&source=web&cd=9&ved=2ahUKEwiwxe3mxjhAhXCPOwKHQxQCA0QFjAIegQIARAC&url=https%3A%2F%2Fcampusvirtual.univalle.edu.co%2F moodle%2Fpluginfile.php%2F444192%2Fmod\_folder%2Fcontent%2F0%2FS\_55.pdf%3Fforcedownload %3D1&u. [Último acceso: 24 Abril 2019].
- [9] Process Industry Practices, «PIP PIC001: Piping and Instrumentation Diagram Documentation Criteria,» Abril 2008. [En línea]. Available: https://www.pip.org/docs/default-source/default-document-library/p\_idexample.pdf?sfvrsn=febbc59e\_2. [Último acceso: 24 Abril 2019].
- [10] International Standards Organisation, «ISO/DIS 14617,» 6 Septiembre 2017. [En línea]. Available: https://www.iso.org/obp/ui/#iso:std:iso:14617:dis:ed-1:v1:en. [Último acceso: 24 Abril 2019].
- [11] International Standards Organization, «ISO 10628-1 (2014) Diagrams for the chemical and petrochemical industry,» 2014. [En línea]. Available: https://www.iso.org/obp/ui/#iso:std:iso:10628:-1:ed-1:v1:en. [Último acceso: 24 Abril 21019].
- [12] A. Kassas y A. Gikas, «The Application of Smart Piping and Instrumentation Diagrams,» 2017.
- [13] M. Toghraei, Piping and Instrumentation Diagram Development, Hoboken: Wiley, 2019.
- [14] R. Jetley, A. Nair, P. Chandrasekaran y A. Dubey, «Applying Software Engineering Practices for Development of Industrial Automation Applications,» *11th IEEE International Conference on Industrial Informatics,* pp. 558-563, 2013.

[15] Intergraph, «SmartPlant® P&ID,» 2019. [En línea]. Available:

http://www.intergraph.com/global/mx/products/ppm/smartplant/pid/Key\_Features.aspx. [Último acceso: 06 Mayo 2019].

- [16] L. Cui, J. Zhao y R. Zhang, «The integration of HAZOP expert system and piping and,» vol. 88, 2010.
- [17] Hexagon PPM, «CADWorx®,» [En línea]. Available: https://hexagonppm.com/products/3d-productfamily/cadworx. [Último acceso: 15 Mayo 2019].
- [18] Catalonia: Engineering solutions, «CADWORX P&ID,» [En línea]. Available: https://cataloniaengineering.com/software/pid/. [Último acceso: 15 Mayo 2019].
- [19] Numikon, «CADWorx® P&ID Professional,» [En línea]. Available: http://www.numikon.hr/software/hexagon/cadworx-plant-design-suite/cadworx-pid-professional/. [Último acceso: 28 Mayo 2019].
- [20] Microsoft, «Vision P&ID Process Designer,» [En línea]. Available: https://visiopid.com/en/. [Último acceso: 06 Mayo 2019].
- [21] G2, «VISIO PID Process Designer Reviews,» Abril/Mayo 2019. [En línea]. Available: https://www.g2.com/products/visio-pid-process-designer/reviews. [Último acceso: 28 Mayo 2019].
- [22] AutoDesk, «AutoCAD P&ID and Plant 3D Developer Center,» 2019. [En línea]. Available: https://www.autodesk.com/developer-network/platform-technologies/autocad-p-id-and-plant-3d. [Último acceso: 28 Mayo 2019].
- [23] 2aCAD, «AutoCAD Plant 3D 2020,» [En línea]. Available: https://www.2acad.es/portfolio-item/autocadplant-3d/#toggle-id-1. [Último acceso: 28 Mayo 2019].
- [24] AutoDesk, «AutoCAD P&ID Interface Overview,» [En línea]. Available: http://download.autodesk.com/us/autocadpid/learningpath/overview\_2010/index.html. [Último acceso: 28 Mayo 2019].
- [25] G2, «AutoCAD P&ID Reviews,» 2019. [En línea]. Available: https://www.g2.com/products/autocad-pid/reviews. [Último acceso: 28 Mayo 2019].
- [26] Bentley, «Bentley Communities,» 6 Enero 2014. [En línea]. Available: https://communities.bentley.com/products/plant/w/plant\_design\_and\_engineering\_\_wiki/11029/openplantpid-v8i. [Último acceso: 30 Mayo 2019].
- [27] R. Harper, «Bentley OpenPlant PowerPID,» Bentley, 2013. [En línea]. Available: http://files.midamericacadd.org/2013presentations/OPPID\_MACC\_2013.pdf. [Último acceso: 30 Mayo 2019].
- [28] AVEVA, «AVEVA Diagramas,» [En línea]. Available: https://sw.aveva.com/hubfs/assets-2018/pdf/brochures/AVEVA\_Diagrams.pdf. [Último acceso: 13 10 2019].
- [29] ProfiCAD, «ProfiCAD,» [En línea]. Available: https://es.proficad.com/. [Último acceso: 13 10 2019].
- [30] Download, «ProfiCAD Reviews,» [En línea]. Available: https://download.cnet.com/ProfiCAD/3000- 18496\_4-10908010.html. [Último acceso: 13 10 2019].
- [31] SQLite, «About SQLite,» [En línea]. Available: https://www.sqlite.org/about.html. [Último acceso: 22 Septiembre 2019].
- [32] TrustRadius, «Microsoft Access Reviews,» [En línea]. Available: https://www.trustradius.com/products/microsoft-access/reviews. [Último acceso: 22 Septiembre 2019].
- [33] Microsoft, «Microsoft Excel,» [En línea]. Available: https://products.office.com/es/excel. [Último acceso: 22 Septiembre 2019].
- [34] Sodimac, «Bomba Centrífuga 2 HP,» [En línea]. Available: https://www.sodimac.com.pe/sodimacpe/product/477729/Bomba-Centrifuga-2-HP/477729. [Último acceso: 19 Octubre 2019].
- [35] Sacome, «Intercambiador industrial I-TF20-I,» [En línea]. Available: https://www.sacome.com/wpcontent/uploads/2019/09/I-TF20-I-Intercambiador-tubular-industrial.pdf. [Último acceso: 19 Octubre 2019].
- [36] Forbes, «GRP Dual Laminate Tanks,» [En línea]. Available: https://www.forbesgroup.co.uk/plastic-storagetanks/sdl-range/. [Último acceso: 19 Octubre 2019].
- [37] Timsa, «Agitador de velocidad rápida,» [En línea]. Available: https://www.timsa.com/agitadoresindustriales/agitadores-verticales/agitador-de-velocidad-rapida-hdsp/. [Último acceso: 19 Octubre 2019].
- [38] Venta Generadores, «Guía: cómo elegir compresores de aire industriales o domésticos, tipos y características,» [En línea]. Available: www.ventageneradores.net/blog/guia-elegir-compresores-aireindustriales-domesticos-tipos-caracteristicas/. [Último acceso: 19 Octubre 2019].
- [39] Ferretería Reina, «Separador de humedad,» [En línea]. Available: http://www.ferreteriareina.com/documentos/5076es.pdf. [Último acceso: 19 Octubre 2019].
- [40] NYB, «Industrial Duct Fan Dimensions,» [En línea]. Available: https://www.nyb.com/pdf/products/inlinefans/house-inline-fans/industrial-duct-fan/65001-Industrial-Duct-Fans-Dims.pdf. [Último acceso: 19 Octubre 2019].
- [41] Warren Electric Corporation, «Industrial Electric Heaters,» [En línea]. Available

https://www.warrenelectriccorp.com/images/br-101.pdf. [Último acceso: 19 Octubre 2019].

- [42] Process Technology, «Electric Heater Specification,» [En línea]. Available: https://www.processtechnology.com/pdf/specsheethtr.pdf. [Último acceso: 19 Octubre 2019].
- [43] E. Finkelstein, AutoCAD 2008 and AutoCAD LT 2008 Bible, John Wiley & Sons, 2011.
- [44] J. C. F. Losa, 2015. [En línea].

:

[45] ManoMano, «Válvula Cepex Astral Bola D-50 1 1/2" (DN-40) PVC PN-10 para encolar. Cod. 02502,» 2020. [En línea]. Available: https://www.manomano.es/catalogue/p/valvula-cepex-astral-bola-d-50-1-1-2-dn-40 pvc-pn-10-para-encolar-cod-02502-4137675. [Último acceso: 18 Febrero 2020].

- [46] Traxco, «Válvula de mariposa tipo Wafer,» 2020. [En línea]. Available: https://www.traxco.es/tienda/valvula-mariposa-wafer. [Último acceso: 18 Febrero 2020].
- [47] Emerson, «Actuador de diafragma Fisher™ 657,» Junio 2018. [En línea]. Available: https://www.emerson.com/documents/automation/instruction-manual-actuador-de-diafragma-fisher-657 tama%F1os-30-30i-70-70i-y-87-fisher-657-diaphragm-actuator-sizes-30-30i-through-70-70i-87-spanishuniversal-es-123852.pdf. [Último acceso: 18 Febrero 2020].
- [48] Flowserve, «Norbro Series 40R Pneumatic Actuator,» 2015. [En línea]. Available: https://www.flowserve.com/sites/default/files/2017-09/NBENBR0003-02-A4%20LQ\_0.pdf. [Último acceso: 18 Febrero 2020].
- [49] Air Work, «Pilot Controlled Regulatory Series,» 2019. [En línea]. Available: https://www.airworkpneumatic.com/wp-content/uploads/2019/03/YU.pdf. [Último acceso: 18 Febrero 2020].
- [50] BValve, «Válvulas de alivio de presión vacío / alivio,» 2020. [En línea]. Available: http://www.bvalve.es/productos/valvulas-de-alivio-de-presion-vacio-alivio/. [Último acceso: 18 Febrero 2020].
- [51] Huize, «Reductor concéntrico en forma de cono de acero inoxidable sin soldadura fórmula reductor de codo,» 2020. [En línea]. Available: https://spanish.alibaba.com/product-detail/seamless-stainless-steel-cone-shapedconcentric-reducer-formula-butt-welding-pipe-fitting-elbow-reducer-60650168362.html. [Último acceso: 18 Febrero 2020].
- [52] Witte Pumps, «POLY: Discharge gear pump,» [En línea]. Available: https://www.wittepumps.com/fileadmin/photos/PDF/EN/Broschueren/POLY\_EN.pdf. [Último acceso: 18 Febrero 2020].
- [53] PressureWave™, «PressureWave™ Se,» [En línea]. Available:

https://www.bombasa.com/files/mce/files/Bombasa-PressureWaveSeries-.pdf. [Último acceso: 18 Febrero 2020].

- [54] Agroads, «Tanque Atmosférico De Arrastre Modelo 6000/8000 Litros,» 2020. [En línea]. Available: https://www.agroads.com.ar/detalle.asp?clasi=299271. [Último acceso: 18 Febrero 2020].
- [55] Pemex, «Simbología de equipo de proceso,» [En línea]. Available:

https://es.slideshare.net/cristianalejandrohuertahernandez1/p2040101simbologiadeequipodeproceso. [Último acceso: 07 Noviembre 2019].

[56] Project Materials, «P&ID Symbols (Complete List),» [En línea]. Available:

https://blog.projectmaterials.com/instrumentation/pid-symbols/. [Último acceso: 07 Noviembre 2019].

- [57] Instrumentación Hoy, «Interpretar un P&ID,» 2015 Abril 2015. [En línea]. Available: https://instrumentacionhoy.blogspot.com/2015/04/interpretar-un-p.html. [Último acceso: 07 Noviembre 2019].
- [58] PDVSA, «Simbología para planos de proceso,» Octubre 2009. [En línea]. Available: https://www.academia.edu/8673699/SIMBOLOG%C3%8DA\_PARA\_PLANOS\_DE\_PROCESO\_Emisi% C3%B3n\_Original\_ESPECIFICACI%C3%93N\_DE\_INGENIER%C3%8DA\_MANUAL\_DE\_INGENIE RIA DE DISE%C3%91O?auto=download. [Último acceso: 20 Noviembre 2019].
- [59] Instituto Tecnológico de Orizaba, «NORMA ISA,» [En línea]. Available:

https://reneom9313.wixsite.com/instrumentacion/norma-isa. [Último acceso: 20 Noviembre 2019].

- [60] NetherLocks, «Basic valve interlock configurations in pipeline pigging,» [En línea]. Available: https://www.netherlocks.com/process-interlocking/basic-valve-interlock-configurations-in-pipelinepigging/. [Último acceso: 20 Noviembre 2019].
- [61] EnggCyclopedia, «Fittings P&ID symbol,» [En línea]. Available: https://www.enggcyclopedia.com/2011/01/fittings-pid-symbol/. [Último acceso: 20 Noviembre 2019].
- [62] ProfiCAD, «Buscador de símbolos,» [En línea]. Available: https://gallery.proficad.com/pages/Search.aspx. [Último acceso: 20 Noviembre 2019].
- [63] U. d. Sevilla, «Ingeniería Básica de una Central Termosolar CCP,» Departamento de Ingeniería de la Construcción y Proyectos de la Ingeniería, 2017.
- [64] BValve, «Válvulas de alivio de presión vacío / alivio,» 2002. [En línea].

En este anexo se muestran todos los elementos incluidos en la librería gráfica, junto con sus símbolos, inspirados principalmente en la norma ISA.

En algunos casos, los símbolos se repiten, siendo el código incluido en el dibujo el único elemento diferenciador (véanse por ejemplo las dos primeras filas de la tabla 5.2.1 de la norma). En estas ocasiones, sólo se ha incluido una vez el símbolo en la biblioteca.

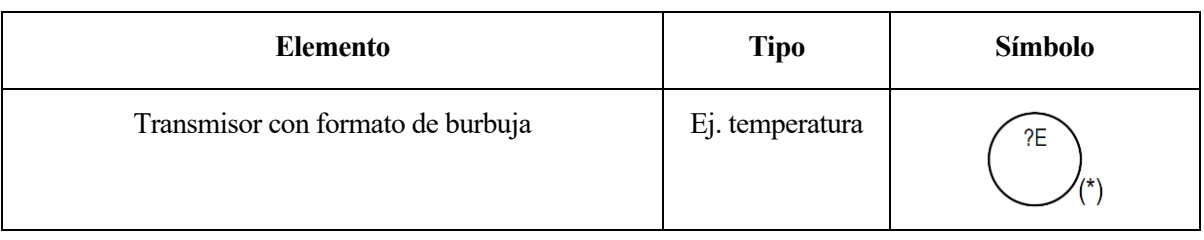

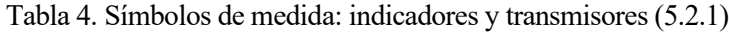

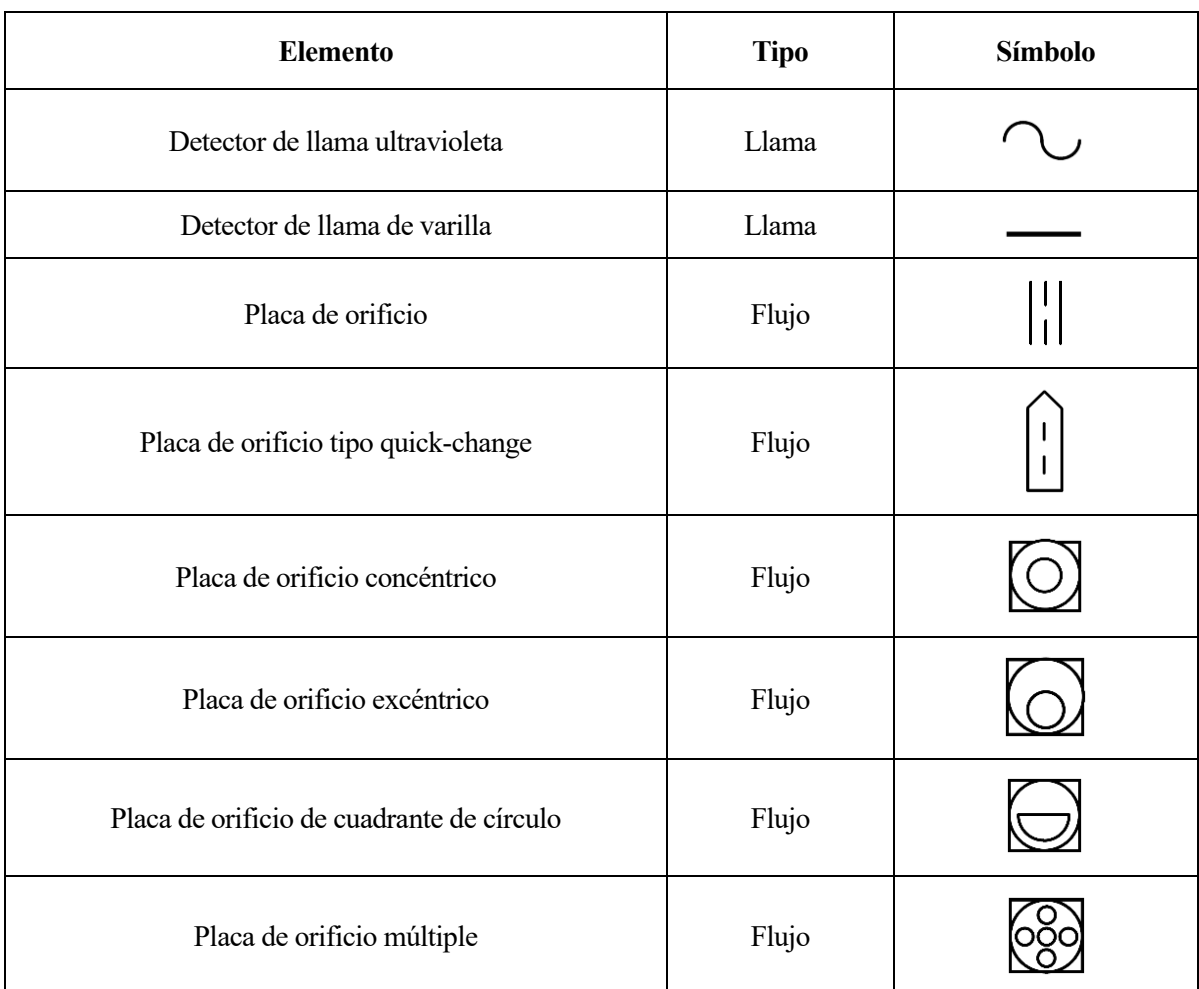

## Tabla 5. Símbolos de medida: elementos primarios (5.2.3)

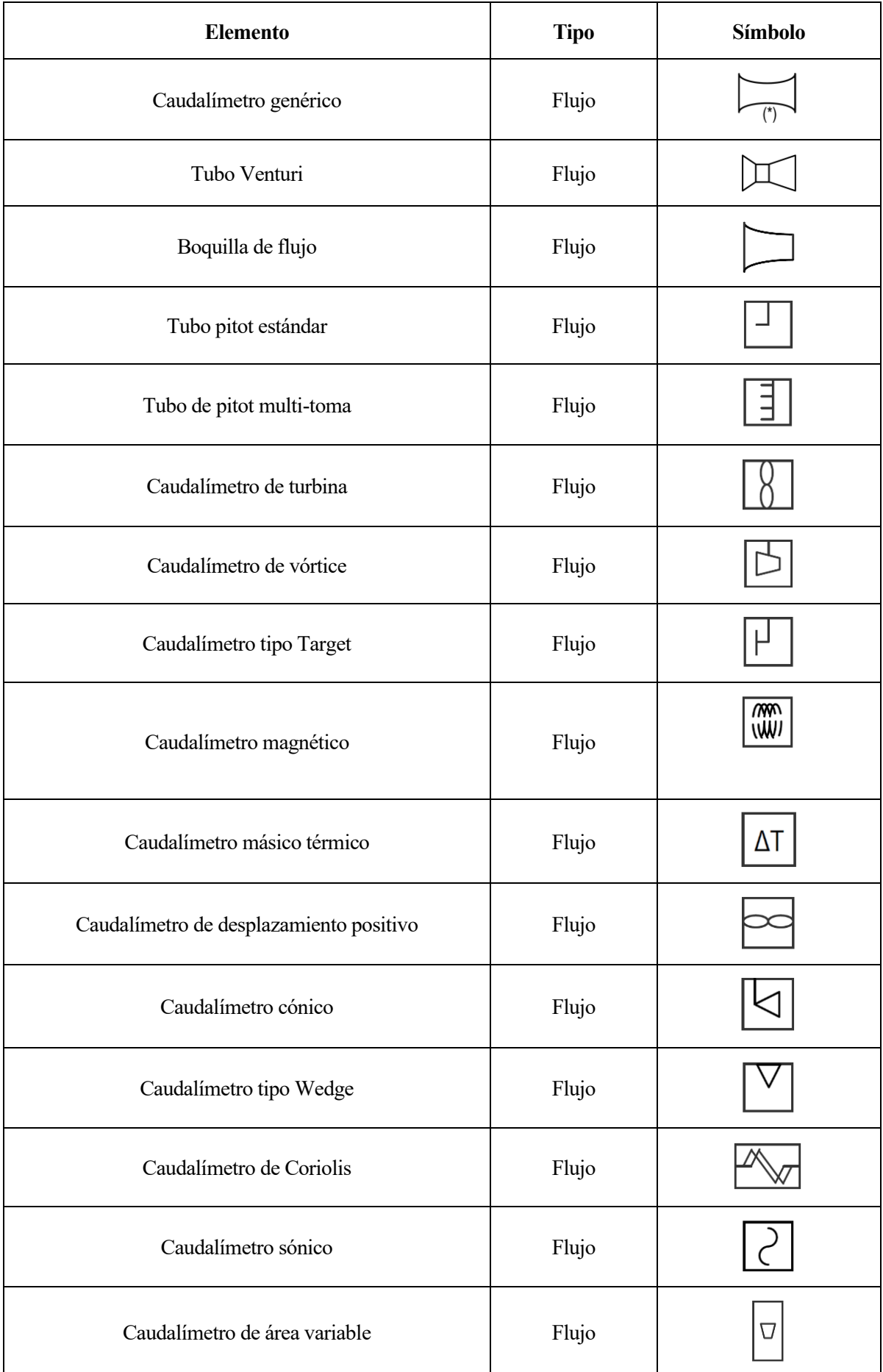

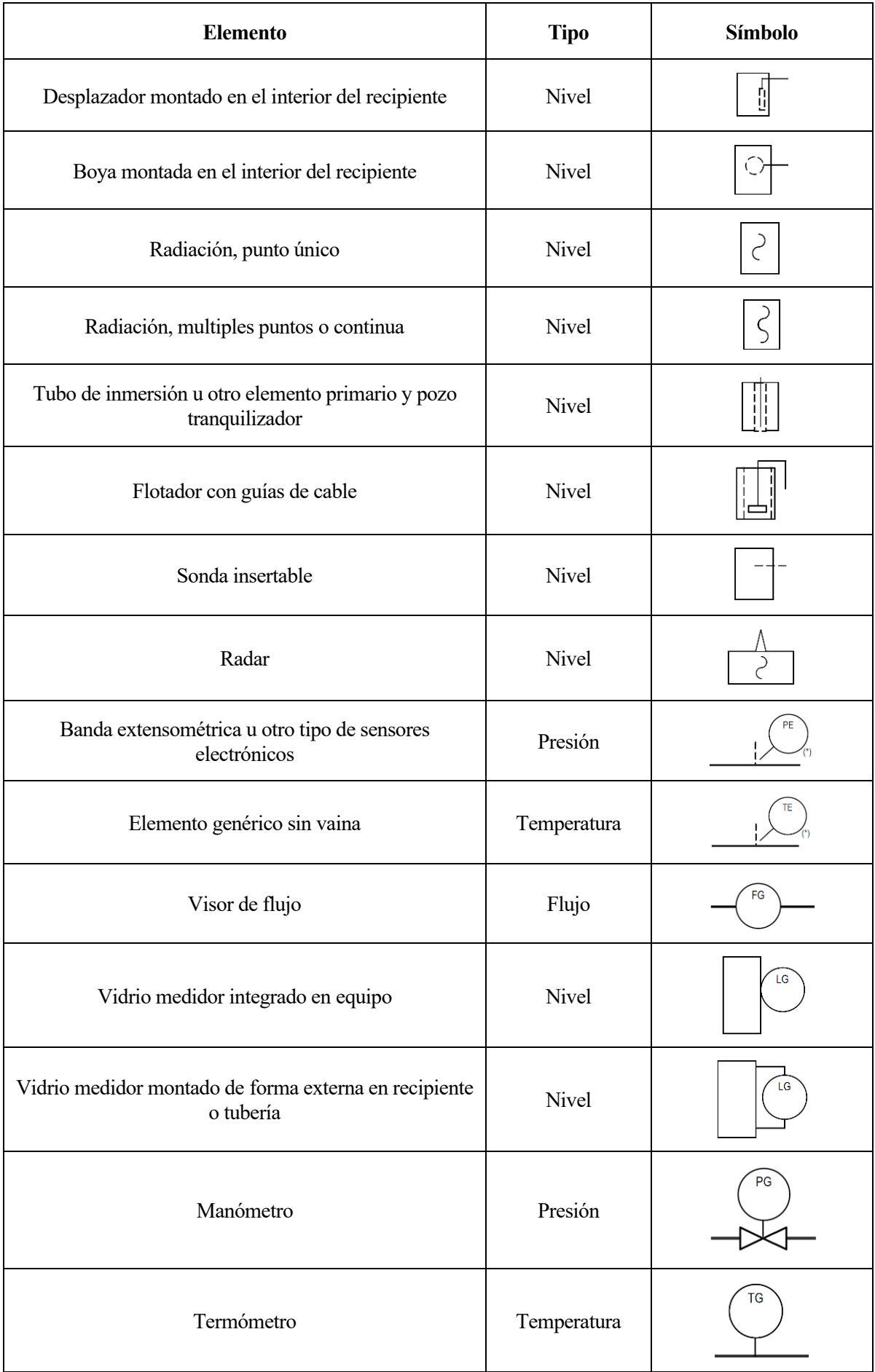

| <b>Elemento</b>                                           | <b>Tipo</b> | Símbolo |
|-----------------------------------------------------------|-------------|---------|
| Sonda de muestreo, con brida                              | Análisis    |         |
| Aspas acondicionadoras de caudal                          | Flujo       |         |
| Sello de membrana, embridado, roscado o<br>electrosoldado | Presión     |         |
| Sello de membrana, soldado                                | Presión     |         |
| Sensor con vaina, embridado                               | Temperatura | ΤW      |

Tabla 6. Símbolos de elementos auxiliares de medida (5.2.5)

Tabla 7. Símbolos de líneas instrumento-proceso y conexiones con equipos (5.3.1)

| <b>Elemento</b>                                                     | Símbolo |  |
|---------------------------------------------------------------------|---------|--|
| Conexión de instrumento a proceso y equipo                          |         |  |
| Conexión embridada de instrumento a línea de<br>proceso/equipo      |         |  |
| Conexión roscada de instrumento a línea de<br>proceso/equipo        |         |  |
| Conexión electrosoldada de instrumento a línea de<br>proceso/equipo |         |  |
| Conexión soldada de instrumento a línea de<br>proceso/equipo        |         |  |
| Traceado eléctrico                                                  |         |  |
| Traceado de vapor                                                   |         |  |
|                                                                     |         |  |
| Sentido del flujo                                                   |         |  |
|                                                                     |         |  |

| $\label{eq:Elemento} {\bf Elemento}$ | Símbolo |  |
|--------------------------------------|---------|--|
|                                      |         |  |
|                                      |         |  |
|                                      |         |  |
| Pendiente de la línea                |         |  |
|                                      |         |  |
|                                      |         |  |
|                                      |         |  |

Tabla 8. Símbolos de conexiones entre instrumentos (5.3.2)

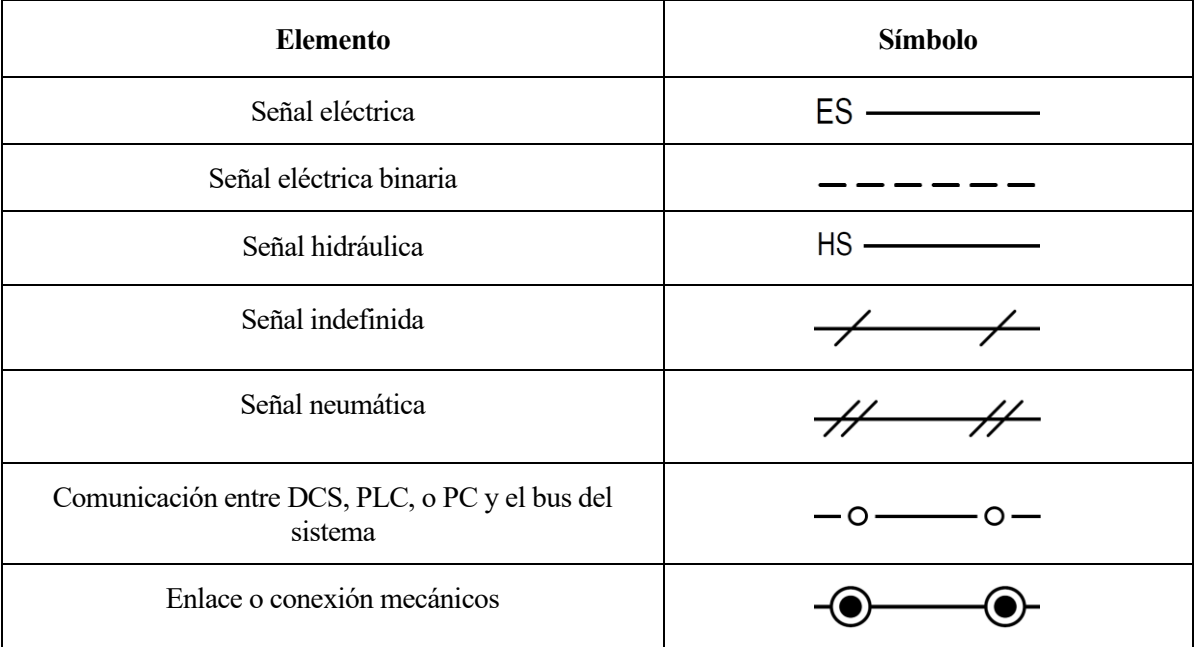

| <b>Elemento</b>                       | Símbolo |  |
|---------------------------------------|---------|--|
| Válvula de compuerta                  |         |  |
| Válvula de ángulo de dos vías         |         |  |
| Válvula de tres vías                  |         |  |
| Válvula de cuatro vías                |         |  |
| Válvula de mariposa                   |         |  |
| Válvula de bola                       |         |  |
| Válvula de aguja                      |         |  |
| Válvula de disco rotatorio excéntrico |         |  |
| Válvula de diafragma                  |         |  |
| Válvula de pinza                      |         |  |
| Válvulas de fuelle                    |         |  |
| Amortiguador                          |         |  |
| Compuerta de hojas paralelas          |         |  |
| Compuerta de hojas opuestas           |         |  |

Tabla 9. Símbolos de elementos de control final (5.4.1)

| <b>Elemento</b>                                   | Símbolo |  |
|---------------------------------------------------|---------|--|
| Actuador de membrana                              |         |  |
| Actuador de resorte de diafragma con posicionador |         |  |
| Accionador de diafragma dual                      |         |  |
| Accionador de diafragma dual con posicionador     |         |  |
| Accionador de pistón lineal                       |         |  |
| Accionador de pistón lineal con posicionador      |         |  |
| Accionador opuesto de fuelle                      | ŁΒ      |  |
| Accionador operado con motor rotatorio            |         |  |
| Accionador de solenoide modulador                 |         |  |
| Accionador con volante manual lateral             |         |  |
| Accionador con volante manual superior            |         |  |
| Accionador manual                                 |         |  |
| Accionador de válvula de seguridad                |         |  |
| Accionador de cilindro de simple efecto           |         |  |

Tabla 10. Símbolos de actuadores sobre elementos de control final (5.4.2)

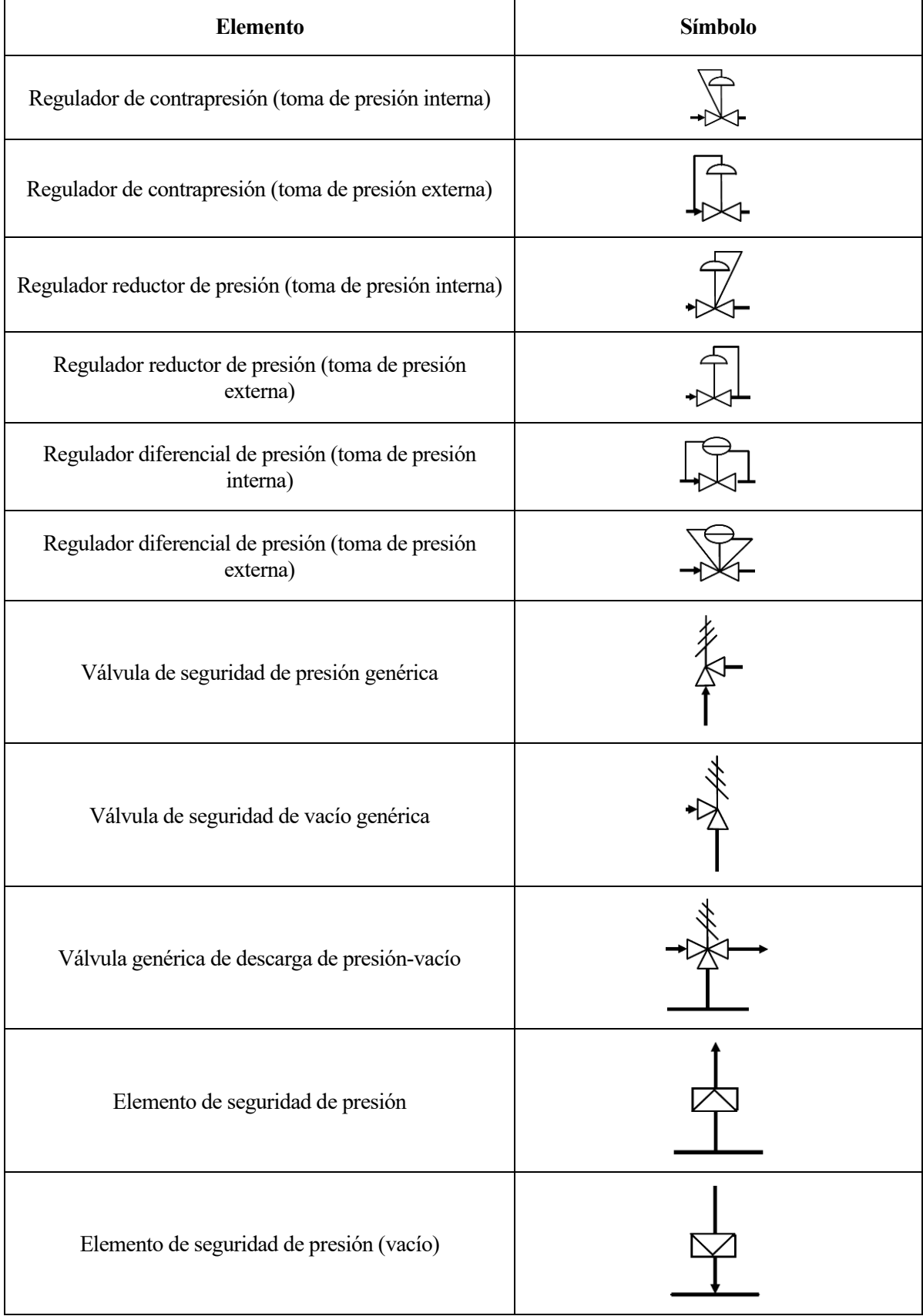

## Tabla 11. Elementos de control final que actúan sobre sí mismos (5.4.3)

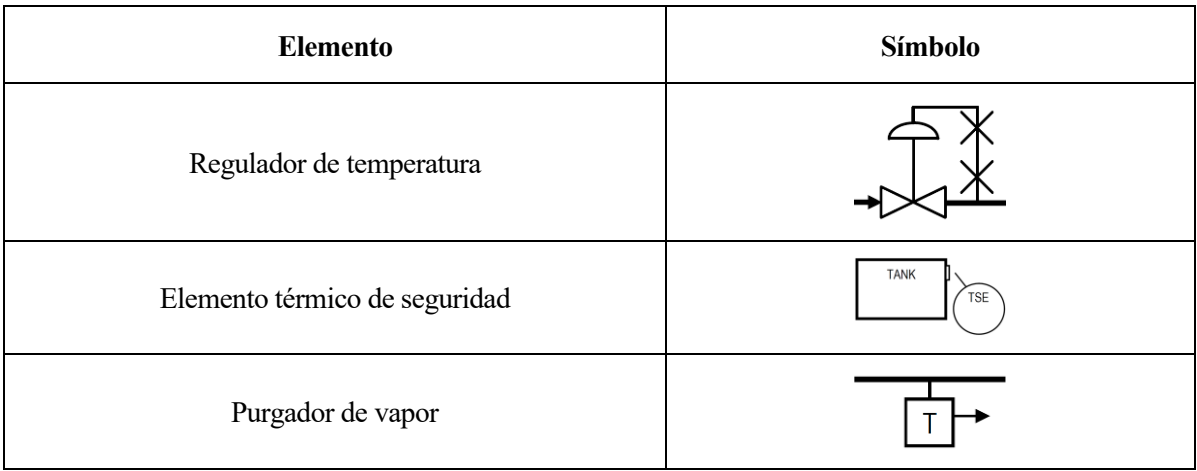

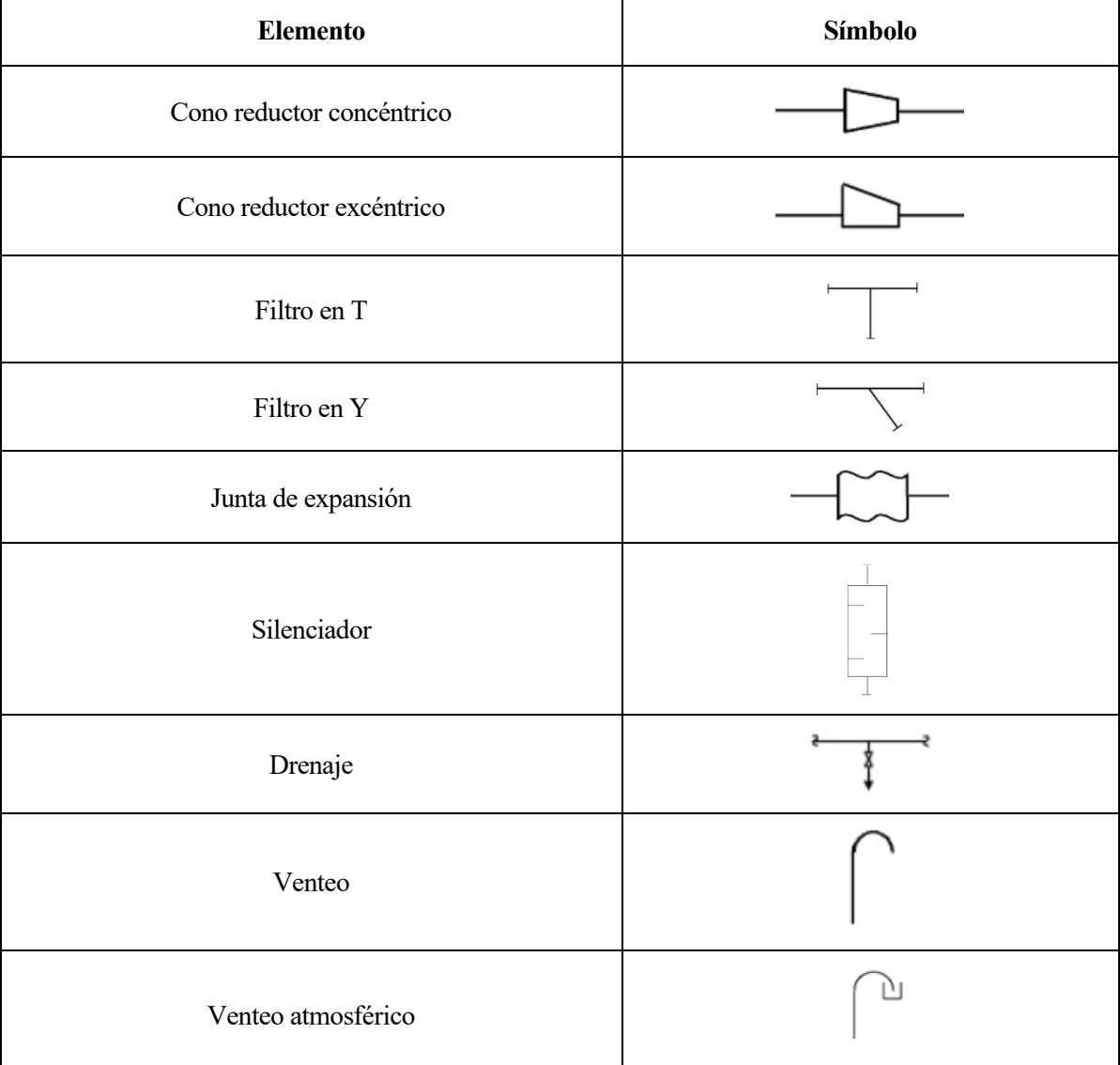

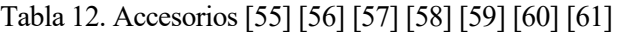

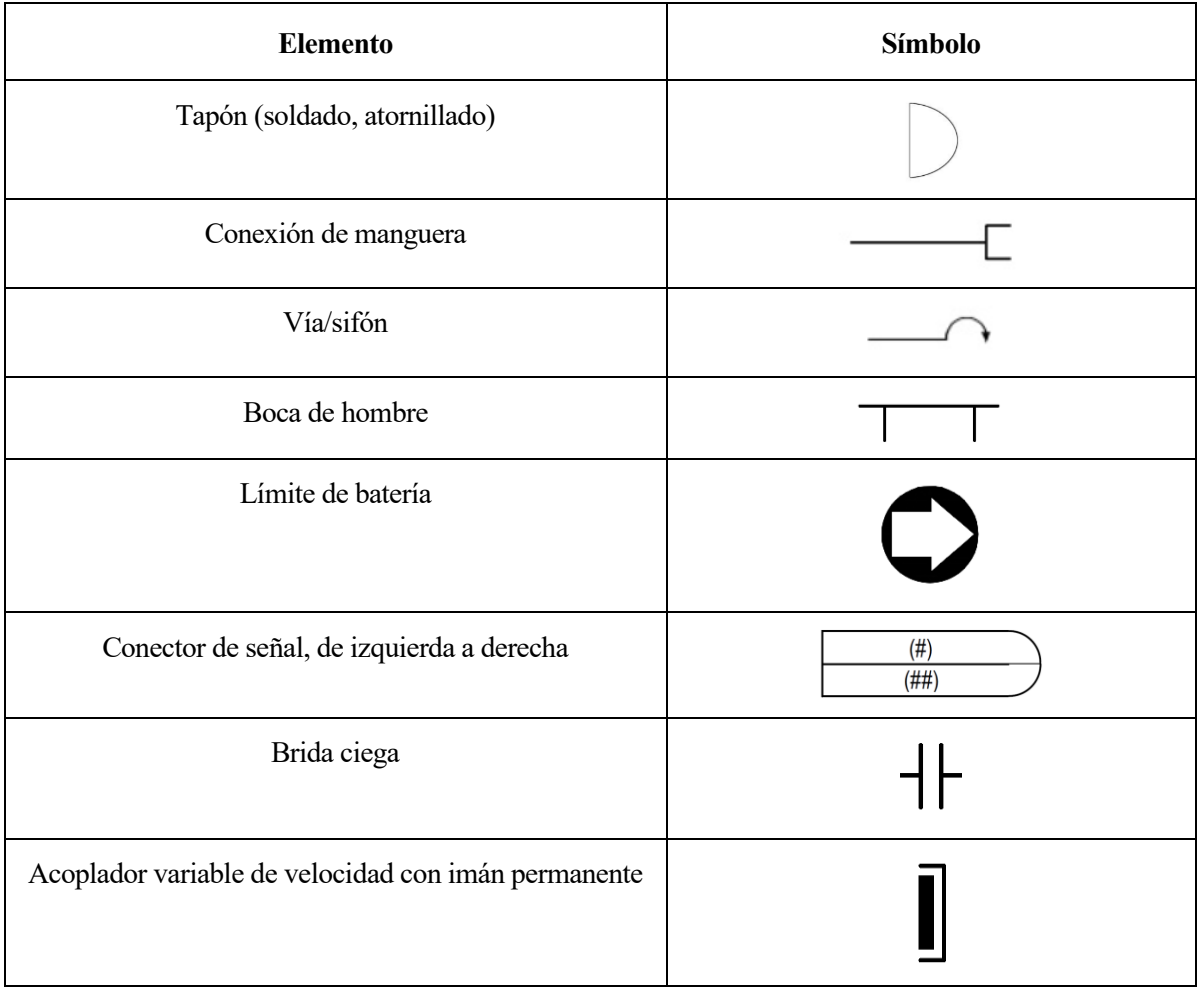

Tabla 13. Equipos [62]

| <b>Elemento</b>                           | Símbolo |  |
|-------------------------------------------|---------|--|
| Bomba                                     |         |  |
| Intercambiador de calor genérico          |         |  |
| Intercambiador de calor de carcasa y tubo |         |  |
| Intercambiador de calor de placas         |         |  |
| Tanque a presión vertical                 |         |  |

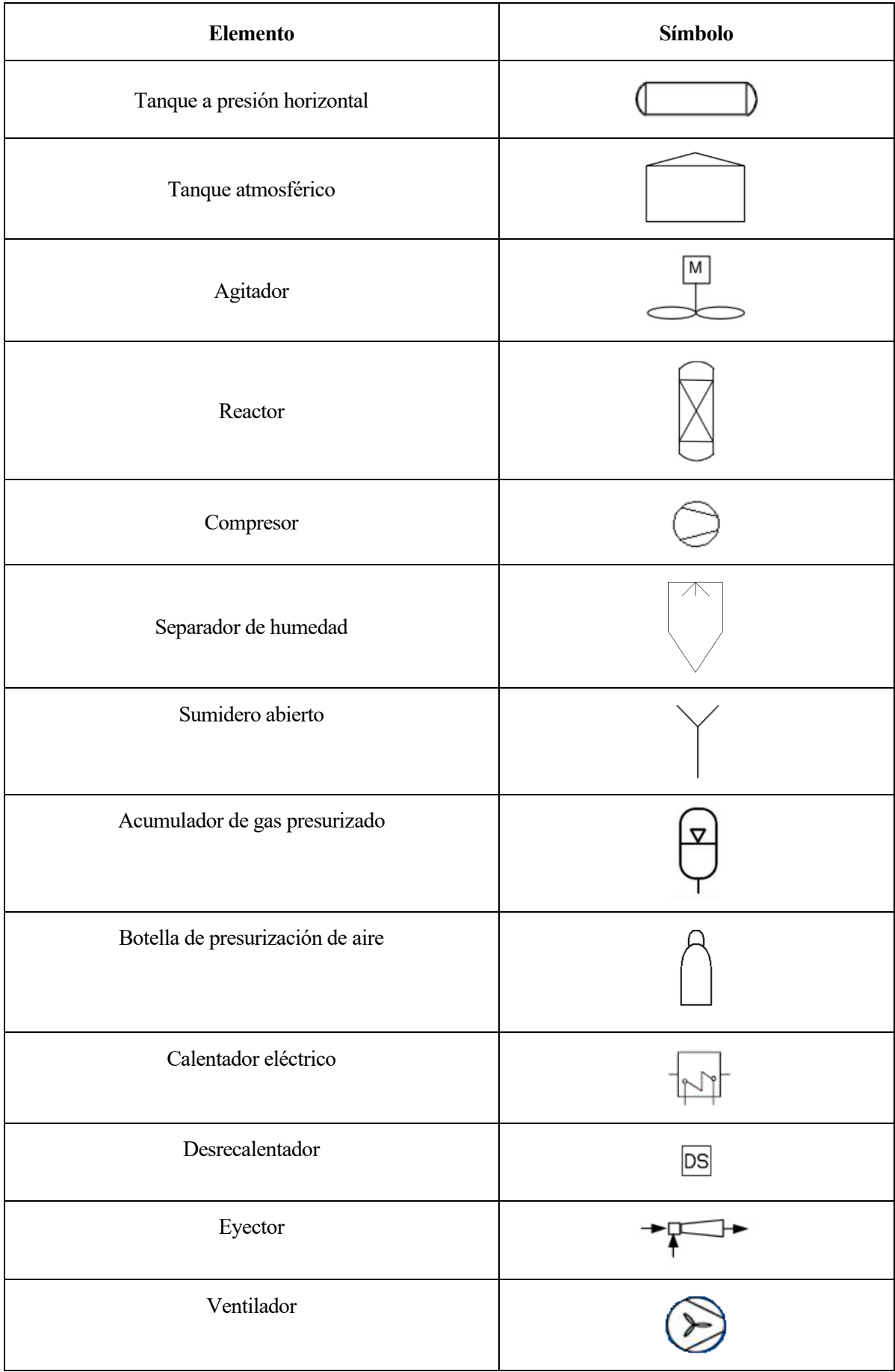

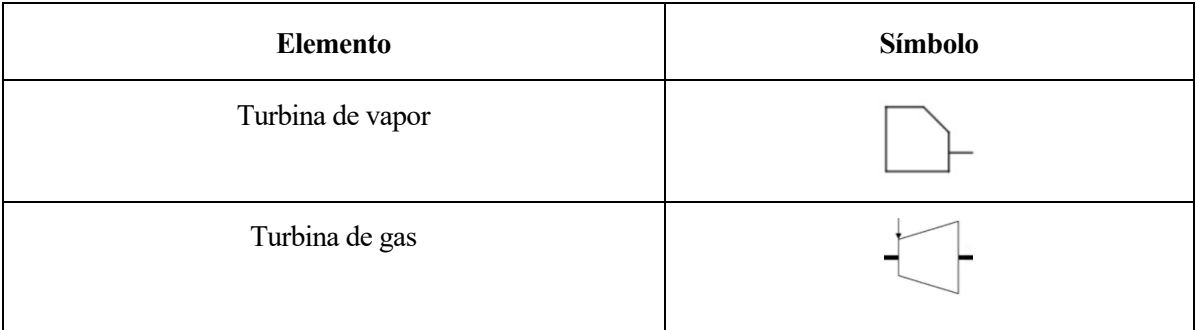

## **ANEXO B: PROPIEDADES DE LOS ELEMENTOS**

En este anexo se muestran todas las categorías de elementos, así como las propiedades que se han considerado pertinentes para cada uno de ellos y que se han definido en la base de datos.

## **Indicadores, transmisores y elementos de medida**

- Tag
- Tipo
- Tipo de señal
- Frecuencia (comunicación)

#### **Líneas instrumento-proceso y conexiones con equipos**

- Tag
- Diámetro nominal
- Schedule
- Flujo másico
- Presión de diseño
- Temperatura de diseño

### **Conexiones entre instrumentos**

- Tag
- Diámetro nominal
- Densidad
- Flujo másico
- Velocidad
- Longitud
- Tipo de unión

## **Elementos de control final**

- Tag
- Línea primaria/secundaria
- Especificación
- Tipo
- Tamaño nominal
- Clase de brida
- Línea
- **Fabricante**
- Modelo
- Comentarios
- Welded/seamless
- Aislamiento térmico
	- Espesor
	- Densidad
- **Material**
- Comentarios
- Aislamiento térmico
- Fabricante
- Modelo
- Comentarios

- Preparación de los extremos
- Presión nominal
- Dirección del flujo
- Fabricante
- Modelo
- **Comentarios**

### **Actuadores**

- Tag
- Diámetro
- Dimensiones
- Rango de presión
- Rango de movimiento
- Clase de protección
- Alimentación

#### **Accesorios**

- Tag
- Tipo
- Tipo de conexión
- Caudal
- Presión de diseño
- Fluido de trabajo
- **Material**
- Fabricante
- Modelo
- **Comentarios**
- Temperatura de diseño
- Material
- Fabricante
- Modelo
- **Comentarios**

### **Equipos**

Los equipos incluidos en un P&ID pueden ser muy diferentes, y por tanto sus propiedades características serán muy variables. Para poder diseñar un formato de base de datos único que represente a todos los equipos, se han investigado los parámetros de todos ellos por separado, y luego se han incluido en el listado todas aquellas propiedades que se repiten en la mayor parte de equipos. Se ha creado el campo "parámetro característico" para darle flexibilidad a la herramienta, pudiendo indicar en dicha columna las características diferenciadoras.

Este sistema permite incluir todos los equipos en una sola tabla, lo que resultará en una base de datos más limpia y sencilla.

A continuación, se muestra el listado general para equipos:

- Tag
- Tipo
- Diámetro de entrada
- Diámetro de salida
- Tipo de conexión
- Dimensiones (alto x ancho x largo)
- Caudal
- Presión de diseño
- Temperatura de diseño
- Material
- Parámetro característico (nombre)
- Parámetro característico (valor)
- Parámetro característico (unidad)
- Modelo
- Fabricante
- **Comentarios**

# **ANEXO C: NOTACIÓN DE INSTRUMENTACIÓN**

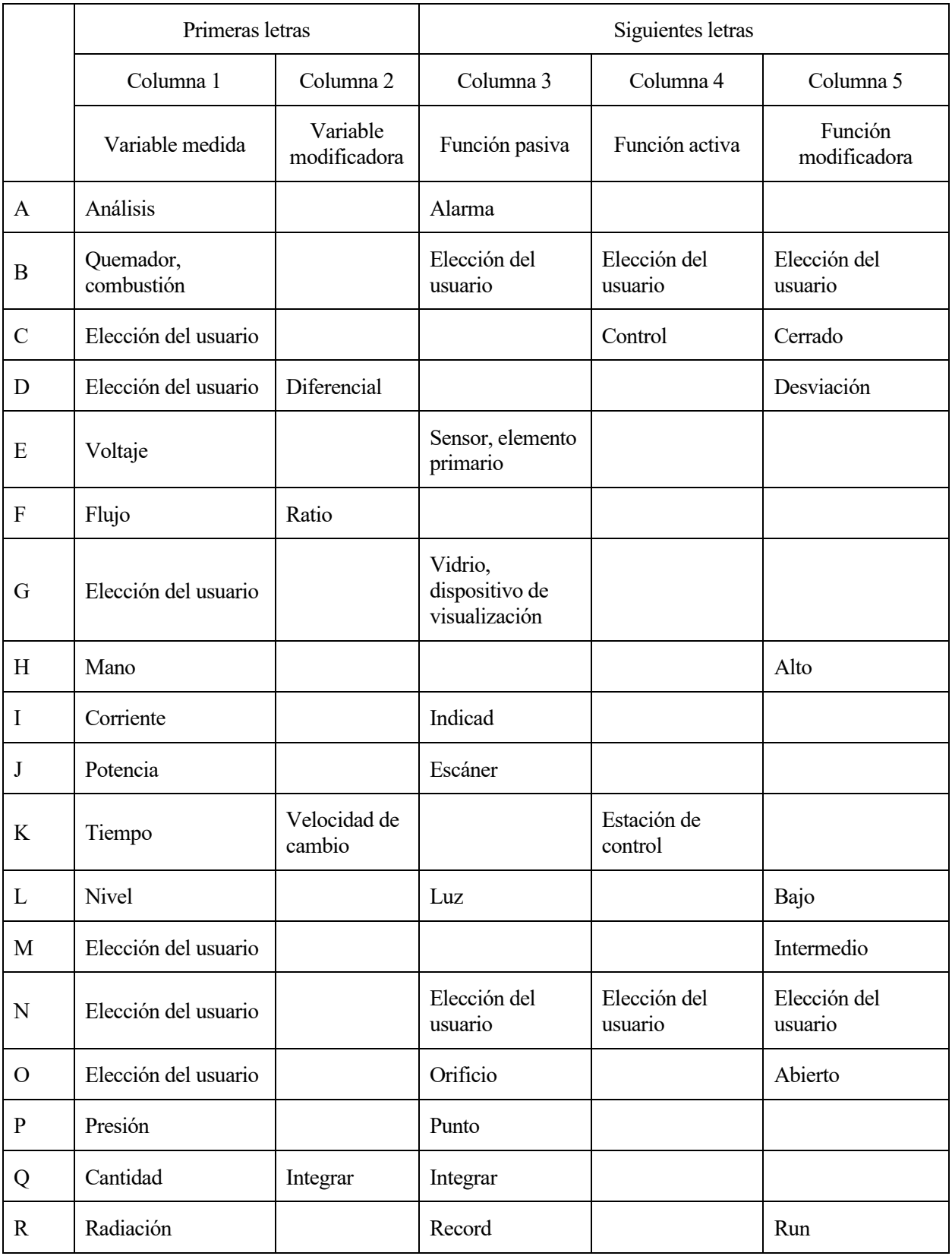

## Tabla 14. Letras identificativas [6]

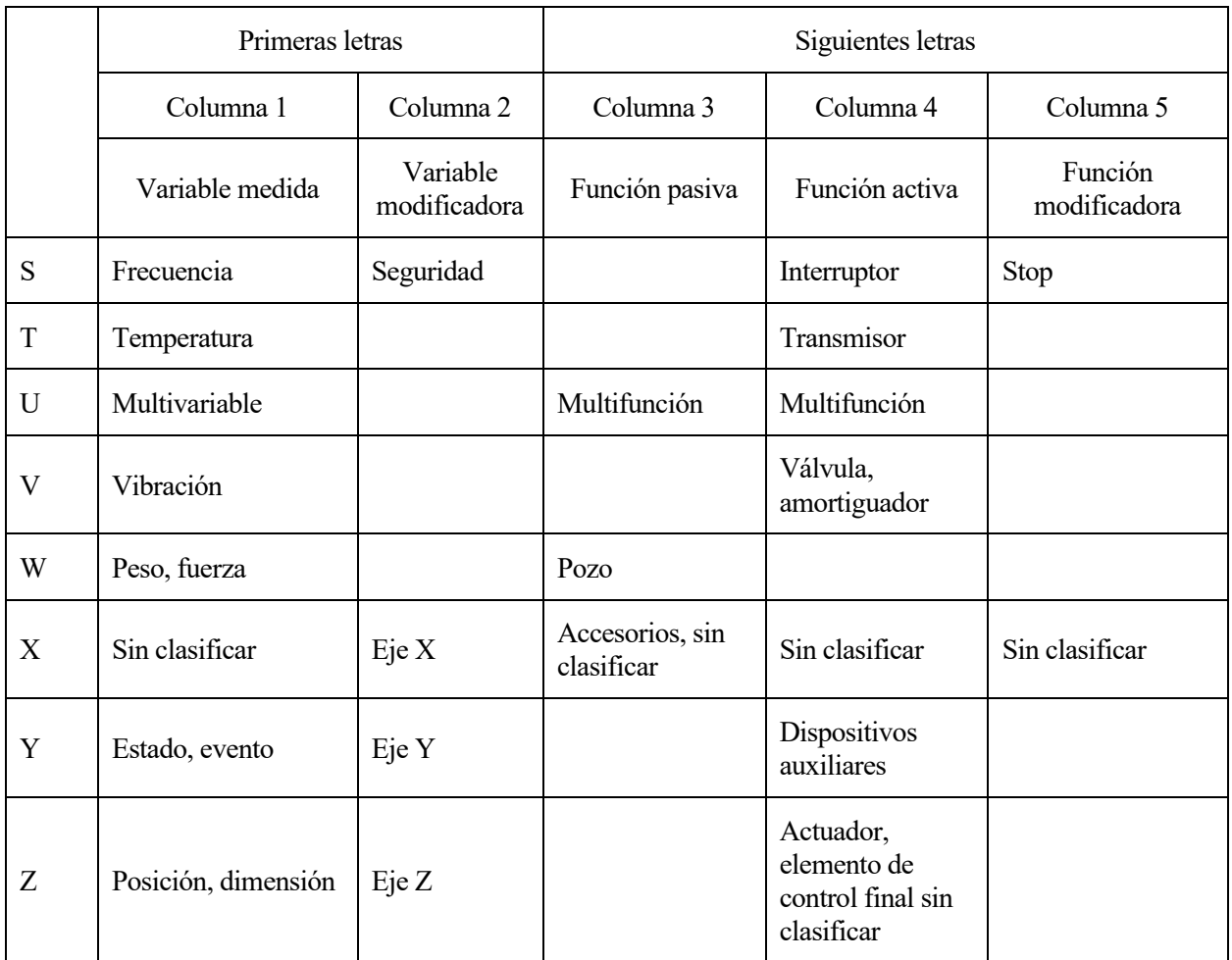

## **ANEXO D: FORMATO DE TAGS**

## **Codificación de líneas** [63]

Nº Proyecto-Subsistema-Línea-Ramal

NNNN-AAA-NN-NNN

Donde:

- NNNN: Número de proyecto.
- AAA: Código de subsistema.
- NN: Identificación de la línea.
- NNN: Identificación del ramal.

## Ejemplo: 1920-CCP-07-001

"Tubería del ramal 1 de la línea 7 del campo de colectores cilindro-parabólicos, correspondiente al proyecto 1920".

## **Codificación de válvulas**

Nº Proyecto-Subsistema-Línea-Ramal-Función válvula-Identificación

## NNNN-AAA-NN-NNN-AAA-NN

Donde:

- NNNN: Número de proyecto.
- AAA: Código de subsistema.
- NN: Identificación de la línea.
- NNN: Identificación del ramal.
- AAA: Función de la válvula
- NN: Identificación de la válvula.

Se proponen las siguientes funciones de válvulas:

Tabla 15. Funciones de válvulas propuestas

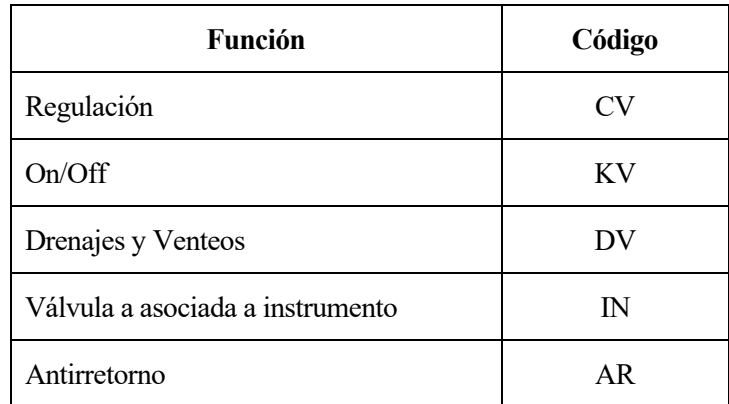

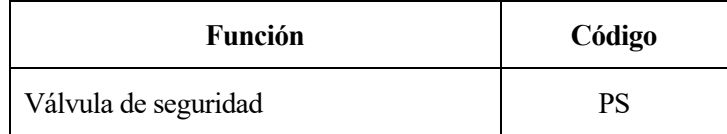

Ejemplo: 1920-CCP-07-001-AAA-01

"Primera válvula del ramal 1 de la línea 7 del campo de colectores cilindro-parabólicos, correspondiente al proyecto 1920".

## **Codificación de instrumentación**

Nº Proyecto-Subsistema-Línea-Tipo de instrumento-Identificación.

NNNN-AAA-NN-CA-NN

Donde:

- NNNN: Número de proyecto.
- AAA: Código de subsistema.
- NN: Identificación de la línea.
- CA: Tipo de instrumento. La C se mantiene y la segunda letra corresponde a la magnitud que se pretende medir.
- NN: Identificación del instrumento.

## Ejemplo: 1920-CCP-05-CD-04

"Medidor de densidad número 4 situado en la línea 5 del campo de colectores cilindro-parabólicos, correspondiente al proyecto 1920".

### **Codificación de equipos.**

Nº Proyecto-Subsistema-Tipo de equipo-Identificación

NNNN-AAA-AAA-NNN

Donde:

- NNNN: Número de proyecto.
- AAA: Código de subsistema.
- AAA: Tipo de equipo.
- NNN: Identificación del equipo.

A continuación, se proponen algunos códigos de tipos de equipo:

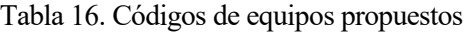

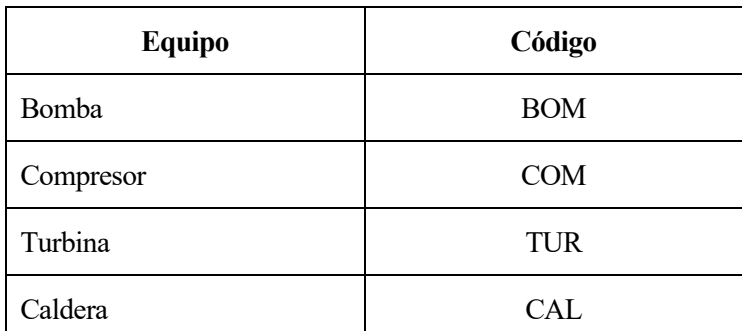

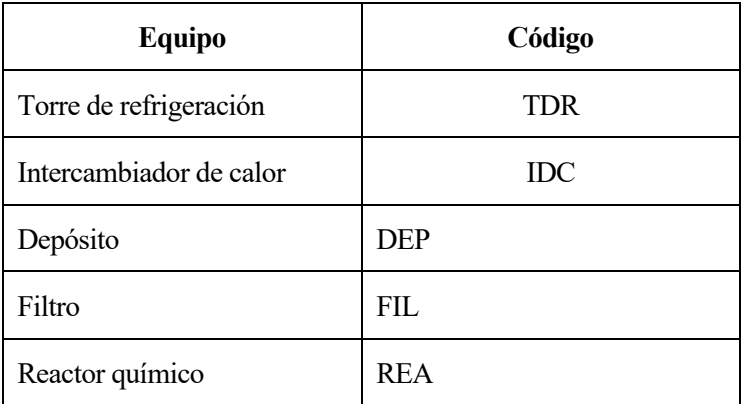

Ejemplo: 1920-AUX-DEP-002

"Depósito número 2 del sistema auxiliar de refrigeración correspondiente al proyecto 1920".

## **ANEXO E: DIAGRAMAS REALIZADOS CON LA NUEVA APLICACIÓN**

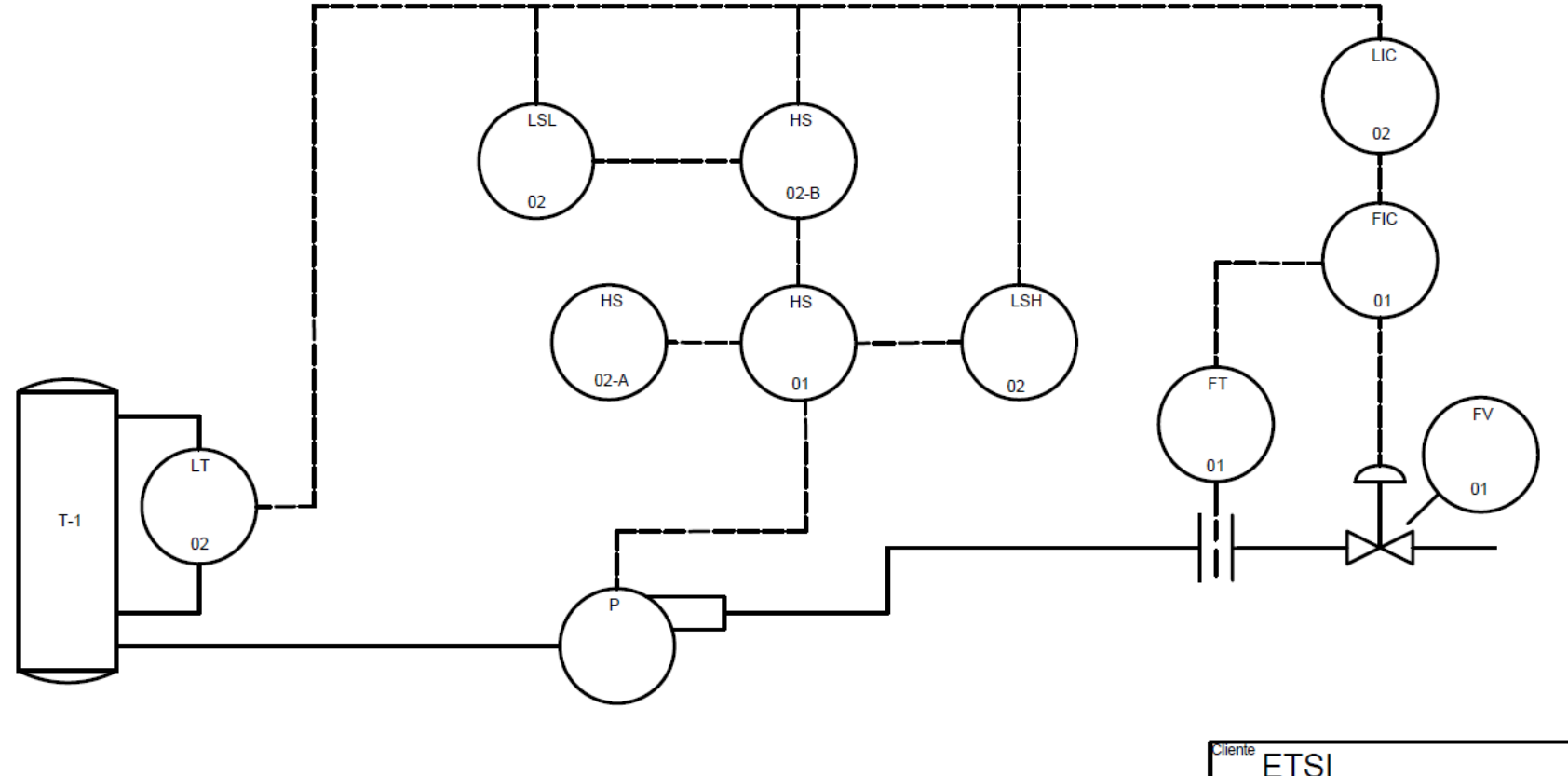

| Cliente<br>ETSI                |                        |  |  |
|--------------------------------|------------------------|--|--|
| Contratista                    | Ingenieria Marina Lobo |  |  |
| Proyecto Trabajo fin de máster |                        |  |  |
| l itulo                        |                        |  |  |
| <b>P&amp;ID nº1</b>            |                        |  |  |
|                                |                        |  |  |

Ilustración 57. Diagrama desarrollado utilizando la nueva herramienta (1)

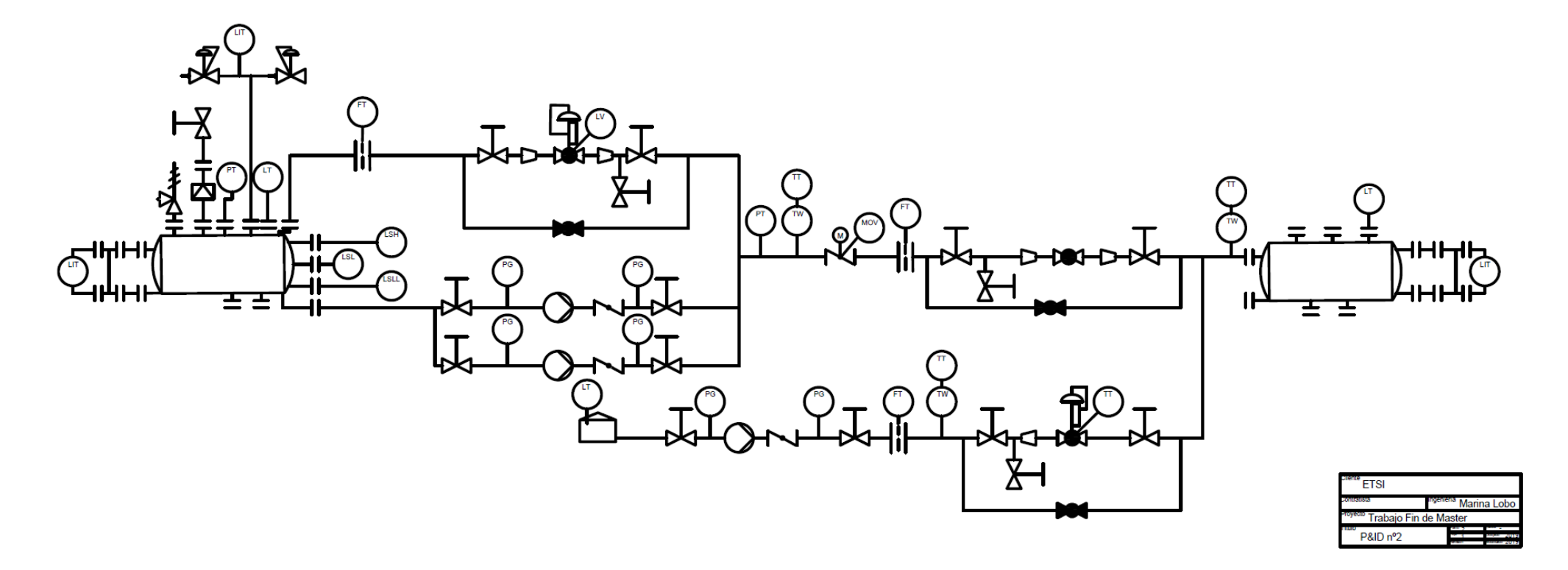

Ilustración 58. Diagrama desarrollado utilizando la nueva herramienta (2)